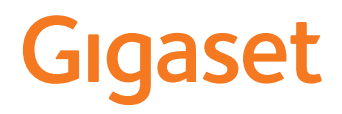

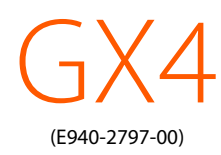

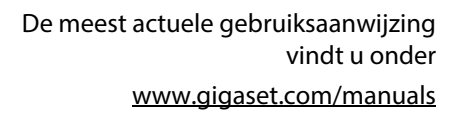

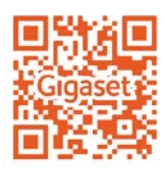

# Inhoudsopgave

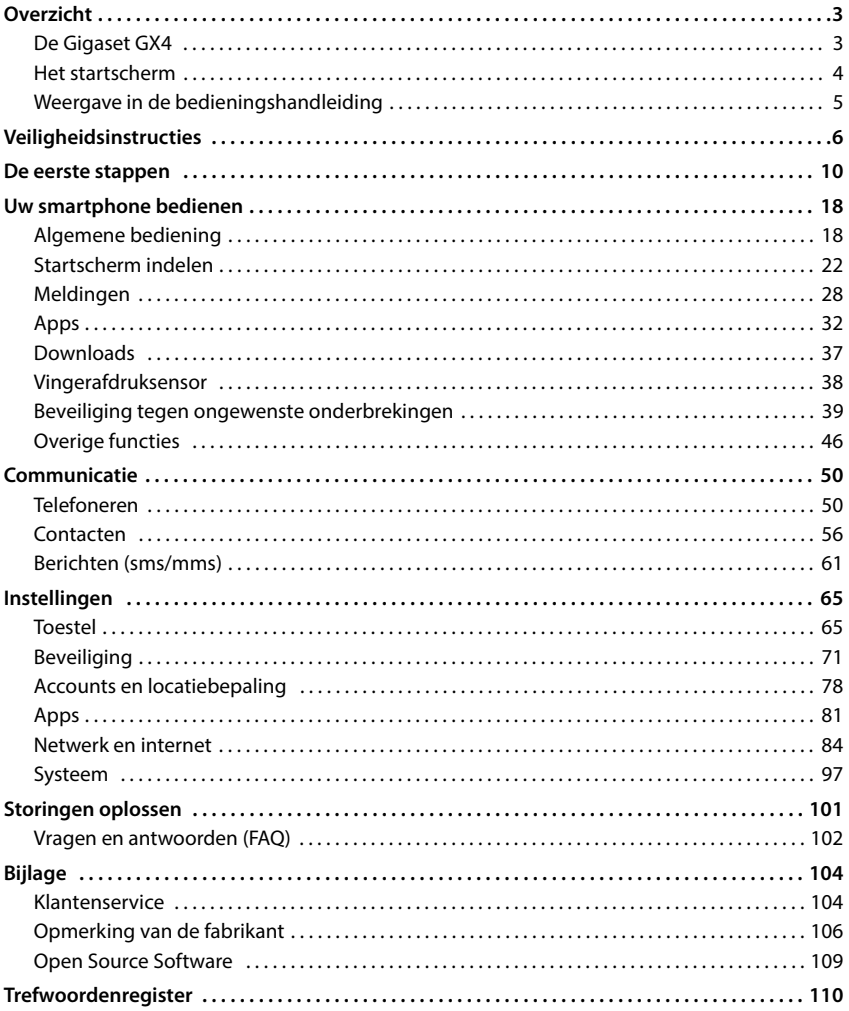

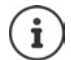

Niet alle functies die in deze gebruiksaanwijzing worden beschreven, zijn in alle landen resp. bij alle netwerkaanbieders beschikbaar.

# **Overzicht**

<span id="page-2-1"></span><span id="page-2-0"></span>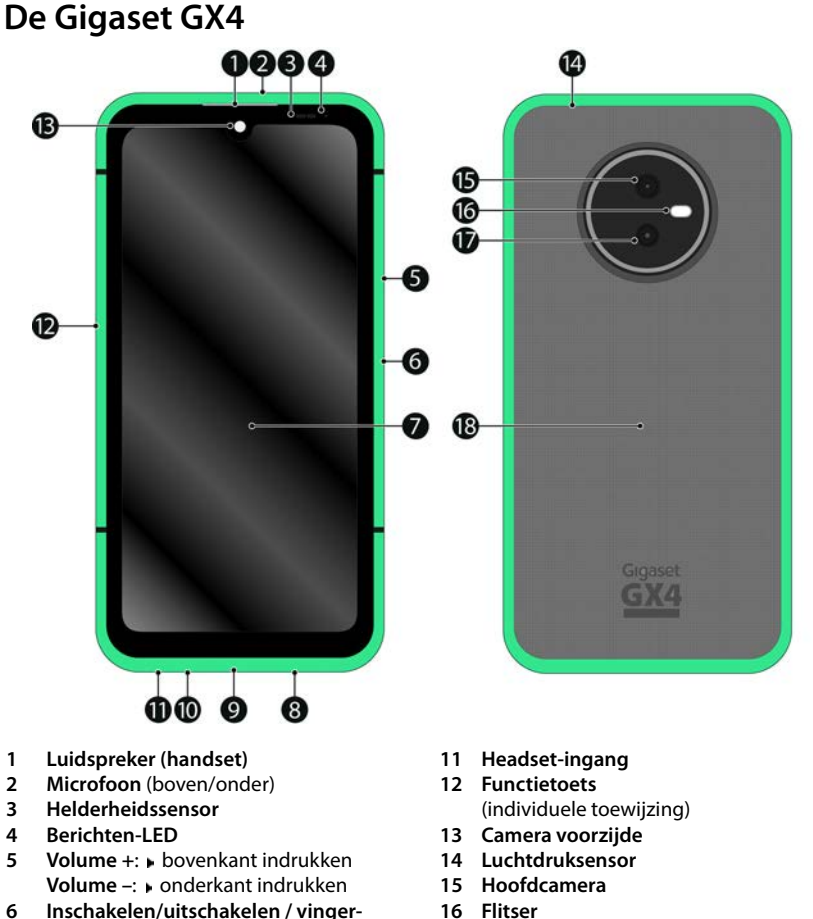

- **afdruksensor**
- **7 Touchscreen (startscherm)**
- **8 Luidspreker**
- **9 USB-type C-aansluiting**
- **10 Microfoon** (boven/onder)
- **16 Flitser**
- **17 Macro-camera**
- **18 Spoel (intern)**  voor NFC en voor het draadloos laden van de smartphone

## **Statusindicaties van de berichten-LED**

De berichten-LED informeert u over het laadniveau tijdens het opladen en over binnenkomende meldingen.

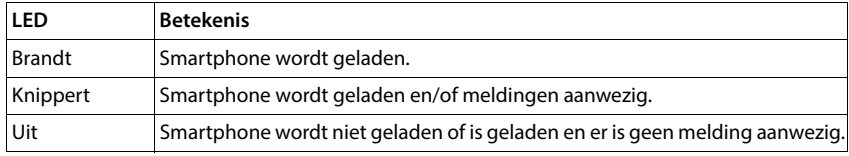

# <span id="page-3-0"></span>**Het startscherm**

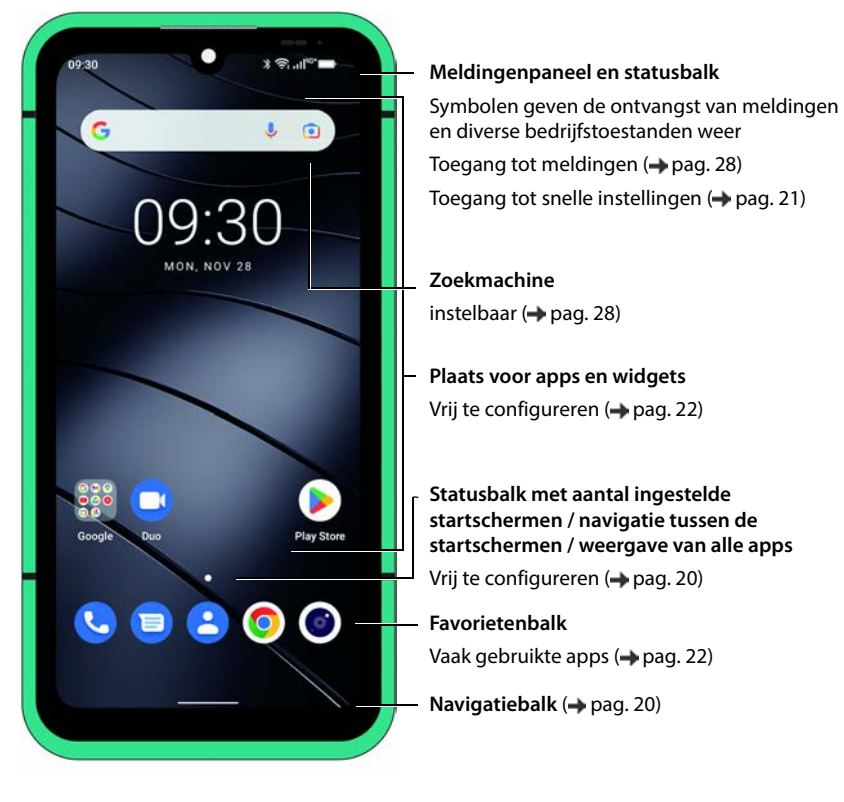

Inclusief GoogleTM App en Google ChromeTM

# <span id="page-4-0"></span>**Weergave in de bedieningshandleiding**

De volgende paragrafen bevatten informatie over de weergave in de gebruiksaanwijzing. De symbolen en procedures die in dit document worden gebruikt, worden beschreven.

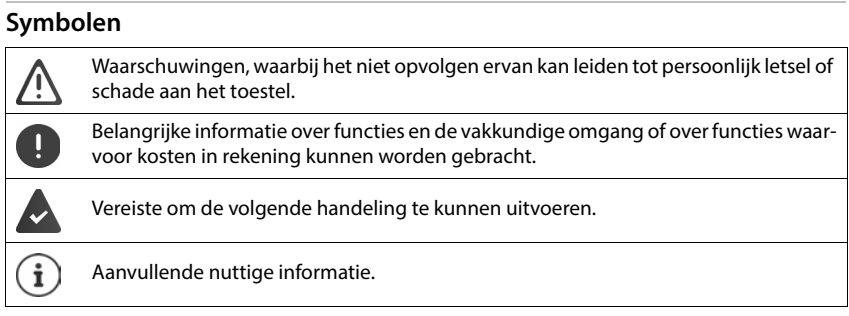

## **Procedures**

**Voorbeeld:** Tijdstip voor de overgang naar de slaapmodus wijzigen

**IDEN INSTERNATION** Instellingen **I**Scherm **J** Time-out voor scherm **J** selecteer de periode

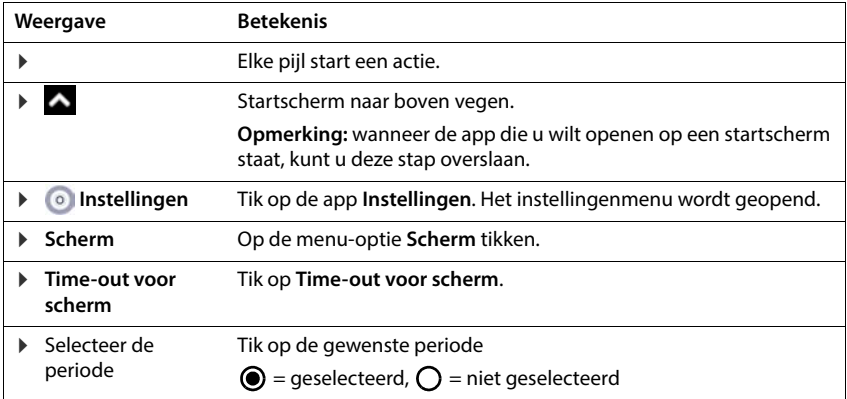

In sommige menu's worden bij het openen niet alle vermeldingen weergegeven:

Op **Geavanceerd** tikken om alle vermeldingen weer te geven.

# **Veiligheidsinstructies**

<span id="page-5-0"></span>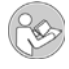

Lees de volgende aanwijzingen zorgvuldig door. Wanneer deze aanwijzingen niet worden opgevolgd, kan dit leiden tot persoonlijk letsel of schade aan apparaten, en wordt mogelijk geldende wetgeving niet nageleefd.

Leg de inhoud van dit document en de gevaren die het gebruik van uw smartphone met zich mee kan brengen uit aan uw kinderen.

De gebruiksaanwijzing maakt deel uit van uw smartphone. Ze bevat belangrijke instructies voor veiligheid, gebruik en verwijdering. Maak uzelf vertrouwd met alle bedienings- en veiligheidsinstructies voordat u uw smartphone gebruikt. Gebruik het product alleen zoals beschreven en voor de aangegeven toepassingsgebieden. Overhandig alle documenten wanneer u uw smartphone doorgeeft aan derden.

#### **Gebruik volgens de voorschriften**

De Gigaset GX4 - hierna smartphone genoemd - is geschikt voor gebruik binnen een mobiel netwerk. Uw smartphone is geschikt voor privé en commercieel gebruik. Elk ander gebruik wordt beschouwd als oneigenlijk gebruik. Ongeoorloofde wijzigingen of modificaties zijn niet toegestaan en leiden tot verlies van garantie.

### **Algemene instructies**

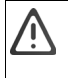

#### **Waarschuwing!**

Er bestaat verstikkingsgevaar! Uit de buurt van kinderen houden! Houd verpakkingen, beschermfolie en batterijen uit de buurt van kinderen. Bewaar de mobiele telefoon en accessoires buiten het bereik van kinderen. Kleine kinderen kunnen kleine onderdelen of batterijen inslikken. Neem onmiddellijk contact op met een arts als een batterij wordt ingeslikt.

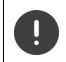

Afvoer en verwijdering van gebruikte smartphones volgens aanwijzingen (zie hoofdstuk [Afval en](#page-105-1)  [milieubescherming](#page-105-1)  $\rightarrow$  [pag. 106\)](#page-105-1).

- De beschrijvingen in dit document zijn gebaseerd op de fabrieksinstellingen van uw smartphone.
- Gebruik voor uw eigen veiligheid uitsluitend goedgekeurde, originele Gigaset-accessoires voor uw mobiele telefoon. Door gebruik van niet-compatibele accessoires kan de mobiele telefoon beschadigd raken en kunnen gevaarlijke situaties ontstaan. Originele accessoires zijn verkrijgbaar via de klantenser-vice van Gigaset (zie hoofdstuk [Klantenservice](#page-103-2) + [pag. 109](#page-108-1)).
- Uw smartphone beschikt over beschermingsklasse IP68 (stof- en waterdicht). Neem bij contact met water de volgende aanwijzingen in acht: stel uw smartphone nooit bloot aan grotere waterdiepten. Gebruik uw smartphone niet langer dan 30 minuten onder water bij een maximale waterdiepte van 1,5 meter. Houd alle afdekkingen volledig gesloten, zodat er geen water kan binnendringen. Als uw smartphone zicht niet meer in het water bevindt, droogt u hem en de openingen van het toestel (microfoon / luidspreker / USB type-C-poort / headset-aansluiting) af met een pluisvrije doek om eventueel aanwezige waterdruppels te verwijderen.
- Toegelaten temperatuurbereik tijdens opladen: -10-45° C. Toegelaten temperatuurbereik tijdens bedrijf: -15-45° C. Hoge temperaturen kunnen de levensduur van elektronische apparaten verkorten, de batterij beschadigen en kunststof onderdelen kunnen vervormen of smelten. Indien uw smartphone bij temperaturen onder het vriespunt wordt gebruikt of bewaard, kan condensatie optreden in het toestel en kunnen de elektronische componenten beschadigd raken.
- Schakel uw smartphone uit op locaties waar ontploffingsgevaar bestaat en neem alle waarschuwingen in acht. Locaties waar ontploffingsgevaar bestaat, zijn ook locaties waar normaal gesproken wordt aanbevolen voertuigmotoren uit te zetten. Op dergelijke locaties kunnen vonken explosies of brand veroorzaken, die kunnen leiden tot persoonlijk letsel of levensbedreigende situaties.

Dergelijke locaties zijn onder andere: tankstations, chemische installaties, transport- of opslaginstallaties voor gevaarlijke chemicaliën, ruimten onder een scheepsdek, locaties waar de lucht chemische bestanddelen of fijnstof bevat (bijv. stof- of metaaldeeltjes).

- Het kortsluiten, demonteren of modificeren van uw smartphone is niet toegestaan. Dit kan leiden tot persoonlijk letsel, een elektrische schok, brand of beschadiging van de lader.
- Als uw smartphone tijdens gebruik, opladen of bewaren heet wordt, verkleurt, vervormt of ondicht wordt. dient u direct contact op te nemen met de klantenservice van Gigaset.
- De op uw smartphone voorgeïnstalleerde apps worden automatisch bijgewerkt. Deze updates kunnen er onder bepaalde omstandigheden toe leiden dat het uiterlijk en de werking van beschreven menu's, functies en displays afwijken of dat apps niet meer naar behoren functioneren. Neem bij twijfel contact op met de klantenservice van Gigaset.
- Door automatische updates van vooraf geïnstalleerde apps, de installatie van extra apps of het downloaden van foto-, video- of audiobestanden kunnen extra kosten ontstaan bij uw mobiele telefoonprovider. Neem contact op met uw mobiele telefoonaanbieder voor een geschikt mobiel tarief.

## **Batterij en laadproces**

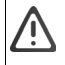

Explosiegevaar bij onveilige vervanging van de batterij.

Afvoer en verwijdering van gebruikte batterijen volgens aanwijzingen (zie hoofdstuk [Afval en](#page-105-1)  [milieubescherming](#page-105-1)  $\rightarrow$  [pag. 106\)](#page-105-1).

- Verbrand of verhit batterijen nooit en voer ze niet af naar een hitte- of brandgevaarlijke omgeving, om vrijkomen van batterijvloeistof, oververhitting, explosie of vuur te vermijden. Demonteer of verander de batterij niet en las niet aan de batterij. Bewaar de batterij niet in een omgeving met blootstelling aan sterke mechanische invloeden.
- Gebruik geen scherpe voorwerpen, bijvoorbeeld een schroevendraaier, om de batterij aan te raken en te doorboren. Hierdoor kan batterijvloeistof vrijkomen, de batterij kan oververhit raken, exploderen of vlam vatten. Het pletten, verhitten of verbranden van batterijen is streng verboden.
- Wanneer elektrolyt van de batterij in de ogen komt, kan dit leiden tot verlies van het gezichtsvermogen. Wanneer elektrolyt in aanraking komt met de ogen, wrijf dan niet met de handen in het oog. Spoel het betreffende oog onmiddellijk grondig uit met schoon water en raadpleeg een arts. Wanneer elektrolyt in aanraking komt met de huid (of met kleding) bestaat gevaar voor brandwonden. Spoel de huid of het kledingstuk onmiddellijk grondig af met schoon water met zeep en raadpleeg indien nodig een arts.
- Gebruik de batterijen nooit voor een ander dan het aangegeven doel. Gebruik nooit een beschadigde batterij. Wanneer de batterij tijdens het gebruik, het opladen of de opslag heet wordt, verkleurt, vervormt of lek raakt, dient u de batterij om veiligheidsredenen onmiddellijk te vervangen door een nieuwe batterij.
- De temperatuur van de batterij stijgt tijdens het laden. Bewaar de batterij niet op dezelfde plek als ontvlambare producten, hierdoor ontstaat brandgevaar.
- Laad de batterij niet langer dan 12 uur op.
- Laad de smartphone alleen binnenshuis. Voer tijdens het laden geen telefoongesprekken en kies geen telefoonnummers.
- Tijdens het laden moet het stopcontact goed toegankelijk zijn.
- Tijdens onweer bestaat gevaar voor een elektrische schok.
- Gebruik de lader niet wanneer het snoer beschadigd is of wanneer zich in uw smartphone geen batterij bevindt. In deze gevallen bestaat kans op een elektrische schok en brandgevaar.
- Gebruik uitsluitend goedgekeurde netadapters.

## **Volume**

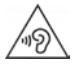

Hoge geluidsniveaus kunnen het gehoor beschadigen.

Het luisteren naar muziek of gesprekken via een koptelefoon met een hoog volume kan onprettig zijn en kan het gehoor permanent beschadigen.

Om verlies van het gehoor te voorkomen, dient u het luisteren naar hoge geluidsniveaus gedurende langere tijd te vermijden.

## **Gebruik in ziekenhuizen/medische apparaten**

- Het functioneren van medische apparatuur kan worden beïnvloed door de nabijheid van uw smartphone. Houd rekening met technische omstandigheden in de omgeving waarin u zich bevindt, bijvoorbeeld in dokterspraktijken.
- Wanneer u een medisch product gebruikt (bijv. een pacemaker), raadpleeg dan voor gebruik de fabrikant van het product. Deze kan u informeren over de gevoeligheid van uw smartphone met betrekking tot externe, hoogfrequente energiebronnen.
- Pacemakers, geïmplanteerde cardioverter-defibrillatoren: Let er bij het inschakelen van uw smartphone op dat de afstand tussen uw smartphone en het implantaat ten minste 20 cm bedraagt. Gebruik uw smartphone aan de zijde die tegenover het implantaat ligt om mogelijke storingen te reduceren. Schakel uw smartphone onmiddellijk uit in geval van mogelijke storing. Draag uw smartphone niet in een borstzak.
- Gehoorapparaten, cochleaire implantaten: Sommige draadloze apparaten kunnen storing veroorzaken in gehoorapparaten en cochleaire implantaten. Neem contact op met de fabrikant van het betreffende product indien storingen optreden.
- Andere medische apparaten: Wanneer u of anderen in uw omgeving medische apparaten gebruiken, informeer dan bij de fabrikant van het betreffende apparaat of dit is beschermd tegen radiosignalen. U kunt ook uw arts raadplegen.

### **Noodoproepen**

- Controleer of uw smartphone is ingeschakeld en of deze verbinding heeft met het mobiele telefoonnetwerk. Voer het betreffende alarmnummer in en voer het gesprek.
- Laat aan de medewerker van de alarmcentrale weten waar u zich bevindt.
- Beëindig het gesprek pas nadat de medewerker van de alarmcentrale u hiertoe opdracht heeft gegeven.

#### **Kinderen en huisdieren**

• Bewaar uw smartphone, laders en accessoires buiten het bereik van kinderen en huisdieren. Kinderen en/ of huisdieren kunnen kleine onderdelen inslikken, waardoor onder andere kans op verstikking bestaat. Kinderen mogen uw smartphone alleen onder toezicht van een volwassene te gebruiken.

#### **Lange schermtijd**

• Langdurig surfen of spelen van games op de smartphone kan leiden tot een ongezonde lichaamshouding. Houd na een uur steeds 15 minuten pauze. Als u zich onwel voelt bij te lang gebruik, neem dan een pauze of raadpleeg een arts als het probleem aanhoudt.

## **Vliegtuigen, voertuigen en verkeersveiligheid**

- Schakel uw smartphone uit in het vliegtuig. Neem de geldende beperkingen en voorschriften in acht. Draadloze apparaten kunnen de werking van luchtvaartapparatuur verstoren. Volg bij het gebruik van uw smartphone te allen tijde de aanwijzingen van het vliegtuigpersoneel op.
- Als bestuurder/-ster van een voertuig draait het allereerst om het volgende: Veiligheid in het wegverkeer en van de verkeersdeelnemers. Het gebruik van uw smartphone tijdens het rijden kan de aandacht afleiden en daardoor tot gevaarlijke situaties leiden. Bovendien kan dit een overtreding betekenen van geldende wetgeving.

## **Simkaart, geheugenkaart en datakabel**

- Neem de kaart niet uit uw smartphone tijdens het verzenden of ontvangen van data. Hierdoor kan data verloren gaan of kan uw smartphone of de geheugenkaart beschadigd raken.
- Voor het maken van een internetverbinding via de simkaart kunnen kosten in rekening worden gebracht.

### **Defecte apparaten**

- Installatie of reparatie van producten mag uitsluitend worden uitgevoerd door gekwalificeerd onderhoudspersoneel. Neem contact op met een Gigaset Service Center.
- Lever defecte apparaten volgens de wettelijke richtlijnen in of laat ze door onze klantenservice repareren: defecte apparaten kunnen storing veroorzaken bij andere draadloze diensten.
- Bij een ruwe behandeling van uw smartphone, bijv. door de telefoon te laten vallen, kan het display breken en kunnen de elektronische schakelingen en de kwetsbare onderdelen in het toestel beschadigd raken.
- Gebruik uw smartphone niet wanneer het display is gescheurd of gebroken. Glas- of kunststofsplinters kunnen letsel aan handen en gezicht veroorzaken.

#### **Overige belangrijke informatie**

- Richt het flitslicht nooit op de ogen van mensen of dieren. Als het flitslicht te dicht op een mensenoog wordt gericht, kan dit leiden tot tijdelijk verlies van het zicht of tot schade aan het gezichtsvermogen.
- Bij het langdurig uitvoeren van energie-intensieve apps of programma's op uw smartphone kan het apparaat warm worden. Dit is normaal en heeft geen invloed op de prestaties van uw smartphone.
- Wanneer uw smartphone heet wordt, legt u deze enige tijd weg en onderbreekt u het gebruik van het betreffende programma. Bij contact met een hete smartphone kunnen lichte huidirritaties optreden, de huid kan bijvoorbeeld rood worden.
- Breng geen verf- of laklagen aan op uw smartphone. Door lak/verf kunnen onderdelen van uw smartphone beschadigd raken en kunnen storingen optreden.

# **De eerste stappen**

## <span id="page-9-0"></span>**Inhoud van de verpakking**

Controleren de inhoud van de verpakking van de Gigaset GX4 voordat u het toestel in gebruik neemt.

Neem contact op met onze klantenservice van Gigaset in geval van schade of als er iets ontbreekt

- 1× smartphone Gigaset GX4
- 1× laadkabel (USB type-C)
- 1× polsriem

## **Toestel in gebruik nemen**

## <span id="page-9-1"></span>**Simkaarten en SD-kaart plaatsen/verwijderen**

U kunt twee nano-simkaarten en een SD-kaart in uw smartphone plaatsen.

 Steek een vingernagel in de uitsparing links beneden van het deksel en trek het deksel voorzichtig omhoog.

Gebruik geen kracht tijdens het plaatsen van de simkaart of de SD-kaart. Hierdoor kan schade ontstaan aan uw smartphone of aan andere onderdelen.

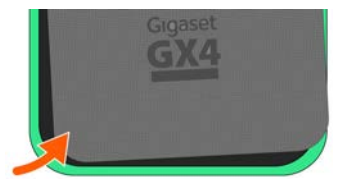

 Nano-simkaart/SD-kaart plaatsen. Uw simkaart 1 zit in een houder onder de SDkaart.

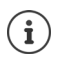

Uw smartphone herkent SD-kaarten met een opslagcapaciteit van 1 TB.

 Om simkaart 1 te verwijderen, schuift u het palletje van het mechanisme aan de linkerkant naar beneden (zie afbeelding).

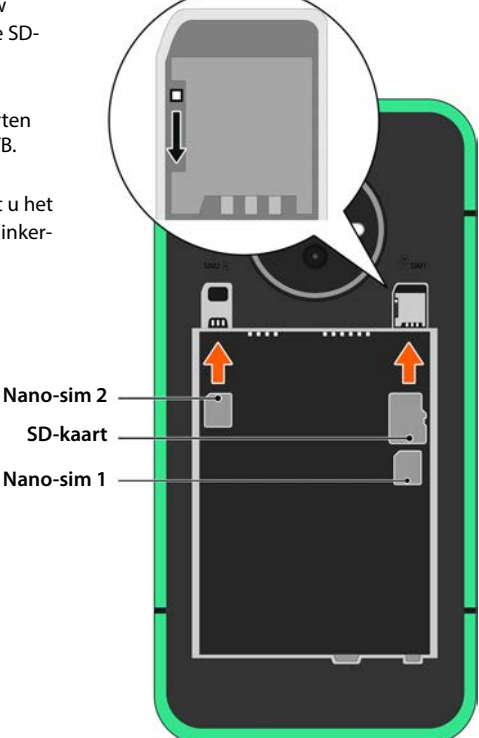

## **Batterij plaatsen en laden**

- Batterij plaatsen.
- Druk het deksel aan de achterzijde voorzichtig aan totdat dit vastklikt. Beschermingsklasse IP68 is alleen gegarandeerd als het deksel volledig gesloten is.
- Sluit de USB type C-stekker van de meegeleverde laadkabel aan.
- Netadapter (niet meegeleverd) aansluiten op USB type A-stekker van de laadkabel en in een stopcontact steken.

Uw smartphone is opgeladen wanneer het laadsymbool in de statusbalk volledig is gevuld.

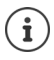

Om het milieu te sparen, wordt geen USBstroomadapter meegeleverd.

U kunt de USB-stroomadapter van uw oude smartphone gebruiken.

USB-stroomadapters zijn ook verkrijgbaar in de Gigaset online-winkel.

Gebruik uitsluitend goedgekeurde USBstroomadapters of netadapters.

U kunt uw smartphone ook draadloos opladen met een Wireless Charger.

Schakel uw smartphone uit als u het toestel meerdere dagen niet gaat gebruiken.

Schakel uw smartphone uit en verwijder de batterij als u de handset meerdere weken niet gaat gebruiken.

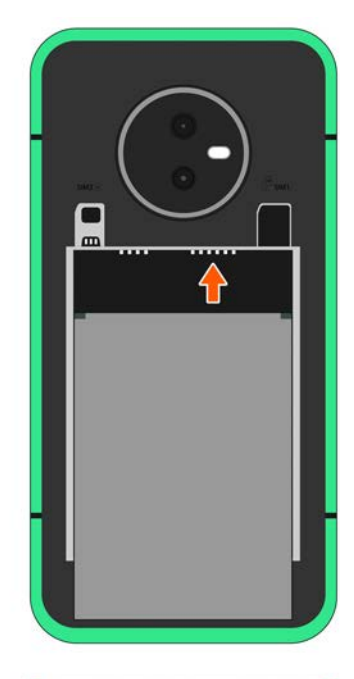

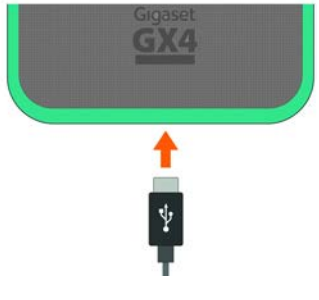

## **Batterij vervangen**

Als de batterij het einde van haar levensduur heeft bereikt, kunt u haar vervangen.

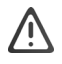

Verwijder de batterij niet terwijl uw smartphone wordt opgeladen. Uw smartphone kan hierdoor beschadigd raken.

Haal de voedingsadapter uit uw smartphone voordat u de batterij vervangt of verwijdert.

Zorg voor een stofarme omgeving om te voorkomen dat er stof op de cameralenzen komt.

Gebruik uitsluitend Gigaset-batterijen met dezelfde technische specificaties als de originele batterij (+ [pag. 108\)](#page-107-0).

- Smartphone uitschakelen.
- Steek een vingernagel in de uitsparing links beneden van het deksel en trek het deksel voorzichtig omhoog.
- Oude batterij verwijderen.
- Nieuwe batterij plaatsen
- Druk het deksel aan de achterzijde voorzichtig aan totdat dit vastklikt.

## **Smartphone inschakelen**

**Toets In-/uitschakelen** lang indrukken

Wanneer u dit gevraagd wordt, ontgrendelt u de simkaart:

- $\triangleright$   $\blacksquare$  Voer de pincode van de simkaart via het toetsenbord in  $\triangleright \checkmark$
- Bij de eerste keer inschakelen start een wizard die u door de eerste configuratie leidt  $\leftrightarrow$  [pag. 14\)](#page-13-0).

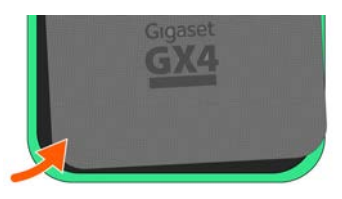

# <span id="page-13-0"></span>**Touchscreen bedienen**

Bewegingen en gebaren voor het bedienen van het touchscreen:

#### **Tikken**

Raak het scherm met de vinger kort aan

Voorbeeld:

Voor het starten van een app of het selecteren van een functie of instelling:  $\bullet$  op het element tikken

Tekst invoeren:  $\blacktriangleright$  op een tekstveld tikken ... er verschijnt een toetsenbord

#### **Aanraken en vasthouden**

Houd uw vinger zo lang op het element totdat het reageert.

#### **Slepen en neerzetten**

Een element aanraken en vasthouden beweeg uw vinger over het scherm naar de gewenste plek zet het element neer

Voorbeeld: apps op het startscherm verschuiven

#### **Vegen of schuiven**

beweeg uw vinger zonder pauze snel over het scherm

Voorbeeld: tussen de startschermen wisselen

#### **Dubbeltikken**

Tik twee keer kort achter elkaar op het scherm.

Afhankelijk van de app: bijvoorbeeld beeld vergroten (zoomen), tekst selecteren, ...

#### **Spreiden/samenknijpen**

- Plaats twee of meer vingers tegelijkertijd op het scherm
- 
- Beeld vergroten: **If you allow the spreid de vingers uit elkaar**
- 
- Beeld verkleinen:  $\longrightarrow$  knijp de vingers samen

Voorbeeld: schalen van pagina-inhoud. Alleen mogelijk bij speciale pagina's, bijv. Google Maps en Chrome.

## **Configuratie-wizard voor uw smartphone**

Wanneer u uw smartphone voor de eerste keer inschakelt, wordt u automatisch door de belangrijkste installatiestappen geleid.

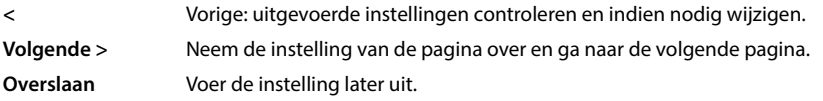

## **Taal selecteren**

De ingestelde taal wordt weergegeven.

**Eventueel andere taal en land selecteren L op <b>STARTEN** tikken

### **Simkaarten plaatsen**

Deze pagina verschijnt alleen wanneer er nog geen simkaart is geplaatst:

 $\blacktriangleright$  Plaats de kaart nu ( $\blacktriangleright$  [pag. 10\)](#page-9-1)

Simkaart later plaatsen: **Overslaan**

## **Wifi-verbinding tot stand brengen**

De draadloze netwerken (wifi) in de omgeving worden weergegeven.

 $\blacktriangleright$  Tik op het gewenste wifi-netwerk  $\blacktriangleright$   $\blacksquare$  voer het wachtwoord van het wifi-netwerk in  $\blacktriangleright$ **Verbinding maken** . . . de verbinding met het geselecteerde wifi-netwerk wordt gemaakt

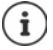

Uw smartphone controleert of er een actuelere software beschikbaar is. Eventueel wordt de nieuwe software geïnstalleerd. Het kan zijn dat er meerdere update-versies beschikbaar zijn. Indien dit het geval is, zal uw smartphone deze opeenvolgend installeren tot dat de actuele versie is geïnstalleerd.

## **Apps & gegevens kopiëren**

U kunt nu aangeven of u uw smartphone opnieuw wilt instellen of dat u persoonlijke gegevens (bijv. apps, foto's, muziek) wilt overzetten vanaf een ander apparaat of de Google Cloud.

#### **Gegevens kopiëren**

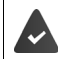

U heeft een Android-smartphone, beschikt over een Google-account of u heeft een iPhone.

- ▶ Op Volgende tikken ▶ selecteer de gewenste gegevensbron
- Volg de instructies op het beeldscherm

#### **Als nieuwe smartphone configureren**

Op **Niet kopiëren** tikken

#### **Aanmelden bij bestaand Google-account**

Voer het e-mailadres en wachtwoord van uw Google-account in

of

#### **Nieuw account aanmaken**

- **▶ Op Account aanmaken** tikken ▶ **IIII** Voer een e-mailadres en wachtwoord in voor een nieuw Google-account.
- Overige gegevens invoeren om het aanmaken van het Google-account af te sluiten.

## **Gebruik van Google-diensten**

Diverse diensten worden weergegeven.

**▶ De dienst die u wilt gebruiken met de schakelaar inschakelen/uitschakelen ▶ Accepteren** 

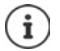

Met deze stap accepteert u de gebruiksvoorwaarden en privacyverklaring van Google.

#### **Zoekmachine selecteren**

U kunt aangeven welke zoekmachine moet worden gebruikt voor uw zoekopdrachten.

Zoekmachine selecteren **Volgende**

### **Displayvergrendeling instellen**

Beveilig de smartphone tegen onbevoegd gebruik.

Pincode invoeren

of

- Op **Opties voor de displayvergrendeling** tikken
- **Patroon | Pincode | Wachtwoord** selecteren **P** Volgende
- **▶ Voer het ontgrendelingspatroon, de pincode of het wachtwoord in ▶ Volgende ▶** herhalen **Bevestigen**

#### **Gezichtsherkenning configureren**

Voor het ontgrendelen van uw smartphone of voor andere functies waarvoor een autorisatie is vereist, kunt u de gezichtsherkenning gebruiken.

Gezichtsherkenning niet configureren **Mee, bedankt** 

Gezichtsherkenning configureren: **Ik ga akkoord** . . . er verschijnt een wizard die u door de noodzakelijke stappen leidt.

Voor meer ondersteuning bij het configureren van de gezichtsherkenning: **Foegankelijkheidsinst. gebruiken**

Gedetailleerde informatie  $\rightarrow$  [pag.](#page-71-0) 72

#### **Vingerafdruk scannen**

Voor het ontgrendelen van uw smartphone of voor andere functies waarvoor een autorisatie is vereist, kunt u een vingerafdruk gebruiken.

Vingerafdruk niet nu scannen: **Nee, bedankt** 

Vingerafdruk scannen: **Ik ga akkoord** . . . er verschijnt een wizard die u door de noodzakelijke stappen leidt.

Gedetailleerde informatie  $\rightarrow$  [pag.](#page-37-1) 38

## **Google Assistent inschakelen**

De Google Assistent geeft antwoorden op vragen en voert diverse taken voor u uit. De Google Assistent wordt via Voice Match aangestuurd.

De instellingen van Google Assistant kunnen afkomstig zijn van elk apparaat dat is aangemeld bij het Google-account. U kunt de instellingen op elk gewenst moment wijzigen in uw Googleaccount op [m](http://myaccount.google.com)yaccount.google.com.

## **Voice Match**

Met Voice Match kunt u de Google Assistent met gesproken opdrachten bedienen.

Inschakelen: **Ik ga akkoord**

Niet inschakelen: **Overslaan**

#### **Voice Match op het vergrendelingsscherm**

U kunt Voice Match ook gebruiken als uw smartphone geblokkeerd is.

Inschakelen: **Ik ga akkoord**

Niet inschakelen: **Overslaan**

## **Overige functies configureren**

U kunt aanvullende instellingen invoeren, bijv. Google Pay configureren, de achtergrond voor het display of de lettergrootte definiëren of nog een e-mailaccount aanmaken.

Gmail is ingesteld als u zich bij uw Google-account hebt aangemeld. Als u e-mailadressen instelt voor extra mailaccounts, worden de mails ook weergegeven in de app **Gmail**.

**Nog een e-mailaccount toevoegen** provider selecteren **political** toegangsgegevens invoeren **Volgende**

Wanneer u nu geen andere instellingen wilt uitvoeren: **Nee**, bedankt

Vervolgens moet u de privacy-richtlijn en de verklaring van toestemming bevestigen

Als laatste stap kunt u de functie Geoptimaliseerd opladen van het toestel accepteren. De oplaadlimiet van uw smartphone is vooraf ingesteld op 90 % van de batterijcapaciteit. Dit verhoogt de levensduur van de batterij.

#### **Uw Gigaset GX4 is nu klaar voor gebruik.**

# **Uw smartphone bedienen**

<span id="page-17-0"></span>Dit hoofdstuk bevat onder andere informatie over de algemene bediening van uw smartphone, het startscherm, berichten en apps.

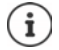

Door het automatisch bijwerken van het toestel of de afzonderlijke apps kunnen de beschreven menu's, functies en displays in uiterlijk en werking afwijken.

Houd er rekening mee, dat in de volgende paragrafen niet alle instellingen tot in het detail worden beschreven.

# <span id="page-17-1"></span>**Algemene bediening**

De volgende paragrafen bevatten informatie over de algemene bediening van het toestel.

# **Smartphone inschakelen/uitschakelen**

### **Inschakelen**

**Toets Inschakelen/uitschakelen** lang indrukken . . . uw smartphone wordt gestart

### **Simkaart ontgrendelen**

 $\blacktriangleright \blacksquare$ Pincode van de simkaart invoeren  $\blacktriangleright \bigtriangledown$ 

## **Meldingen verwijderen (indien aanwezig)**

Melding wissen: veeg naar rechts of links

Melding later bewerken: veeg omhoog naar het meldingenpaneel

Meldingen: [pag.](#page-27-0) 28

## **Wanneer een displayvergrendeling tegen onbevoegd gebruik is ingesteld**

 $\triangleright$  Ontgrendel de displayvergrendeling  $\triangleright$  displayvergrendeling opheffen ... het startscherm wordt weergegeven

Displayvergrendeling:  $\rightarrow$  [pag.](#page-71-0) 72

## **Uitschakelen**

**Toets Inschakelen/uitschakelen** lang indrukken **b** op  $(\cdot)$  Uitzetten tikken **b** OK

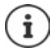

U kunt uw smartphone ook in de **Vliegtuigmodus** zetten. De mobiele functies worden hiermee gedeactiveerd, de overige functies blijven beschikbaar.

# **Smartphone in ruststand zetten / ruststand beëindigen**

### **Smartphone in ruststand zetten**

**Toets Inschakelen/uitschakelen** kort indrukken.

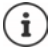

Als uw smartphone een vooraf ingestelde periode niet wordt bediend, schakelt hij automatisch naar de ruststand.

**Periode van inactiviteit instellen, voordat het apparaat naar de ruststand schakelt IDENTIFY INSTERNATION Instellingen I** Scherm **I** Time-out voor scherm **I** Periode selecteren

#### **Ruststand beëindigen**

**Toets Inschakelen/uitschakelen** kort indrukken beventueel meldingen verwijderen be naar boven vegen  $\blacktriangleright$  displayvergrendeling opheffen

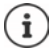

Sommige apps kunnen direct met een vingerafdruk ( $\rightarrow$  [pag. 38\)](#page-37-0) uit de ruststand worden gewekt.

## **Het startscherm**

Een startscherm wordt weergegeven wanneer u uw smartphone inschakelt of ontgrendelt en er geen app is geopend.

U kunt meerdere startschermen maken en deze naar wens vormgeven om snel naar voorkeurapps en inhoud te kunnen gaan  $($  [pag.](#page-27-3) 28).

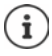

De hier weergegeven afbeelding van het startscherm is een voorbeeld. De weergave van het startscherm op uw smartphone kan afwijken.

#### **Van een willekeurige bedieningssituatie naar het startscherm terugkeren**

Bij bediening met gebaren:

Van de navigatiebalk naar boven vegen

Met de virtuele knoppen:

 $\triangleright$  Tik op de Home-toets  $\bigcirc$  in de navigatiebalk tikken . . . het startscherm dat als laatste open was, wordt weergegeven

### **Tussen startschermen wisselen**

 Veeg naar rechts of naar links om naar het gewenste startscherm te gaan.

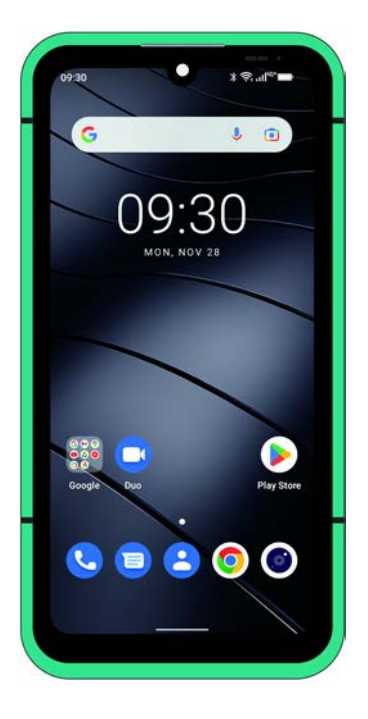

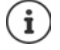

Als u op het startscherm naar rechts veegt, wordt op de linker kant de Google Feed weergegeven.

Om de berichten in de Feed te selecteren, gebruikt Google informatie van uw smartphone, van andere Google-producten en gegevens die in uw Google-account zijn opgeslagen.

U kunt in de instellingen aangeven, welke informatie in uw Feed moet worden weergegeven.

## <span id="page-19-3"></span><span id="page-19-1"></span>**Tussen startschermen en apps wisselen**

Onderin elk beeldscherm bevinden zich de navigatiebalk. Afhankelijk van uw instellingen navigeert u met gebaren of met behulp van de drie virtuele knoppen.

## <span id="page-19-2"></span><span id="page-19-0"></span>**Navigatiebalk instellen**

Stel de gewenste bediening in voor de navigatiebalk:

 **Instellingen Navigatiebalk Navigatie met gebaren** of **Virtuele knop** selecteren

### **Bediening met gebaren**

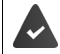

**Navigatie met gebaren** is ingesteld.

#### **Bedienen binnen het startscherm**

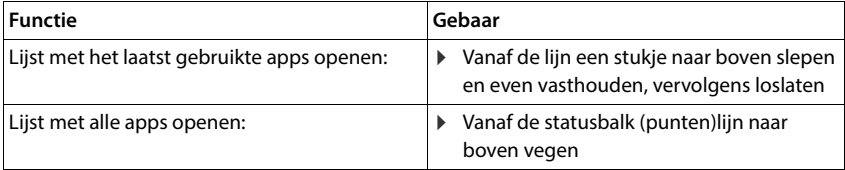

#### **Bedienen binnen apps**

Beneden in het beeldscherm (navigatiebalk) wordt een lijn weergegeven.

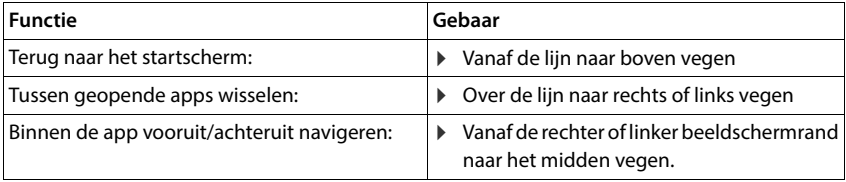

## **Navigatie via virtuele knoppen**

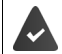

**Virtuele knop** is ingesteld.

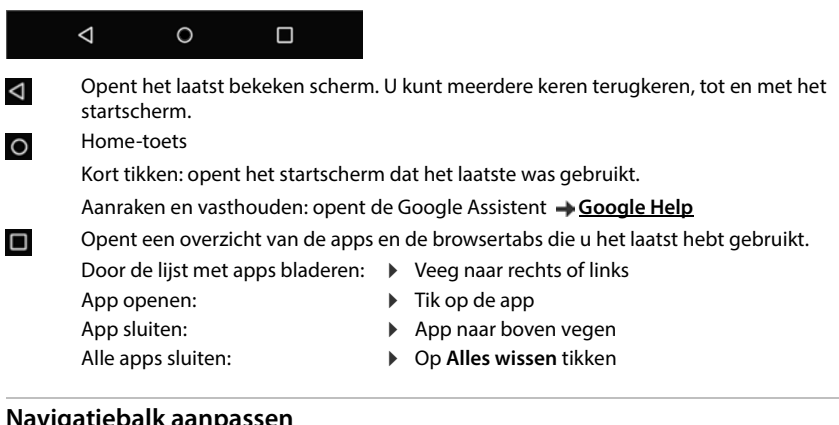

## **Navigatiebalk aanpassen**

**Instellingen Navigatiebalk**

#### **Navigatiebalk weergeven/verbergen**

- **Verberg de navigatiebalk** met schakelaar inschakelen/uitschakelen
	- ( $\Box$  = de navigatiebalk wordt weergegeven;  $\Box$  = de navigatiebalk wordt verborgen)

Als de navigatiebalk verborgen is:

- Weergeven:  $\rightarrow$  van onder naar boven vegen<br>Verbergen:  $\rightarrow$  op  $\rightarrow$  tikken
	- $\rho \circ \text{V}$  tikken

#### **Positie van de navigatietoetsen wijzigen**

Positie van de navigatietoetsen  $\triangleleft$  en  $\square$  verwisselen.

Gewenste combinatie selecteren, bijv.

<span id="page-20-0"></span>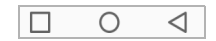

# <span id="page-21-0"></span>**Startscherm indelen**

De volgende paragrafen bevatten informatie over het instellen en indelen van het startscherm.

## <span id="page-21-4"></span><span id="page-21-1"></span>**Favorietenbalk aanpassen**

Onderin elk startscherm bevindt zich de favorietenbalk, waarmee u snel naar de meest gebruikte apps kunt gaan.

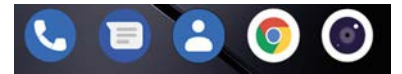

#### **App uit favorietenbalk verwijderen**

- Raak de app in de favorietenbalk aan en houd vast
	- op **Vergeten** klikken

of

sleep naar een andere plek op het scherm en laat los

#### **App toevoegen**

 $\blacktriangleright\blacktriangle$  selecteer de gewenste app  $\blacktriangleright$  de app aanraken, vasthouden en naar het startscherm slepen . . . het startscherm wordt op de achtergrond weergegeven  $\blacktriangleright$  sleep de app naar een vrije plek in de favorietenbalk en laat hem los.

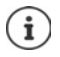

Als er al een app op de gewenste plek staat, wordt er een map aangemaakt  $\leftrightarrow$  [pag. 23\)](#page-22-0).

## **Achtergrond wijzigen**

De achtergrond aanraken en vasthouden ▶ tik op **Achtergrond** ▶ selecteer een foto uit de vooraf ingestelde achtergronden of selecteer een eigen foto uit de fotogalerij • tik op Achtergrond kiezen uit  $\blacktriangleright$  selecteer waarvoor de achtergrond/de foto moet worden gebruikt (**Startscherm**, **Vergrendelscherm**, **Startscherm en vergrendelingsscherm**)

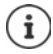

U kunt meer achtergrondfoto's van Google Play downloaden.

#### <span id="page-21-3"></span><span id="page-21-2"></span>**App aan een startscherm toevoegen**

 $\triangleright$   $\blacktriangle$   $\triangleright$  Open het app-menu  $\triangleright$  zoek naar de gewenste app  $\triangleright$  de app aanraken en slepen ... in de achtergrond wordt het startscherm weergegeven  $\blacktriangleright$  sleep de app naar een vrije plek op een startscherm en laat los

### **Widget aan een startscherm toevoegen**

Widgets zijn elementen die speciaal voor weergave op een startscherm zijn bedoeld, bijv. het invoerveld voor een zoekmachine, een klok, een agenda-item voor de huidige dag, een belangrijk contact of een directe buitenlijn.

- Een vrije plek op een startscherm aanraken en vasthouden **F** tik op **Widgets**
- De gewenste widget aanraken en vasthouden . . . op de achtergrond wordt het startscherm weergegeven sleep de widget naar een vrije plek op een startscherm en laat los

Sommige widgets zijn in grootte aan te passen:

 $\blacktriangleright$  De widget aanraken en vasthouden  $\blacktriangleright$  laat los ... als de grootte van de widget kan worden aangepast, ziet u een puntenkader om de widget  $\blacktriangleright$  door de punten te slepen verandert u de grootte van de widget

Wanneer de juiste grootte is ingesteld: tik op een plek buiten de widget

#### **Apps en widgets verplaatsen**

Raak de app/widget op het startscherm aan en houd vast  $\blacktriangleright$  sleep de app/widget naar de gewenste plek en laat los of sleep naar rechts of links naar een ander startscherm en laat los

#### <span id="page-22-0"></span>**Map voor apps maken**

 $\triangleright$  De app op het startscherm aanraken en vasthouden  $\triangleright$  sleep het app-symbool over een ander app-symbool . . . er wordt een gemeenschappelijk symbool voor beide apps aangemaakt

Apps toevoegen:

 $\blacktriangleright$  de app aanraken en vasthouden  $\blacktriangleright$  sleep naar de map

App verwijderen:

 $\blacktriangleright$  Map openen  $\blacktriangleright$  app aanraken en vasthouden  $\blacktriangleright$  uit de map naar de achtergrond slepen

Map hernoemen:

 $\triangleright$  Open de map  $\triangleright$  tik op de naam ... het toetsenbord wordt geopend  $\triangleright$  wis de oude naam  $\triangleright$  $\blacksquare$  voer de nieuwe naam in  $\blacktriangleright \bigtriangledown$ 

## **App of widget verwijderen**

▶ De app/widget op het startscherm aanraken en vasthouden ▶ op Vergeten klikken

## **Startschermen toevoegen, opnieuw rangschikken of verwijderen**

Als u meerdere startschermen heeft aangemaakt, verschijnen er witte punten boven de favorietenlijst die het aantal startschermen en de positie van het huidige startscherm aangeven.

#### **Startschermen toevoegen**

 $\triangleright$   $\triangleright$   $\triangleright$  De app aanraken en vasthouden  $\triangleright$  sleep de app helemaal naar rechts totdat een leeg startscherm verschijnt laat los . . . een nieuw startscherm wordt gemaakt, waarop de app wordt geplaatst

#### **Startscherm verwijderen**

 Verwijder alle apps en widgets van het startscherm (wis de widgets of verschuif ze naar een ander startscherm) . . . wanneer de laatste app/widget is verwijderd, verdwijnt ook het startscherm

## **Overige instellingen voor het startscherm**

U kunt nog meer instellingen voor het vormgeven van het startscherm instellen, bijv. hoe de app-symbolen eruit moeten zien.

Een vrije plek op een startscherm aanraken en vasthouden **D** op Instellingen startscherm tikken  $\blacktriangleright$  gewenste optie selecteren en instellen

## **Smartphone met gebaren bedienen**

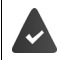

**Navigatie met gebaren** is ingesteld ( $\rightarrow$  [pag. 20\)](#page-19-2).

Sommige functies kunnen worden bediend door uw smartphone op te tillen, te draaien of te schudden.

**ID ALC** Instellingen **F** Smart assist . . . de mogelijke acties worden weergegeven **F** gewenste acties met schakelaar inschakelen

# **Snelle instellingen**

Met de snelle instellingen kunt u vanuit alle bedieningssituaties naar veelgebruikte instellingen gaan, bijv. voor schermverlichting, wifi of Bluetooth.

## **Snelle instellingen openen**

- Vanaf de statusbalk naar beneden vegen . . . de belangrijkste snelle instellingen worden weergegeven
- Nog een keer naar beneden vegen . . . overige snelle instellingen worden weergegeven

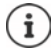

Afhankelijk van het aantal weergegeven opties kunt u door te vegen schakelen tussen verschillende pagina's met snelle instellingen.

## **Functie in-/uitschakelen**

 Op de instelling tikken . . . het symbool van de instelling is gekleurd als ze ingeschakeld is, en grijs als ze uitgeschakeld is

## **Instelling wijzigen (indien beschikbaar)**

 $\triangleright$  Symbool / aanraken en vasthouden  $\triangleright$  instelling naar wens aanpassen

## **Snelle instellingen bewerken**

U kunt andere opties in de snelle instellingen oproepen, niet gebruikte instellingen verwijderen en de symbolen anders rangschikken.

 $\rightarrow$  Op **t** tikken ... momenteel niet gebruikte opties worden beneden weergegeven  $\rightarrow$ Symbool aanraken, vasthouden en naar de gewenste positie slepen

Instellingen bij levering herstellen: ▶ op • tikken ▶ Resetten

Bewerken beëindigen: links boven op  $\leftarrow$  tikken

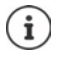

De gewenste instelling staat niet als snelle instelling ter beschikking:

**▶ op ® tikken . . . de app <b>Instellingen** wordt geopend; hier heeft u toegang tot alle instellingen van uw toestel.

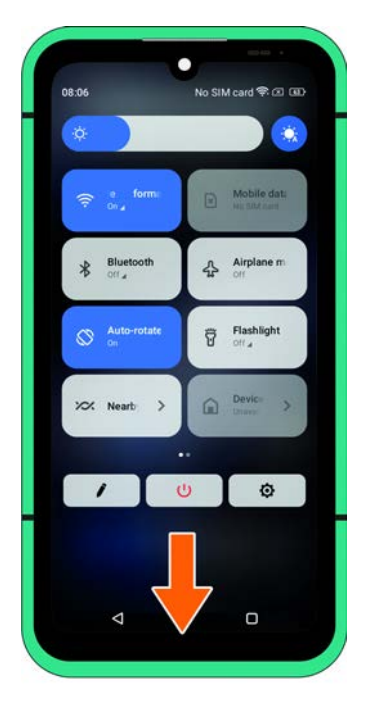

# **Volume en trilstand instellen via de volumeknop**

 Op een van de volumeknoppen op uw smartphone drukken . . . de schuifbalk voor het volume wordt geopend  $\blacktriangleright$  stel het volume met de schuifbalk of met de volumetoetsen in

Welke volume-instelling wordt gewijzigd, is afhankelijk van de bedieningssituatie. Als u op dat moment telefoneert, wordt het gespreksvolume gewijzigd. In de ruststand wordt het mediavolume gewijzigd.

#### **Oproepsignaal uitschakelen**

Schuifbalk helemaal naar beneden slepen

#### **Omschakelen tussen ringtone, trillen en mute**

Ringtone uitschakelen, trillen inschakelen:  $\rho \circ \Omega$  tikken Trillen uitschakelen, ringtone uitschakelen (mute):  $\rightarrow$  op  $\Pi$  tikken

- Ringtone inschakelen:  $\rho \gg \rho \ll 1$  tikken
- 
- 
- 

#### **Volume voor mediaweergave, luidspreker, ringtone en wekker instellen**

- Op tikken . . . er worden schuifbalken voor **Mediavolume**, **Gespreksvolume**, **Ringtonevolume**, Wekkervolume weergegeven  $\blacktriangleright$  gewenst volume instellen met de schuifbalk.
- Op **Gereed** klikken.

#### **Geavanceerde audio-instellingen invoeren**

Op **···** tikken ▶ Meer bekijken . . . het menu Instellingen – Geluid wordt geopend (→ [pag.](#page-66-0) 67)

## **Tekst typen en bewerken**

Voor het typen van tekst gebruikt u het Googletoetsenbord.

#### **Toetsenbord openen**

 Tik op de plek waar de tekst kan worden ingevoerd

U kunt letters, cijfers en speciale tekens invoeren.

Tussen de invoer van letters en cijfers/speciale tekens wisselen:

 $\triangleright$  op  $\frac{2123}{123}$  tikken

#### **Toetsenbord sluiten**

 $\triangleright$  In de navigatiebalk op tikken

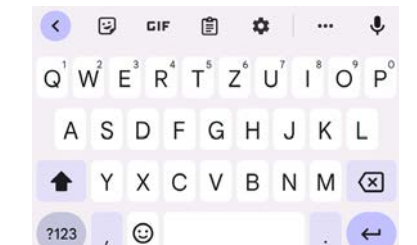

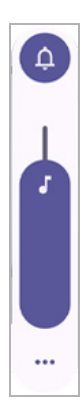

## **Tekst toevoegen**

- Letters of symbolen invoeren:  $\blacktriangleright$  Tik op een toets Hoofdletters invoeren:  $\longrightarrow$  Tik op de shift-toets  $\rightarrow$
- 
- 
- 
- Capslock activeren/deactiveren:  $\rightarrow$  Dubbeltik op de shift-toets  $\rightarrow$
- Accent toevoegen: De letter aanraken en vasthouden

Tijdens het typen worden via het toetsenbord voorstellen gedaan uit het woordenboek dat bij het toetsenbord hoort.

Voorstel overnemen: Tik op het woord . . . het woord wordt overgenomen en er wordt automatisch een spatie toegevoegd.

## **Tekst bewerken**

- 
- Geselecteerde tekst kopiëren: Op **Kopiëren** tikken
- 

- Cursor positioneren: **IF** Tik op het tekstvak waar u de cursor wilt positioneren
- Cursor verplaatsen: Met uw vinger op de tekst naar links of naar rechts vegen
- Tekens wissen:  $\rho$  Op de terugtoets  $\overline{X}$  tikken
- Tekst selecteren: **E**en woord aanraken en vasthouden selecteer met tabs aan beide kanten meer of minder tekst
- Alles selecteren: Een woord aanraken en vasthouden **Alles selecteren**
- Geselecteerde tekst knippen: Op **Knippen** tikken
	-
- Tekst invoegen: **and Expandity Cursor positioneren** op cursor tikken **Plakken**
- Tekst delen: **Delen** Delen Delen Delecteer een app die u wilt gebruiken om de tekst met anderen te delen.

i

Als vanwege ontbrekende ruimte niet alle opties worden weergegeven:

▶ op ••• tikken

## **Toetsenbordinstellingen wijzigen**

U kunt diverse instellingen voor het toetsenbord wijzigen, bijv. de taal van de toetsenbordindeling, de reactie op een toetsdruk of het toetsenbordontwerp.

 $\blacktriangleright$  **O** Instellingen  $\blacktriangleright$  Systeem  $\blacktriangleright$  Talen en invoer  $\blacktriangleright$  Virtueel toetsenbord  $\blacktriangleright$  Gboard

## **Gesproken invoer instellen**

Bij sommige apps kunt u tekst ook via de microfoon inspreken. Deze functie is standaard ingeschakeld.

Gesproken invoer inschakelen/uitschakelen

 **▶ ▲ ▶ ● Instellingen ▶ Systeem ▶ Talen en invoer ▶ Virtueel toetsenbord ▶ Toetsenborden beheren Google Spraakinvoer** met schakelaar inschakelen/uitschakelen

Instellingen voor de gesproken invoer:

<span id="page-27-3"></span><span id="page-27-2"></span>**External Instellingen J** Systeem **J** Talen en invoer **J** Virtueel toetsenbord **J** Google **Spraakinvoer**

## **Functietoets instellen**

De functietoets van uw smartphone kan met verschillende functies of apps worden geprogrammeerd.

 **Instellingen Functietoets** . . . de mogelijke werkwijzen (enkele klik, dubbele klik, ingedrukt houden) worden weergegeven bop gewenste werkwijze tikken en opgeslagen functie/ app selecteren

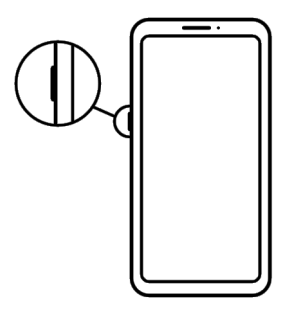

# <span id="page-27-1"></span><span id="page-27-0"></span>**Meldingen**

De volgende paragrafen bevatten informatie over het bewerken en instellen van meldingen.

Meldingen informeren u over verschillende gebeurtenissen, bijv. de ontvangst van een nieuw voicemail- of e-mailbericht, afspraken of een alarm.

Meldingen worden als volgt weergegeven.

- In het meldingenpaneel: van boven naar beneden over het scherm vegen Een symbool in het meldingenpaneel geeft aan welke meldingen er zijn.
- Op het vergrendelingsscherm: bij het opstarten van het toestel of wanneer uw smartphone uit de ruststand wordt geactiveerd
- Bovenaan het scherm, wanneer u iets anders doet op uw smartphone, bijv. een e-mailbericht leest of een video bekijkt
- Als meldingsstippen zijn toegestaan: door een gekleurde stip op het pictogram van de app die een melding heeft verstuurd.
- Kort op het rustscherm

Instellingen voor de weergave van meldingen wijzigen:  $\rightarrow$  [pag.](#page-28-0) 29

Bij nieuwe meldingen knippert de berichten-LED.

# **Meldingen bewerken**

## **Meldingen bekijken/beantwoorden**

 Op de melding tikken . . . de inhoud van het bericht wordt in de bijbehorende app weergegeven. Als er meerdere apps zijn, kunt u er een selecteren.

Welke informatie wordt weergegeven en welke acties mogelijk zijn, hangt af van de app die de melding heeft gegeven.

Bij sommige apps is het mogelijk op de melding te reageren. U kunt bijvoorbeeld een e-mail direct beantwoorden, een alarm uitschakelen of een trefpunt voor een afspraak op de kaart weergeven.

Weergaveopties van de app voor meldingen wijzigen:  $\rightarrow$  [pag.](#page-29-0) 30

## **Meldingen wissen/herstellen**

Melding wissen:

 $\triangleright$  veeg de melding naar rechts of links

Alle meldingen op het meldingenpaneel wissen:

naar omlaag naar het einde van de meldingen scrollen **ALLES WISSEN**

Melding op het vergrendelingsscherm of aan de bovenkant van de schermrand herstellen om ze later te lezen:

veeg de melding omhoog

## <span id="page-28-0"></span>**Instellingen voor meldingen**

#### **App-instellingen wijzigen**

#### $\triangleright$   $\blacksquare$  **Instellingen Meldingen App-instellingen**

Er wordt een lijst met apps weergegeven die de laatste meldingen hebben gestuurd. Maak een keuze uit **Meest recent**, **Vaakst**, **Alle apps bekijken**, **Uitgeschakeld** om bijbehorende apps weer te geven.

of

**A I Instellingen Meldingen i** op het rechter symbool **App-meldingen** tikken

Alle geïnstalleerde apps worden weergegeven. U kunt de meldingen van de weergegeven apps met de schakelaar in-/uitschakelen.

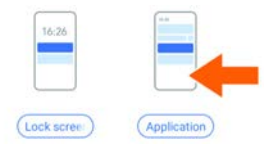

## **Meldingengeschiedenis weergeven**

 **Instellingen Meldingen Meldingengeschiedenis** met schakelaar inschakelen/uitschakelen

De meldingengeschiedenis geeft de laatste app-meldingen chronologisch weer.

Om gedetailleerde informatie over een app-melding te ontvangen:  $\blacktriangleright$  op de betreffende app tikken

## **Standaard meldingstoon wijzigen**

 **Instellingen ▶ Geluid ▶ Meldingen ▶** Meldingstoon selecteren ▶ OK

Geen meldingstoon: **Geen** selecteren (eerste melding in de lijst)

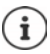

- Als u niet gestoord wilt worden, kunt u het geluid van uw smartphone dempen. Er wordt geen meldingstoon gegeven. Geluid van uw smartphone dempen met de modus "Niet storen" $\rightarrow$  [pag. 42](#page-41-0)
- Bij sommige apps kunnen geluids- en trilinstellingen voor meldingen direct in de app worden ingesteld via het menu **Instellingen**.
- Als de trilmodus al voor een melding was ingesteld, blijft uw smartphone bij die melding trillen.

## <span id="page-29-0"></span>**Instellingen voor app-meldingen wijzigen**

**Stel in hoe en wanneer meldingen van een app moeten worden weergegeven**

**IN Apps Instellingen Apps Alle apps bekijken App selecteren Meldingen** 

of

 $\triangleright$  De melding van een app aanraken en vasthouden  $\triangleright$  op  $\odot$  tikken

De instellingen voor de meldingen van de app worden weergegeven.

## **Meldingsstippen toestaan/verhinderen**

Meldingsstippen geven de aanwezigheid van nieuwe berichten van een app aan door een gekleurde stip op het app-pictogram.

Standaardinstelling voor alle apps:

 **Instellingen Meldingen** Functie **Meldingsstipje op app-icoon** met schakelaar inschakelen/uitschakelen

Eigen instelling voor afzonderlijke app:

**A I I Instellingen Apps • Alle apps bekijken App selecteren • Meldingen •** functie **Meldingsstipje toestaan** met schakelaar in-/uitschakelen

## **Meldingen op het vergrendelingsscherm**

Het vergrendelingsscherm kent de volgende instellingen:

- **Helemaal geen meldingen weergeven**
- **Meldingen met signaal en stille meldingen weergeven**
- **Alleen meldingen met signaal weergeven**

U kunt deze instellingen als standaardinstelling voor alle apps gebruiken.

**A Instellingen Meldingen op het linker** symbool **Beeldschermmeldingen blokkeren** tikken gewenste optie met de schakelaar inschakelen/ uitschakelen.

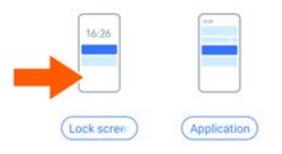

# <span id="page-31-0"></span>**Apps**

De volgende paragrafen bevatten informatie over het gebruik en beheer van apps.

De op uw smartphone beschikbare apps worden in het app-menu geplaatst. Uw smartphone wordt met een aantal standaard-apps geleverd.

U kunt meer apps downloaden en installeren of aanwezige apps uitschakelen of verwijderen.

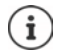

Veelgebruikte apps kunt u direct op het startscherm plaatsen (+ [pag.](#page-21-3) 22), de vijf belangrijkste in de favorietenbalk ( $\rightarrow$  [pag.](#page-21-4) 22).

# **App openen en afsluiten**

## **App in het app-menu openen**

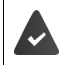

Het startscherm moet zijn geopend. Als dit niet het geval is:  $\blacktriangleright \blacktriangle$  van onder naar boven vegen

 $\blacktriangle$  van onder naar boven vegen ... alle apps worden weergegeven  $\blacktriangleright$  tik op de app die u wilt openen

## **Tussen apps wisselen**

 langzaam van onder naar boven slepen . . . de als laatste gebruikte apps worden weergegeven beventueel door vegen naar rechts en links door de lijst bladeren btik op de app die u wilt openen

of met de bediening met gebaren  $(\rightarrow$  [pag.](#page-19-3) 20)

vanaf de lijn een stukje naar boven slepen en even vasthouden, vervolgens loslaten

## **Apps verlaten/afsluiten**

#### **App verlaten (bediening met gebaren)**

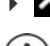

van onder naar boven vegen . . . het startscherm wordt weergegeven.

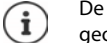

De app blijft in de achtergrond geopend en wordt in het overzicht met als laatste geopende apps opgenomen.

## **App verlaten (navigatiebalk)**

 $\triangleright$  Op Home-toets  $\bigcirc$  tikken . . . het startscherm wordt weergegeven.

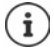

De app blijft in de achtergrond geopend en wordt in het overzicht met als laatste geopende apps opgenomen.

#### **App afsluiten (bediening met gebaren)**

 $\blacktriangleright\blacktriangle$  langzaam van onder naar boven slepen . . . de als laatste gebruikte apps worden weergegeven  $\blacktriangleright$  de app naar boven vegen om hem af te sluiten  $\blacktriangleright$  op **Alles wissen** tikken

#### **App afsluiten (navigatiebalk)**

 $\triangleright$  Op toets  $\blacksquare$  tikken . . . de als laatste gebruikte apps worden weergegeven  $\blacktriangleright$  de app naar boven vegen om hem af te sluiten  $\triangleright$  op **Alles wissen** tikken

## **App vinden**

In het startscherm van beneden naar boven vegen . . . alle apps worden weergegeven  $\blacktriangleright$ boven de app-lijst op **Apps zoeken** tikken beginletter van de gezochte app invoeren ... alle overeenkomende apps worden weergegeven.

## **Apps installeren/verwijderen**

### **Nieuwe apps installeren**

Apps van Google Play downloaden:

**Play Store** . . . Google Play Store wordt geopend **P** zoek de gewenste app **P** open de pagina van de app **Installeren**

## **Apps verwijderen of uitschakelen**

U kunt apps van uw smartphone verwijderen of uitschakelen.

Apps die zijn gedownload, kunt u verwijderen. Ze worden van uw smartphone verwijderd. Apps die vooraf op uw smartphone zijn geïnstalleerd, kunt u uitschakelen, maar niet verwijderen. Zodra een app wordt uitgeschakeld, wordt deze verborgen op uw smartphone.

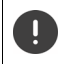

Het uitschakelen van bepaalde systeem-apps kan bij andere apps tot storingen leiden.

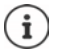

Sommige systeem-apps kunnen niet worden verwijderd of gedeactiveerd.

**A D Instellingen Apps A** alle apps weergeven **A** app selecteren die u wilt verwijderen **Verwijderen** / **Uitschakelen**

Of op het startscherm (voor apps die verwijderd kunnen worden)

**A** App die u wilt verwijderen aanraken en vasthouden **D** op **VERWIJDEREN** tikken

Systeem-apps en -processen weergeven:

**EX D Instellingen Apps** alle apps weergeven **b** op • • • tikken **b** Systeem weer**geven**

## **Vooraf geïnstalleerde standaard Google-apps**

Uw smartphone biedt diverse standaard-apps van Google, o.a.:

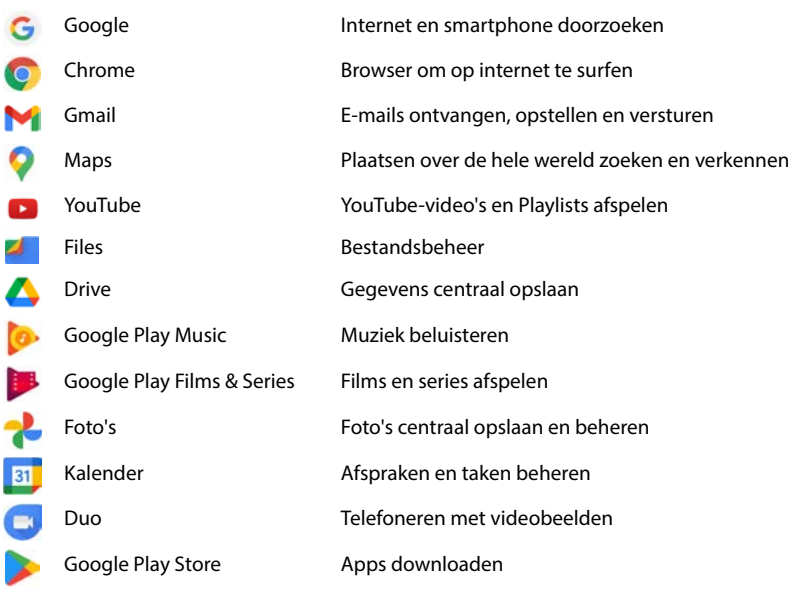

Zie voor gedetailleerde informatie over Google-apps **+ [Google Help](https://support.google.com)** 

# **Werking van apps versnellen met DuraSpeed**

Apps die op de achtergrond draaien, kunnen de werking van apps op de voorgrond verstoren. Daarom draaien apps meestal slechts in beperkte mate op de achtergrond, waardoor bijvoorbeeld meldingen worden uitgesteld.

Met DuraSpeed bepaalt u welke apps onbeperkt op de achtergrond mogen draaien, zelfs als een app op de voorgrond actief is. Bij levering is de functie niet ingeschakeld.

 **Instellingen DuraSpeed** Functie met schakelaar inschakelen/uitschakelen

Indien ingeschakeld:

Apps inschakelen/uitschakelen die onbeperkt in de achtergrond mogen draaien.

# **Twee apps tegelijkertijd gebruiken**

Met de zogenoemde splitscreen-modus kunt u twee apps boven of naast elkaar op het scherm laten weergegeven en zo beide apps tegelijk gebruiken.

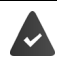

Beide apps ondersteunen deze functie.

#### **Splitscreen-modus starten**

Afhankelijk van de oriëntatie van het toestel worden de apps boven/onder (rechtop) of links/rechts (liggend) weergegeven.

#### **Selecteer de eerste app**

 Eerste app vanuit een startscherm of uit het appmenu openen  $\blacktriangleright$  **A** langzaam van onder naar boven slepen  $\blacktriangleright$  op het pictogram boven de appafbeelding tikken **b** op **Splitscreen** tikken ... de app wordt boven (of aan de zijkant) weergegeven

#### **Selecteer de tweede app**

 Tweede app uit een startpagina, het app-menu of de lijst met als laatste gebruikte apps openen . . . de app wordt in het tweede schermgedeelte geladen

#### **Veranderen van tweede app**

 Andere app uit een startpagina, het app-menu of de lijst met als laatste gebruikte apps selecteren

#### **Splitscreen-modus beëindigen**

 Zwarte balk tussen beide apps volledig naar boven/beneden resp. volledig naar rechts/links slepen . . . de tweede app wordt naar de achtergrond verplaatst, uw smartphone schakelt weer over op de standaardmodus

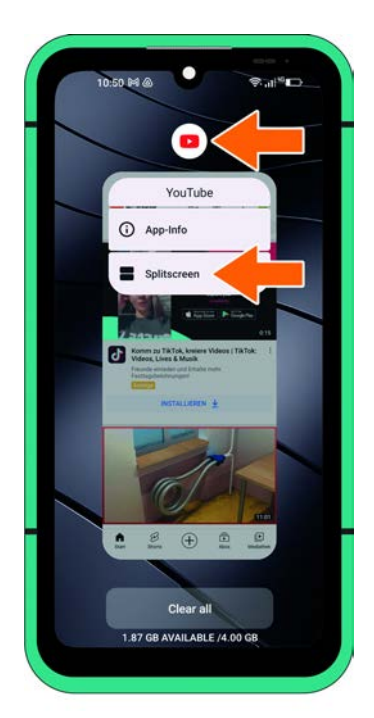

# **Beveiliging tegen schadelijke apps**

## **Apps van andere bronnen dan Google Play downloaden**

Wanneer u apps van andere aanbieders dan Google Play wilt downloaden, moet u dit nadrukkelijk toestaan. U vindt deze functie in de instellingen van de apps die downloaden mogelijk maken, bijvoorbeeld browsers of mailprogramma's.

#### **A ID O** Instellingen **Apps Speciale app-toegang a** Onbekende apps installeren **a** Schakelaar **Toestaan van deze bron** inschakelen.

Als u apps wilt gebruiken die Google als minder veilig classificeert, moet u het gebruik van dergelijke apps expliciet toestaan. Zoek vooraf bij Google wat de beveiligingsrisico's zijn.

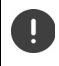

Apps van onbekende bronnen kunnen een veiligheidsrisico voor uw smartphone met zich meebrengen. Het downloaden van deze apps kan de smartphone beschadigen, persoonlijke gegevens kunnen worden misbruikt of verloren gaan.

## **Smartphone op beveiligingsrisico's controleren**

Google Play Protect controleert apps wanneer u ze installeert en controleert uw smartphone op beveiligingsrisico's. Als Play Protect een mogelijk schadelijke app ontdekt, ontvangt u een melding.

- **IDENTIFY Beveiliging <b>I** Google Play Protect ... er wordt informatie weergegeven over apps die onlangs zijn gecontroleerd.
- ▶ Controle handmatig starten: ▶ op Scannen tikken

Automatische controle in-/uitschakelen:

**▶ Op**  $\bullet$  **tikken ▶ apps scannen met Play Protect** met schakelaar inschakelen/uitschakelen

Wanneer u een app installeert die niet van Google Play afkomstig is, zijn de volgende acties mogelijk:

- U wordt geadviseerd de app niet te installeren.
- De installatie van de app wordt volledig geblokkeerd wanneer een risico voor de veiligheid van het apparaat aanwezig is.
- Informatie over de ID van de app wordt naar Google gestuurd, bijv. protocolinformatie, met de app samenhangende URL's, de apparaat-ID, uw versie van het besturingssysteem en het IP-adres.

De op uw smartphone geïnstalleerde apps worden regelmatig gecontroleerd. Als er een mogelijk schadelijke app wordt ontdekt, kan de app-controle de volgende maatregelen nemen:

- U wordt geadviseerd de app te verwijderen.
- Een app waarvan bekend is dat deze schadelijk is, van uw smartphone verwijderen.
## **Herkenning schadelijke apps verbeteren**

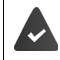

De functie **Apps scannen met Play Protect** is ingeschakeld.

Als de functie actief is, verzamelt Google ook anonieme informatie over alle geïnstalleerde apps die niet van Google Play Store komen. Dit helpt Google gebruikers beter tegen schadelijke apps te beschermen.

#### *R* **IDED** Instellingen **Beveiliging F** Google Play Protect **F <b>CC F** schakelaar Herken**ning schadelijke apps verbeteren** inschakelen.

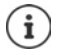

Deze optie functioneert mogelijk niet bij alle apps, aangezien ontwikkelaars deze functie kunnen uitschakelen om te voorkomen dat hun app aan een controle wordt onderworpen.

## **Downloads**

U kunt bestanden van websites op uw smartphone downloaden. Gedownloade bestanden worden hoofdzakelijk in de beschikbare app voor bestandsbeheer geplaatst, bijv. **Files**.

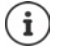

Content zoals muziek, tv-uitzendingen of boeken worden over het algemeen niet in het bestandsbeheer geplaatst, maar in de app, waarmee de download werd uitgevoerd.

#### **Met gedownloade bestanden werken**

**A Files** Downloads

Wisselen tussen afbeelding- en lijstweergave:

- $\triangleright$  Op  $H$ / $\blacksquare$  tikken
- Bestand openen:  $\rightarrow$  Tik op het bestand
- 
- 
- 
- 
- 
- 
- Bestand wissen:  $\longrightarrow$  Het bestand aanraken en vasthouden  $\longrightarrow$  op  $\overline{III}$  tikken
- 
- Bestand delen:  $\longrightarrow$  Het bestand aanraken en vasthouden  $\rightarrow$  op  $\blacktriangle$  tikken
- Overige opties:  $\rightarrow$  Op  $\stackrel{\bullet}{\bullet}$  tikken
	-

## <span id="page-37-0"></span>**Vingerafdruksensor**

Uw smartphone beschikt over een vingerafdruksensor. Hiermee kunt u bijv. aankopen goedkeuren, zich bij bepaalde apps aanmelden of een contact snel uit de ruststand openen

## **Vingerafdruk instellen**

**Instellingen b** Beveiliging **b** Biometrics & password **b** Vingerafdruk **b** Vinger**afdrukbeheer** . . . er verschijnt een wizard die u door de noodzakelijke stappen leidt **Volgende**

Wanneer een displayvergrendeling is ingesteld: **Patroon**, **Pincode** of **Wachtwoord** invoeren

Wanneer er nog geen displayvergrendeling is ingesteld: **Figure Scherm-vergrendeling kiezen**  $\leftrightarrow$  [pag.](#page-71-0) 72)

Vingerafdruk scannen: **Ik ga akkoord I er** verschijnt een wizard die u door de noodzakelijke stappen leidt.

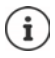

**Patroon**, **Pincode** of **Wachtwoord** dienen ter vervanging van de vingerafdruk.

In de volgende gevallen moet de vervangingsmethode worden gebruikt:

- wanneer de vingerafdruk na herhaalde pogingen niet wordt herkend
- bij het bewerken van vingerafdrukken
- wanneer meer dan 48 uur zijn verstreken sinds de vervangingsmethode werd gebruikt voor het vergrendelen

### **Vingerafdruk scannen**

- Vinger op de vingerafdruksensor plaatsen. Houd uw smartphone zo vast, zoals u deze later ook bij het ontgrendelen zult vasthouden **Volgende**
- Tik net zolang op de sensor tot de melding **Vingerafdruk toegevoegd** verschijnt. Verander hierbij de stand van uw vinger voortdurend.

#### Scannen beëindigen: **Gereed**

Andere vingerafdrukken toevoegen: **Vingerafdruk Vingerafdrukbeheer**

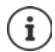

U kunt tot vijf vingerafdrukken toevoegen. Deze worden onder de namen Vinger 1 – Vinger 5 opgeslagen.

Houd er rekening mee dat alle personen van wie u vingerafdrukken toevoegt, in staat zijn uw smartphone te ontgrendelen en aankopen kunnen doen op uw naam. De vingerafdruk wordt veilig en nooit buiten uw smartphone opgeslagen.

## **Namen van de vingerafdrukken wijzigen**

Geef passende namen voor de vingerafdruk, bijv. "wijsvinger links".

 **Instellingen Beveiliging Biometrics & password Vingerafdruk Vingerafdrukbeheer** Vervangingsmethode (**Patroon**, **Pincode** of **Wachtwoord**) voor het ontgrendelen gebruiken • naam aanraken • **in het onder tekstveld invoeren** • in het tekstveld invoeren • **OK**

## **Vingerafdruk gebruiken**

Wanneer een actie met een vingerafdruk kan worden geautoriseerd, wordt het symbool of of de alternatieve displayvergrendeling (indien geconfigureerd) weergegeven.

 $\blacktriangleright$  Tik met de vinger waarvan een afdruk is gescand op de vingerafdruksensor  $\blacktriangleright$  herhaal indien nodig

Als de vingerafdruk na herhaalde pogingen niet wordt herkend, dan wordt de vervangingsmethode automatisch geactiveerd.

## **Beveiliging tegen ongewenste onderbrekingen**

De volgende paragrafen bevatten informatie over hoe u het gebruik van uw smartphone veiliger en minder stressvol kunt maken.

## **Digitaal welzijn**

"Digitaal welzijn" omvat verschillende functies die u een overzicht over het gebruik van uw smartphone geven en waarmee u de gebruikstijd van uw smartphone kunt verminderen. Met Digitaal welzijn kunt u uw smartphone bewuster gebruiken.

**Instellingen Digitaal welzijn en ouderlijk toezicht**

In het diagram ziet u hoelang u uw smartphone vandaag heeft gebruikt en een onderverdeling van de verschillende activiteiten.

Meer informatie weergeven:

▶ Op het diagram of op **Dashboard** tikken ▶ gewenste informatie selecteren

#### **Schermtijd**

In het diagram staat de schermtijd van het toestel van deze week.

Daaronder staan de apps die u gebruikt heeft, inclusief de gebruikstijd. Apps die u nog niet heeft gebruikt, vindt u onder **Alle apps weergeven**.

#### **Ontvangen meldingen**

Geeft aan hoeveel meldingen van de diverse apps u heeft ontvangen.

#### **Hoe vaak ontgrendeld?**

Geeft aan hoe vaak u uw smartphone heeft ontgrendeld en bepaalde apps heeft geopend.

Overige informatie over afzonderlijke apps weergeven:

 $\triangleright$  Op de app tikken  $\triangleright$  gewenste informatie selecteren

## **App-gebruik beperken**

- **ID ALLET INSTEAD INStellingen IDigitaal welzijn en ouderlijk toezicht** Dop het diagram tikken D **Alle apps weergeven**
- $\blacktriangleright$  Naast de app waarvoor u de gebruikstijd wilt instellen op  $\boxtimes$  tikken  $\blacktriangleright$  tijd in seconden en minuten instellen ▶ OK . . . onder het symbool × wordt de ingestelde tijd weergegeven

Als de timer is afgelopen, wordt de app afgesloten en het app-symbool grijs gemarkeerd. U ontvangt een melding.

Timer verwijderen:

 In de melding op **Instellingen** tikken . . . de app **Digitaal welzijn en ouderlijk toezicht** wordt geopend ▶ naast de app op **K** tikken ▶ III Verwijderen ▶ OK

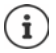

App-timers worden om middernacht gereset.

## **Gebruik van websites controleren en beperken**

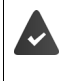

U gebruikt **Continue** als webbrowser

Voor andere browsers kunt u alleen de app-timer resetten. De toegang tot afzonderlijke websites is niet mogelijk.

De website-weergave geeft een overzicht over het gebruik van de afzonderlijke websites.

**ID ALCO** Instellingen **Digitaal welzijn en ouderlijk toezicht** op het diagram tikken **D Chrome** selecteren.

Als Chrome niet in de lijst staat: Alle apps weergeven

 **Websites weergeven Weergeven** . . . alle websites die u in de aangegeven periode heeft gezocht, worden inclusief de gebruikstijd weergegeven

Weergave beëindigen: **Websites verwijderen**

Overige informatie over afzonderlijke websites weergeven:  $\blacktriangleright$  op de naam van de website tikken Gebruikstijd instellen:

 $\blacktriangleright$  Naast de website waarvoor u de gebruikstijd wilt instellen op  $\boxtimes$  tikken  $\blacktriangleright$  tijd in seconden en minuten instellen **OK**

Als de timer is afgelopen, wordt de website gesloten. U ontvangt een melding.

Timer verwijderen:

 In de melding op **Instellingen** tikken . . . de app **Digitaal welzijn en ouderlijk toezicht** wordt geopend ▶ naast de website op A tikken ▶ III Verwijderen ▶ OK

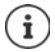

Website-timers worden om middernacht gereset.

## **Bedtijdstand instellen**

Bij de ingeschakelde bedtijdstand kan uw smartphone voor een bepaalde tijd op stil worden gezet en/of het scherm op zwart-wit worden ingesteld.

### **IDER INSTEAD IN STATE IN Digitaal welzijn en ouderlijk toezicht Bedtijdstand**

Het welkomstscherm met informatie over de Bedtijdstand wordt weergegeven.

Selecteren hoe de Bedtijdstand ingeschakeld moet worden:

- **Niet storen** met schakelaar inschakelen . . . de actuele instellingen voor de functie Niet storen worden ingeschakeld als het bedtijd is (+ [pag. 42](#page-41-0))
- **Grijstinten** met schakelaar inschakelen . . . tijdens de ingestelde bedtijd wordt het beeldscherm op zwart-wit ingesteld
- Op **Volgende** tikken en de **Bedtijdstand configureren:**
	- Start- en eindtijd en de weekdagen instellen.

Kies uit de volgende opties:

#### **Gebaseerd op je schema**

De bedtijdstand wordt op de ingestelde bedtijd ingeschakeld.

#### **Tijdens opladen als het bedtijd is**

 Periode door het invoeren van **Na** en **Voor** definiëren . . . de bedtijdstand wordt ingeschakeld als u tijdens deze periode de smartphone laadt.

**Uit**

- De bedtijdstand wordt uitgeschakeld.
- **Gereed** klikken.

## **Focusmodus instellen**

Met de Focusmodus kunt u perioden instellen waarin u niet door bepaalde apps wilt worden gestoord omdat u zich op andere dingen wilt concentreren.

Als de Focusmodus ingeschakeld is, kunt u de geselecteerde apps niet gebruiken en ontvangt u ook geen meldingen van deze apps.

**Instellingen I** Digitaal welzijn en ouderlijk toezicht **I** Focusmodus **I** apps markeren die u wilt pauzeren

Focusmodus direct inschakelen/uitschakelen

Op **Nu inschakelen**/**Nu uitschakelen** tikken

Focusmodus automatisch met tijdschema inschakelen/uitschakelen:

**Een planning instellen I**start- en eindtijd met weekdagen selecteren **I**nstellen Schema verwijderen:

। ⊪

## **Meldingen van apps toestaan/verhinderen**

**IDEAL FORM INSTELLINGER IN Digitaal welzijn en ouderlijk toezicht FORM eldingen beheren ...** er wordt een lijst met apps weergegeven

Alle Meldingen van een app verhinderen:  $\blacktriangleright$  schakelaar naast de app uitzetten

App-meldingen gedetailleerd instellen:  $\blacktriangleright$  op app tikken

Meer informatie over meldingen:  $\rightarrow$  [pag.](#page-27-0) 28

## **Let op-melding instellen**

Met de Let op-functie ontvangt u meldingen om u te concentreren op uw omgeving wanneer u uw smartphone gebruikt tijdens het lopen.

**Instellingen Digitaal welzijn en ouderlijk toezicht Let op**

Selecteer optioneel of de locatiebepaling (GPS) moet worden gebruikt:

**Dep Locatie (optioneel)** tikken **Locatiebepaling toestaan selecteren L** Volgende L schakelaar **"Koppie erbij" gebruiken** inschakelen

## <span id="page-41-1"></span><span id="page-41-0"></span>**Niet storen**

De functie "Niet storen" dempt het geluid van uw smartphone; er klinkt geen ringtone en het apparaat trilt niet. Hiermee voorkomt u dat de ringtone bijvoorbeeld 's nachts afgaat of tijdens een afspraak of bij alle storingen een signaal geeft, met uitzondering van het alarm.

## **"Niet storen" inschakelen / uitschakelen**

 Vanaf de statusbalk naar beneden vegen . . . de belangrijkste snelle instellingen worden weergegeven

Inschakelen:

▶ Op <<br>
Niet storen tikken . . . "Niet storen" wordt met de momenteel ingestelde regels ingeschakeld; het symbool wordt gekleurd; in de statusbalk wordt  $\bigcirc$  weergegeven

Uitschakelen:

 $\triangleright$  Op  $\bigcirc$  tikken ... alle signalen worden weer ingeschakeld, het symbool wordt grijs

of

**IDED** Instellingen **Digitaal welzijn en ouderlijk toezicht IDED** Niet storen schuifregelaar inschakelen/uitschakelen

## **Regels voor "Niet storen" definiëren**

**► Symbool (∪/ Gaanraken en vasthouden . . . de pagina met instellingen voor Niet storen** wordt geopend

 $\mathsf{f}$ 

 **Instellingen Digitaal welzijn en ouderlijk toezicht Niet storen** . . . de pagina met instellingen voor **Niet storen** wordt geopend

### **Personen**

U kunt instellen welke personen toch contact met u mogen opnemen als de status "Niet storen" is ingeschakeld.

#### **Conversaties**

Stel in welke conversaties u mogen onderbreken.

**Gesprekken**  $\blacktriangleright$  toegestane conversaties selecteren (Alle gesprekken, Prioriteitsge**sprekken**, **Geen**).

#### **Oproepen**

Stel in welke contactpersonen u mogen onderbreken met een oproep.

**Gesprekken toestaan b** toegestane oproepen selecteren (Alleen van contacten met ster, **Alleen van contacten**, **Van iedereen**, **Geen**)

Om belangrijke oproepen niet te missen, kunt u herhaalde oproepen binnen 15 minuten toestaan.

**Gesprekken Terugkerende bellers toestaan** met schakelaar inschakelen

Als u **Alleen van contacten met ster** geselecteerd heeft, kunt u de lijst van deze contacten bewerken. Gemarkeerde contacten zijn de favorieten in uw lijst met contactpersonen.

**▶ Op Gesprekken tikken ▶ Contacten met ster** . . . er wordt een lijst met uw favoriete contacten geopend

Markering verwijderen:

▶ Op **Contact** tikken ▶ op ★ tikken . . . het contact wordt uit de lijst verwiiderd

Gemarkeerde contacten toevoegen:

▶ Op **Contacten met ster toevoegen** tikken ▶ contact selecteren

#### **Berichten**

Stel in welke contactpersonen u mogen onderbreken met een bericht.

**Berichten b** toegestane berichten selecteren (Alleen van contacten met ster, Alleen van **contacten**, **Van iedereen**, **Geen**)

## **Apps**

Stel in welke apps u mogen onderbreken met een melding.

### **Digitaal welzijn**

▶ Op **Digitaal welzijn** tikken ▶ met de schuifregelaars instellen welke gebeurtenissen toegestaan zijn

#### **Apps toevoegen**

**▶ Op Apps toevoegen** tikken ▶ app uit de lijst selecteren ▶ met de schuifregelaar instellen welke gebeurtenissen toegestaan zijn.

## **Wekker en andere onderbrekingen**

Stel in of u door wekker, mediasignalen, geluiden bij aanraken, herinneringen of afspraken mag worden onderbroken.

**• Op de betreffende optie** tikken  $\bullet$  met de schuifregelaars instellen welke gebeurtenissen toegestaan zijn.

## **Schema's**

Definieer hoelang de functie "Niet storen" ingeschakeld moet blijven. Bij levering zijn twee schema's (slapen en afspraken) aangemaakt.

- ▶ Op  $\mathbb{C}$  achter **Slapen** of Afspraken tikken ▶ de actueel opgeslagen instelling wordt weergegeven.
- **▶ Op ★ Bewerken tikken ▶ de naam van het schema aanpassen ▶ OK**
- **De Dagen** tikken  $\blacktriangleright$  de gewenste weekdag voor het schema selecteren  $\blacktriangleright$  Gereed
- **▶** Op Starttijd tikken ▶ de gewenste starttijd voor het schema selecteren ▶ Bevestigen
- **▶** Op **Eindtijd** tikken ▶ de gewenste eindtijd voor het schema selecteren ▶ Bevestigen
- Optie "**De wekker kan de eindtijd negeren**" met de schuifregelaar inschakelen of uitschakelen.
- **De "Niet storen"-gedrag** tikken **b** de gewenste instellingen voor **Niet storen** selecteren **b** bevestigen

#### **Schema inschakelen**

Op **de gewenste periode** tikken.

Nieuw schema toevoegen:

Tik op **Meer toevoegen**

### **Geldigheid van de snelle instellingen**

Instellen hoelang de **Instellingen voor Niet storen** geldig zijn.

- Op **Duur voor 'Snelle instellingen'** tikken
- Een van de 3 opties selecteren (**Totdat je uitschakelt**, **X uur**, **Altijd vragen**)
- **OK**

#### **Weergave-opties voor onderdrukte meldingen**

Stel in of u optische of geluidssignalen wilt ontvangen voor onderdrukte meldingen.

- Op **Weergaveopties voor verborgen meldingen** tikken
- Een van de 4 opties selecteren (**Totdat je uitschakelt**, **Geen geluid van meldingen**, **Geen zichtbare of hoorbare meldingen**, **Aangepast**)

Bij het instellen van **Aangepast**:

De aangeboden opties inschakelen of uitschakelen.

## **Ouderlijk toezicht**

Met de instellingen voor ouderlijk toezicht kunt u regels instellen voor het gebruik van uw smartphone door uw kinderen. Hiervoor moet de app **Family Link** op uw smartphone en de smartphone van uw kind worden geïnstalleerd. Met **Family Link** kunt u regels opstellen voor de aan de leeftijd aangepaste omgang met digitale media, bijv.

- Toezicht houden op de activiteiten van uw kind
- Apps van het kind beheren
- Downloads en aankopen toestaan en niet geschikte content in de Google Play Store onderdrukken
- Door leraren aanbevolen apps installeren
- Tijdlimieten definiëren en het toestel van het kind vanaf uw smartphone blokkeren
- Locatie van uw kind bepalen
- **IDER INSTEAD FOR Instellingen Digitaal welzijn en ouderlijk toezicht Instellingen voor ouderlijk toezicht configureren**  $\blacktriangleright$  Nu starten
- Selecteer of het toestel wordt gebruikt door "kind of tiener" of door de "ouder".
- Ouder: de app **Family Link** downloaden en installeren
- Kind of tiener: Google-account voor het kind aanmaken en koppelen met het toestel van het kind  $\blacktriangleright$  de app **Family Link** op uw smartphone starten  $\blacktriangleright$  toestellen met elkaar koppelen; hiertoe volgt u de instructies van de app stap voor stap op

Vervolgens kunt u regels voor het gebruik van de smartphone van uw kind definiëren, de locatie van uw kind opvragen en gebruiksprotocollen of meldingen van de app bekijken.

Gedetailleerde informatie over [Google](https://support.google.com) Family Link  $\rightarrow$  Google Help

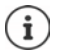

U kunt de instellingen voor ouderlijk toezicht ook via een browser op uw PC invoeren als u zelf niet over een smartphone beschikt.

## **Overige functies**

In de volgende paragrafen vindt u onder meer informatie over het aanmaken en beheren van meerdere gebruikers, het aansluiten van het apparaat op een pc en het afdrukken van documenten vanaf uw smartphone.

## **Meerdere gebruikers configureren**

U kunt uw smartphone voor andere gasten/gebruikers vrijgeven. Elke gebruiker krijgt zijn eigen gebied dat hij kan configureren. Zo kan hij zijn eigen startscherm, eigen apps, accounts, contacten en dergelijke instellen. De verschillende gebruikers worden weergegeven door een andere kleur van het gebruikerssymbool.

Het gastgedeelte kan telkens opnieuw worden opgestart wanneer overgeschakeld wordt op een gast. Alle instellingen worden weer teruggezet op de fabrieksinstellingen. Het gastgedeelte kan niet van een schermblokkering worden voorzien.

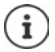

Het configureren van nieuwe gasten/gebruikers is alleen mogelijk in het instellingenmenu van de hoofdgebruiker.

Het actualiseren van apps kan door alle gebruikers worden uitgevoerd en geldt voor alle gebruikers.

#### **Gast configureren**

 **Instellingen Systeem Meerdere gebruikers Meerdere gebruikers gebruiken** inschakelen . . . alle beschikbare gebruikers worden weergegeven **Gast toevoegen Overschakelen op gast** . . . uw smartphone schakelt over naar het gastgedeelte.

Optioneel instellen of de gast mag bellen op uw smartphone:

**Telefoneren toestaan** met schakelaar inschakelen/uitschakelen **b OK** 

### **Gast verwijderen**

 **Instellingen Systeem Meerdere gebruikers Gast Gast verwijderen Resetten**

#### **Nieuwe gebruikers configureren**

 **A I I Instellingen D** Systeem **D** Meerdere gebruikers **D** Meerdere gebruikers **gebruiken** inschakelen . . . alle beschikbare gebruikers worden weergegeven **F** Gebruiker **toevoegen ▶ OK ▶ naam voor nieuwe gebruiker invoeren ▶ OK ▶ Wisselen naar gebruikersnaam Nu instellen** . . . uw smartphone schakelt over naar het gedeelte van de nieuwe gebruiker.

De configuratie-wizard wordt geopend.

 Specifieke instellingen voor gebruikers invoeren met de wizard. Als u de wizard heeft afgesloten, wordt de gebruiker bij de snelle instellingen weergegeven.

### **Gebruikersnaam wijzigen**

**▶** Symboolbalk naar beneden vegen ▶ op ● tikken ▶ Gebruikersinstellingen ▶ gebruiker selecteren **b** naam invoeren **b** OK

## **Gebruiker wisselen**

Symboolbalk naar beneden vegen  $\bullet$  op  $\circledcirc$  tikken . . . alle beschikbare gebruikers worden weergegeven  $\blacktriangleright$  op de gewenste gebruiker tikken ... de instellingen van de geselecteerde gebruiker worden geladen

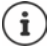

De gebruikerspictogrammen hebben verschillende kleuren.

#### **Gebruiker verwijderen**

De hoofdgebruiker kan alle gebruikers wissen, met uitzondering van zijn vermelding:

**▶** Symboolbalk naar beneden vegen ▶ op **●** tikken ▶ Gebruikersinstellingen ▶ gebruiker selecteren **Gebruiker verwijderen Verwijderen**

Alle overige gebruikers kunnen alleen hun eigen vermelding wissen:

**▶** Symboolbalk naar beneden vegen ▶ op ● tikken ▶ Gebruikersinstellingen ▶ gebruiker selecteren  $\triangleright$  op  $\cdot$  tikken  $\triangleright$  <gebruikersnaam> **van toestel wissen**  $\triangleright$  Verwijderen

## <span id="page-46-0"></span>**Screenshots maken**

Een foto van de scherminhoud van uw smartphone maken, bewerken, delen en verzenden.

### **Screenshot maken**

- Open het scherm waarvan u het screenshot wilt maken.
- **Toets In-/uitschakelen** lang indrukken **F** Screenshot

of

```
 Toets Volume - en Toets In-/uitschakelen gelijktijdig indrukken
```
Het screenshot wordt opgeslagen in de app **Foto's**. Het gemaakte screenshot wordt gedurende ongeveer 5 seconden linksonder op het scherm getoond.

## **Screenshot bekijken**

Wanneer meerdere apps voor het bewerken van afbeeldingen beschikbaar zijn, bijv. **Foto's** en **Files**:

selecteer de gewenste app

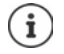

Screenshots kunnen met de tools van de app worden bewerkt.

Zie voor gedetailleerde informatie van de app **Foto's [Google help](https://support.google.com)**

## <span id="page-47-0"></span>**Bestanden van/naar computer en smartphone overzetten**

Zet via een USB-kabel foto's, muziek, ringtones en andere bestanden over van/naar een computer en uw smartphone.

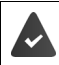

De computer herkent uw smartphone via de USB-aansluiting. Het wordt als schijf geaccepteerd.

## **USB-kabel aansluiten**

 Sluit de smartphone met de meegeleverde USBkabel aan op een computer

Standaard wordt uw smartphone aangesloten om opgeladen te worden. Als u de USB-aansluiting wilt gebruiken om gegevens uit te wisselen, moet u deze functie inschakelen.

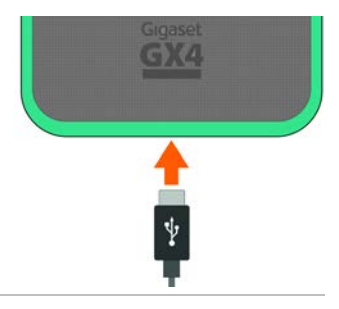

#### **Bestanden overzetten**

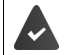

Uitwisselen van gegevens met een computer met macOS: Op de computer moet Android File Transfer zijn geïnstalleerd en opgestart.

Veeg het meldingenpaneel omlaag ▶ tik op de USB-melding ▶ Bestandsoverdracht selecteren

of

### **Instellingen Verbonden apparaten USB Bestandsoverdracht**

Windows: de computer herkent de schijf automatisch  $\blacktriangleright$  Windows Explorer openen  $\blacktriangleright$ bestanden net als bij andere apparaten met slepen en neerzetten verplaatsen

**macOS:** op de computer wordt het scherm **Android File Transfer** geopend  $\triangleright$  verplaats de bestanden met slepen en neerzetten

## **Muziek beheren**

Upload muziek van de computer met behulp van de muziekmanager van Google Playmediatheek.

Zie voor informatie over het beheren van muziek met Google Play Music **[Google](https://support.google.com) Help**

## **Afdrukken**

Uw smartphone beschikt over een geïntegreerde afdrukservice. Met behulp van apps met afdrukfunctie kunt u via uw smartphone bestanden afdrukken.

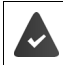

Er moet een geconfigureerde printer zijn aangesloten die de afdrukgegevens via een wifi-verbinding of een mobiel netwerk kan ontvangen.

**▲ Meer** ▶ ● Instellingen ▶ Netwerk en internet ▶ Verbindingsvoorkeuren ▶ Afdrukken **b** service selecteren

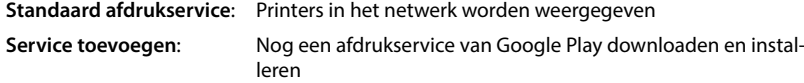

De procedure voor het afdrukken hangt af van de gebruikte app.

▶ Open het menu via het symbool **o** of  $\vdots$  **h** tik op **Afdrukken** 

Scherminhoud afdrukken: Een screenshot maken ( $\rightarrow$  [pag.](#page-46-0) 47) en dit vervolgens afdrukken.

## **Scherminhoud op een ander apparaat overzetten (streamen)**

Zet foto's en beltonen van uw smartphone over op een tv-toestel.

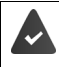

Het tv-toestel moet geschikt zijn voor streaming of met een streaming-apparaat zijn uitgerust (bijv. Chromecast) en bevindt zich in hetzelfde netwerk (via LAN of wifi). De apps waarvan u de inhoud wilt streamen, ondersteunen dezelfde Chromecast-versie.

#### **Overdracht starten**

- Video op uw smartphone starten
- Veeg vanaf de statusbalk met twee vingers omlaag . . . de snelle instellingen worden geopend
- **▶** Op **Soreencast** tikken . . . er wordt gezocht naar streaming-apparaten binnen bereik ▶ tik in de lijst het streaming-apparaat aan waarop het scherm moet worden overgezet . . . de overdracht wordt gestart. In het meldingenpaneel wordt het symbool  $\blacksquare$  weergegeven

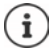

Eventueel moet u het streaming-symbool in de snelle instellingen ter beschikking stellen  $\leftrightarrow$  [pag. 25](#page-24-0)).

#### **Overdracht pauzeren**

▶ Op  $\blacksquare$  tikken ... de overdracht wordt beëindigd

#### **Streaming-toestellen toestaan, inschakelen en uitschakelen**

 **Instellingen Netwerk en internet Verbindingsvoorkeuren Casten** . . . er wordt gezocht naar streaming-apparaten binnen bereik  $\blacktriangleright$  apparaat selecteren . . . het apparaat wordt in de lijst ingevoerd

Toestel uit de lijst verwijderen: Toestel selecteren **IFCE** P Vergeten

Informatie over Chromecast **[Google Help](https://support.google.com)** 

## **Communicatie**

Dit hoofdstuk bevat informatie over het voeren van telefoongesprekken en de Contacten.

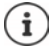

Doe het automatisch bijwerken van uw smartphone of de afzonderlijke apps kunnen de beschreven menu's, functies en displays in uiterlijk en werking afwijken.

Houd er rekening mee, dat in de volgende paragrafen niet alle instellingen tot in het detail worden beschreven.

## **Telefoneren**

Het volgende hoofdstuk bevat informatie over het voeren van telefoongesprekken en de bijbehorende functies tijdens een gesprek.

Voor telefoneren gebruikt u de app **Telefoon**. Deze staat standaard in de favorietenbalk op het startscherm  $\leftrightarrow$  [pag.](#page-21-0) 22).

## <span id="page-49-0"></span>**Bellen**

**Telefoon** . . .

#### **Telefoonnummer invoeren**

 $\triangleright$  Op  $\mathbf{III}$  tikken ... de keuzetoetsen worden weergegeven  $\triangleright$  tik het telefoonnummer in  $\triangleright$ op utikken

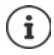

Tijdens het invoeren worden contacten met mogelijk passende telefoonnummers weergegeven. Als er geen passende resultaten zijn, kunt u het ingevoerde telefoonnummer in de contactenlijst opnemen.

#### **Telefoonnummer van een contact gebruiken**

**▶ Op <u>••</u> Contacten** tikken . . . de contactenlijst wordt geopend ▶ selecteer een contactpersoon ...alle voor het contact opgeslagen telefoonnummers worden weergegeven  $\blacktriangleright$  tik op het gewenste telefoonnummer

#### [Contacten](#page-55-0)  $\rightarrow$  [pag.](#page-55-0) 56

#### **Telefoonnummer van een favoriet contact gebruiken**

 $\rightarrow$  Op  $\bigstar$  tikken ... de favorietenbalk wordt geopend  $\triangleright$  op het gewenste contact tikken ... het hoofdtelefoonnummer van het contact wordt gekozen

[Contact aan favorieten toevoegen](#page-59-0)  $\rightarrow$  [pag.](#page-59-0) 60

#### **Telefoonnummer uit de oproepenlijst gebruiken**

 $\triangleright$  Op  $\mathbb Q$  tikken ... de oproepenlijst wordt geopend  $\triangleright$  op het gewenste telefoonnummer tikken

[Oproepenlijst](#page-54-0)  $\rightarrow$  [pag.](#page-54-0) 55

#### **Oproep beëindigen**

▶ Op <■ tikken

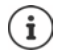

Oproepen kunnen ook vanuit enkele andere apps of widgets worden geplaatst, bijv. vanuit de app **Contacten**.

## **Inkomende oproepen**

Bij een inkomende oproep wordt het nummer van de beller weergegeven, indien dit beschikbaar is. Er kan ook informatie over het contact of de beller-ID worden weergegeven.

#### **Oproep beantwoorden**

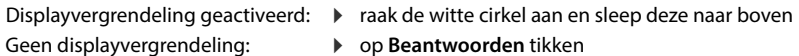

#### **Oproep weigeren**

Geen displayvergrendeling: op **Weigeren** tikken

- Displayvergrendeling geactiveerd:  $\triangleright$  raak de witte cirkel aan en sleep deze naar beneden
	-

#### <span id="page-50-0"></span>**Oproep weigeren en een sms naar de beller verzenden**

 $\triangleright$  Op het berichtsymbool  $\blacksquare$  tikken  $\triangleright$  selecteer een vooringesteld kort antwoord of schrijft een eigen bericht . . . de beller ontvangt een bericht met de geselecteerde tekst

Vooringestelde berichten wijzigen  $\rightarrow$  [pag.](#page-52-0) 53

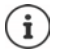

Wanneer uw mobiele aanbieder een mailbox voor u heeft gemaakt, kunnen bellers van wie u de oproep hebt geweigerd een bericht achterlaten.

Wanneer u een oproep aanneemt terwijl u met een ander persoon telefoneert, wordt de huidige oproep in de wacht gezet.

## **Opties tijdens een oproep**

#### **Keuzetoetsen tijdens een oproep weergeven**

▶ Op **:::** tikken

### **Tussen hoofdtelefoon, luidspreker en aangesloten Bluetooth-headset wisselen**

▶ Op <1) tikken

### **Microfoon dempen/weer inschakelen**

▶ Op **U** / Strikken

#### **Gesprek onderbreken / hervatten**

 $\triangleright$  Op  $\Pi$  tikken

### **Ruggespraak, wisselgesprek**

 $\rightarrow$  Op  $\leftarrow$  tikken  $\rightarrow$  met  $\cdots$  het telefoonnummer voor de tweede deelnemer invoeren of met  $\blacksquare$  uit de contacten selecteren  $\blacktriangleright$  tik op  $\blacksquare$  ... de oproep wordt geplaatst. De eerste oproep wordt in de wacht gezet.

Bovenin het scherm wordt het gesprek in de wachtstand met het telefoonnummer weergegeven als **In de wacht**.

De gesprekken afwisselen (wisselgesprek):

 $\rightarrow$  Op  $\Omega$  tikken ... de in de wacht staande oproep wordt nu de actieve oproep

#### **Twee gesprekken in een telefoonconferentie samenvoegen**

Eén gesprek is actief, één gesprek staat in de wacht.

 $\rightarrow$  Op  $\uparrow$  tikken ... de gesprekken worden samengevoegd

Conferentie beëindigen:  $\bullet$  op  $\bullet\bullet$  tikken . . . de telefoonnummers van de deelnemers worden weergegeven

 Op naast een telefoonnummer tikken . . . de verbinding met deze deelnemer wordt beëindigd

of

 $\triangleright$  Op  $\biguparrow$  naast een telefoonnummer tikken ... de gesprekken worden weer verbroken, de verbindingen blijven bestaan

## **Oproepinstellingen**

## **Weergave van de naam van de beller in de oproepbalk en contactenlijst van de telefoon-app**

**Telefoon**  $\bullet$  op  $\bullet$  tikken  $\bullet$  Instellingen  $\bullet$  Weergaveopties ...

Stel in hoe oproepen moeten worden gesorteerd:

**Sorteren op Voornaam** of **Achternaam** selecteren

Stel in hoe de namen van de contacten moeten worden weergegeven:

**Naamindeling Voornaam eerst** of **Achternaam eerst** selecteren

## **Ringtones en trillen instellen**

**Telefoon**  $\bullet$  op  $\stackrel{\bullet}{\bullet}$  tikken  $\bullet$  Instellingen  $\bullet$  Geluiden en trillingen ...

Ringtone wijzigen: **Beltoon telefoon** Ringtone selecteren **OK**

Bij een oproep trillen:  $\triangleright$  optie **Trillen voor gesprekken** inschakelen

Geluidssignalen bij tikken op de keuzetoetsen: **botie Toetsenbloktonen** inschakelen

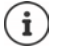

Overige instellingen voor geluidssignalen via de app **10 Instellingen** [pag. 67](#page-66-0)

## <span id="page-52-0"></span>**Korte antwoorden (sms) bewerken**

Wanneer u een oproep niet kunt of wilt aannemen, kunt u in plaats hiervan een vooraf ingestelde sms verzenden (+ [pag.](#page-50-0) 51).

Automatisch verstuurde sms-tekst bewerken:

**Telefoon**  $\bullet$  op  $\bullet$  tikken  $\bullet$  Instellingen  $\bullet$  Snelle reacties ... vier vooraf ingestelde berichten worden weergegeven ▶ tik op een antwoord ▶ **EED** bewerk het antwoord ▶ OK

## **Telefoonnummers blokkeren**

Bescherming tegen ongewenste oproepen en sms-berichten

**Telefoon**  $\bullet$  op  $\bullet$  tikken  $\bullet$  Instellingen  $\bullet$  Geblokkeerde nummers ... de geblokkeerde telefoonnummers worden in een lijst weergegeven

Telefoonnummer toevoegen:

**Nummer toevoegen** Telefoonnummer invoeren **BLOKKEREN**

Telefoonnummer weer vrijgeven:

**▶ op X** naast het nummer tikken ▶ BLOKKERING OPHEFFEN

## **Netwerkafhankelijke instellingen**

Afhankelijk van uw mobiele aanbieder kunt u andere netwerkdiensten gebruiken, bijv. een mailbox, oproepen omleiden, wisselgesprek en meer. U kunt deze diensten via het instellingenmenu van de telefoon-app instellen of evt. inschakelen of uitschakelen.

**Telefoon I** op  $\bullet$  tikken **I** Instellingen **I** Gespreksaccounts **I** tik op de simkaart waarvan u de netwerkdiensten wilt bewerken

## **Hulpmiddelen voor toegankelijkheid gebruiken**

Om de bediening van uw smartphone te vergemakkelijken, kunt u bepaalde hulpmiddelen voor toegankelijkheid gebruiken.

In de TTY-modus (Telephone TYpewriter) kunnen slechthorenden met behulp van tekstinvoer via hun smartphone communiceren.

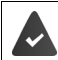

Uw smartphone dient via de USB-aansluiting met een speciale teksttelefoon of een andere TTY-dienst te zijn verbonden.

TTY-modus activeren:

**Telefoon**  $\bullet$  op  $\bullet$  tikken  $\bullet$  Instellingen  $\bullet$  Toegankelijkheid  $\bullet$  TTY-modus  $\bullet$  selecteer de gewenste modus

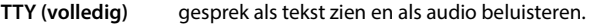

**TTY HCO** Horen wat de gesprekspartner zegt, via tekstinvoer antwoorden.

**TTY VCO** tekst zien als uw gesprekspartner spreekt, antwoorden spreken.

Als u gehoorapparaten gebruikt, kunt u de compatibiliteit met gehoorapparaten inschakelen:

**Telefoon i** op **i** tikken **i** Instellingen **i** Toegankelijkheid **i** schakelaar Gehoorap**paraten** inschakelen

Als u achtergrondgeluiden tijdens gesprekken wilt onderdrukken, kunt u de ruisonderdrukking inschakelen:

**Telefoon**  $\bullet$  op  $\bullet$  tikken  $\bullet$  Instellingen  $\bullet$  Toegankelijkheid  $\bullet$  schakelaar Ruisonder**drukking** inschakelen

## <span id="page-54-0"></span>**Oproepenlijst**

De oproepenlijst toont alle uitgaande, aangenomen en geweigerde oproepen.

## **Oproepenlijst weergeven**

- **1 C** Telefoon  $\triangleright$  op **C** tikken . . . de oproepen worden met naam of telefoonnummer, plaats en tijd weergegeven. Pijlsymbolen geven de soort oproep weer:
	- R/ gemiste oproep
	- aangenomen oproep V
		- uitgaande oproep

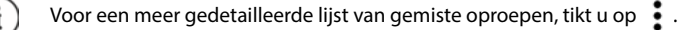

#### **Alle gemiste, beantwoorde en uitgaande oproepen voor dit telefoonnummer met bijbehorende informatie weergeven**

**▶** Op oproep tikken ▶ ♦ Geschiedenis oproepen

### **Contact opnemen met de beller**

- **Telefoon p** op **Q** tikken ...
- 
- Bellen: **DEPA** op **L** naast de vermelding tikken
- 
- Sms verzenden:  $\rightarrow$  tik op de oproep  $\rightarrow$  Stuur een sms-bericht  $\rightarrow$  voer het bericht in  $\rightarrow$  $op \blacktriangleright$  tikken

### **Telefoonnummer aan contacten toevoegen**

**Telefoon**  $\triangleright$  op  $\bigcirc$  tikken  $\triangleright$  op de oproep tikken  $\triangleright$  **Contact toevoegen** 

## **Oproepen uit de oproepenlijst wissen**

**Telefoon p** op **Q** tikken ...

Oproep wissen: Oproep aanraken en vasthouden **Verwijderen**

#### Alle invoeren wissen:

**▶** Op  $\frac{1}{2}$  tikken ▶ Oproepen ▶ op  $\frac{1}{2}$  tikken ▶ Oproepgeschiedenis wissen ▶ met OK bevestigen

## <span id="page-55-0"></span>**Contacten**

De volgende paragrafen bevatten informatie over het gebruik, aanmaken en beheren van contacten.

Met de app **Contacten** verzamelt en beheert u alle informatie van uw contacten, zoals de verschillende telefoonnummers, adressen, e-mailadressen en meer. Andere apps, bijv. de app **Telefoon**, maken gebruik van de informatie en stellen deze beschikbaar zodat deze kan worden gebruikt.

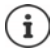

Contacten kunnen op verschillende plaatsen zijn opgeslagen: lokaal op uw smartphone, op de simkaart of in het Google-account.

## **Contacten gebruiken**

## **Contacten bekijken**

 **Contacten** . . . Favorieten worden als eerste weergegeven. Daarna volgen alle contacten in alfabetische volgorde.

Stel in hoe de contacten moeten worden gesorteerd:

**▶** Op  $\equiv$  tikken ▶ Instellingen ▶ Sorteren op ▶ Voornaam of Achternaam selecteren

Stel in hoe de namen van de contacten moeten worden weergegeven:

**▶** Op  $\equiv$  tikken ▶ Instellingen ▶ Naamindeling ▶ Voornaam eerst of Achternaam eerst selecteren

#### **Weergave aanpassen**

Standaard worden alle contacten van alle opslaglocaties weergegeven. U kunt de weergave beperken, bijv. bepaalde opslaglocaties of labels (groepen) onderdrukken.

Alleen bepaalde contacten weergeven:

- **▶** Op tikken ▶ Weergave aanpassen ▶ Aanpassen ... alle bronnen voor contacten worden weergegeven
- Gewenste contacten markeren **Opslaan** . . . alleen de geselecteerde contacten worden nog weergegeven

Contacten van een bepaalde opslaglocatie weergeven:

 $\triangleright$  Op  $\equiv$  tikken  $\triangleright$  betreffende opslaglocatie (standaard account) selecteren

## **Contact voor communicatie gebruiken**

Contact opbellen, een e-mailbericht of sms-bericht naar een contact verzenden.

**Contacten** schuif door de lijst, selecteer het gewenste contact selecteer de actie

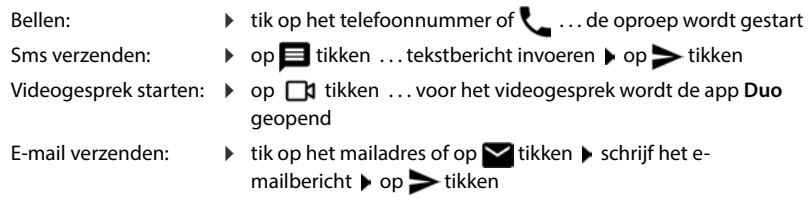

Afhankelijk van de informatie die voor een contact is opgeslagen, kunnen er nog meer knoppen zijn.

## **Contacten groeperen**

Contacten samenvoegen tot groepen onder een gezamenlijk label. Naar de leden van een label kunt u bijv. een groepsbericht of een groeps-e-mailbericht verzenden. Er zijn verschillende labels vooraf ingesteld, bijv. familie en vrienden.

**Contacten**  $\bullet$  op  $\equiv$  tikken ... de bestaande labels worden weergegeven

#### **Nieuw label aanmaken**

**Label maken <b>EX** Naam voor het label invoeren **D** OK **D** Contact toevoegen **D** contact selecteren . . . het label wordt met dit contactpersoon aangemaakt

#### **Contact aan label toevoegen**

**Contacten op** Tikken label selecteren

Nieuw contactpersoon toevoegen:

**▶ Op < tikken ▶ □** contactgegevens invoeren ▶ Opslaan

Contactpersoon uit Contacten toevoegen:

 $\triangleright$  Op  $\uparrow$  tikken ... alle contacten die bij het account horen, worden weergegeven  $\triangleright$  contact selecteren

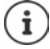

Een contact kan aan meerdere groepen worden toegevoegd.

#### **Contactpersoon uit label verwijderen**

**▶** Op label tikken ▶ contact aanraken en vasthouden ▶ op • tikken ▶ Verwijderen uit label

#### **Label wissen**

**Contacten** op  $\equiv$  tikken **Label selecteren** op tikken **Label verwijderen** 

## **Contacten toevoegen**

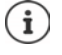

Wanneer u een Google-account hebt ingesteld, kunt u uw contacten ook op uw computer instellen en beheren. De contacten worden automatisch met uw smartphone gesynchroniseerd.

Log hiervoor in op de volgende website met uw Google-account in de webbrowser van uw computer: https://contacts.google.com

## **Contact aanmaken**

**Contacten**  $\bullet$  op **t**ikken  $\bullet$  **w** voer naam, telefoonnummers en andere gegevens in voor het contact **Opslaan**

of

**Contacten Contacten Contacten Contacten Contacter Contact in the U.S. Scrollen Contact in the Contact of Scrollen Contact in the Contact of Scrollen Contact in the Contact of Scrollen Contact in the Cont contact maken tikken**  $\triangleright$  opslaglocatie (standaard account) selecteren  $\triangleright$  **naam**, telefoonnummers en overige gegevens voor het contact invoeren **Doslaan** 

## **Contacten corrigeren en beheren**

U kunt contacten corrigeren en beheren. Hiervoor staan opties ter beschikking zoals het samenvoegen en corrigeren van dubbele contacten, herstellen, exporteren en importeren van contacten.

#### **Corrigeren en samenvoegen**

Dubbele contacten kunnen automatisch worden herkend en gecorrigeerd.

**Contacten**  $\blacktriangleright$  **Q** Corrigeren en beheren  $\blacktriangleright$   $\mathcal{L}$ <sub>s</sub> samenvoegen en corrigeren ...

dubbele contacten worden weergegeven  $\blacktriangleright$  op Samenvoegen tikken  $\blacktriangleright$  dubbele contacten worden automatisch samengevoegd tot één contact.

#### **Contacten herstellen**

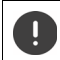

Een back-up die is gemaakt op een smartphone met een hogere Android-versie kan niet worden hersteld op een smartphone met een lagere Android-versie.

Uw smartphone maakt automatisch een back-up van uw contacten vanuit uw Google-account. Verwijderde contacten kunnen worden hersteld vanuit een back-up.

**Contacten**  $\blacktriangleright$  **Corrigeren en beheren**  $\blacktriangleright$  **Contacten herstellen**  $\blacktriangleright$  back-up selecteren **opnieuw doen**

## **Contacten exporteren en importeren**

Contacten kunnen uit elke opslaglocatie worden geëxporteerd en in een andere opslaglocatie worden geïmporteerd. U kunt bijv. op de simkaart opgeslagen contacten importeren in uw Google-account of contacten van het Google-account als vCards in het interne geheugen van uw smartphone plaatsen.

#### **Contacten naar bestand exporteren**

**Contacten Corrigeren en beheren A** Naar bestand exporteren **b** naam voor het vcf-bestand invoeren **Opslaan**

**Contacten vanaf sim importeren**

 **Contacten Corrigeren en beheren Vanaf sim importeren** gewenste contacten selecteren **Importeren**

**Contacten uit bestand importeren**

**Contacten Contacten Corrigeren en beheren A** Uit bestand importeren **A** opslaglocatie (standaard account) selecteren b bron voor het importeren selecteren (vcf-bestand)

### **Verwijderde contacten weergeven (prullenbak)**

Verwijderde contacten kunnen in de prullenbak worden weergegeven.

**Contacten Corrigeren en beheren P III** Prullenbak

Contacten die langer dan 30 dagen in de prullenbak zijn opgeslagen, worden automatisch verwijderd.

### **Instellingen**

i

U kunt de synchronisatie-instellingen voor de in de Google-account opgeslagen contacten individueel definiëren.

**Contacten L** Corrigeren en beheren **Instellingen** 

## **Contactgegevens bewerken**

- **Contacten** Selecteer het contact dat moet worden bewerkt tik op
- ▶ Op het veld tikken dat u wilt bewerken ▶ **inhoud wijzigen ▶ Opslaan**

of

**▶ Naar beneden bladeren ▶ op Meer velden tikken ▶ etter gewenste velden invullen ▶ Opslaan**

## <span id="page-59-0"></span>**Contact aan favorieten toevoegen**

Personen die u vaak benadert, kunt u als favoriet markeren. Favorieten worden in de app

**Telefoon** in een eigen lijst weergegeven ( $\rightarrow$  [pag. 50\)](#page-49-0). Bovendien kunnen ze voor de regels van de functie "Niet storen" worden gebruikt ( $\rightarrow$  [pag. 42](#page-41-1)).

**Contacten** Selecteer het contact  $\triangleright$  op **t** tikken ... het contact wordt in de app **Telefoon** in de lijst met favorieten weergegeven

## **Speciale ringtone voor contact instellen**

**Contacten Belecteer het contact <b>D** op tikken **Beltoon kiezen P** ringtone selecteren **OK**

### **Oproepen van een contact naar mailbox omleiden**

**Contacten** Contact selecteren **p** op tikken **p** Doorsturen naar voicemail

#### **Contacten wissen**

**Contacten Contact selecteren op a** tikken **b** Verwijderen **b** OK

Meerdere contacten tegelijkertijd wissen:

▶ Contactpersoon aanraken en vasthouden ▶ overige contacten selecteren door kort aantikken ▶ op **III** tikken ▶ Verwijderen

## **Contact voor snelkiezen op startscherm plaatsen**

U kunt widgets van contacten voor snelkiezen op het startscherm plaatsen.

**Contacten** Contact selecteren **op** tikken **Toevoegen aan startscherm Toevoegen aan startscherm**

### **Wijzigingen in de lijst met contacten ongedaan maken**

U kunt de lijst met contacten herstellen naar een eerdere versie.

**Contacten I** op  $\equiv$  tikken **I** Instellingen **I** Wijzigingen ongedaan maken **I** periode selecteren **Bevestigen**

## **Berichten (sms/mms)**

De volgende paragrafen bevatten informatie over het verzenden, ontvangen en beheren van berichten (sms/mms).

Voor het verzenden en ontvangen van berichten (sms/mms) gebruikt u de app **Berichten**. Deze staat standaard in de favorietenbalk op het startscherm ( $\rightarrow$  [pag. 20](#page-19-0)).

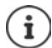

Informatie over de app **Berichten**:

**Berichten b** op tikken **Hulp en feedback** 

Hier vindt u ook informatie over de mogelijke instellingen van de app.

## **Bericht verzenden of beantwoorden**

Soms verzenden apps sms-berichten via betaalde premiumdiensten. Android herkent iedere poging van een app om een sms in zijn naam te verzenden. Wanneer de verdenking bestaat dat de sms extra kosten genereert, wordt een waarschuwing weergegeven. In dit geval kunt u de sms verwijderen of toch verzenden.

## **Sms-bericht schrijven**

Tekstberichten (sms) mogen tot 160 tekens bevatten. Wanneer u meer tekens invoert, wordt het bericht in meerdere deelberichten verdeeld, voor zover uw mobiele telefoon deze functie ondersteunt.

**Berichten** ... de lijst met conversaties wordt weergegeven

Bericht van een bestaande conversatie:  $\triangleright$  op de conversatie tikken

Nieuwe conversatie aanmaken: op **Chat starten** tikken

 Telefoonnummer, naam of e-mailadres invoeren . . . tijdens de invoer worden mogelijk passende contacten uit de contactenlijst weergegeven  $\bullet$  tik op het voorstel of ga verder met de invoer

of

Het contact (of meerdere contacten) selecteren naar wie u een bericht wilt verzenden

Bericht invoeren:  $\mathbf{F}$  Tekst invoeren

#### **Smiley (emoji) toevoegen**

Bij het schrijven van een bericht naast het tekstveld op  $\bigodot$  tikken  $\blacktriangleright$  gewenst symbool selecteren

Terug naar het toetsenbord:  $\blacktriangleright$  op  $\bigoplus$  tikken

#### **Bericht als concept opslaan**

 $\blacktriangleright$  Tijdens het typen van de tekst op  $\blacklozenge$  tikken ... het bericht wordt in de lijst met conversaties als concept opgeslagen

Verdergaan met de invoer:  $\blacktriangleright$  op deze conversatie tikken.

## **Mms-bericht schrijven**

Multimedia-berichten (mms) kunnen tekst, afbeeldingen, gesproken berichten, foto's of video's, bestaande stickers (bewegende symbolen) of informatie over een locatie bevatten.

 $\triangleright$  Bij het schrijven van een bericht links naast het tekstveld op  $\leftrightarrow$  tikken  $\triangleright$  gewenste bijlage selecteren, meerdere bijlagen zijn mogelijk . . .

### **GIF-video's (gifjes)**

De sire tikken . . . er worden diverse categorieën weergegeven (bijv. enthousiast, verdrietig,  $j$ a, nee, ...) Categorie selecteren  $\triangleright$  GIF-video selecteren

#### **Stickers**

▶ Op  $\bigodot$  tikken ... de stickers (bewegende symbolen) worden weergegeven ▶ sticker selecteren

### **Kaart met locatie**

 $\triangleright$  Op  $\bigcirc$  tikken ... er verschijnt een kaart met uw huidige locatie  $\triangleright$  locatie versturen of: Locatie verplaatsen, andere positie selecteren

#### **Contacten**

 $\triangleright$  Op  $\bigcirc$  tikken ... de lijst met contacten wordt weergegeven  $\triangleright$  contact selecteren **Bestand**

 $\triangleright$  Op  $\| \cdot \|$  tikken ... de bestanden in het interne opslaggeheugen van uw smartphone worden weergegeven  $\blacktriangleright$  evt. via  $\equiv$  andere bron selecteren  $\blacktriangleright$  bestand selecteren

#### **Versturen inplannen**

 $\rightarrow$  Op  $\bigcap$  tikken ... tijdstip voor het versturen van het mms-bericht selecteren

Het mms-bericht wordt op het geselecteerde tijdstip automatisch naar de ontvanger gestuurd.

#### **Foto's en video's**

 $\triangleright$  Bij het schrijven van een bericht links naast het tekstveld op  $\mathbb{R}$  tikken  $\triangleright$  foto nemen of gewenste afbeelding uit galerij of de screenshots selecteren, meerdere keuzes mogelijk . . .

De toegevoegde bestanden worden in het bericht weergegeven.

Voorbeeld weergeven:  $\blacktriangleright$  op bijlage tikken

Bijlage verwijderen:  $\blacktriangleright$  op het  $\blacktriangleright$  rechts boven tikken

## **Bericht verzenden**

Het tekst- of multimediabericht schrijven  $\blacktriangleright$  tik op  $\blacktriangleright$  ... het bericht wordt verzonden

Terug naar de lijst met conversaties:  $\blacktriangleright$  op  $\Longleftarrow$  tikken

Het bericht is het begin van een conversatie. Dit wordt in de lijst met berichten onder de naam of het telefoonnummer van de ontvanger opgeslagen. Antwoorden van de ontvanger van het bericht worden in dezelfde conversatie weergegeven.

## **Spraak-naar-tekst-berichten verzenden**

 $\triangleright$  Bij het schrijven van een bericht naast het tekstveld op  $\bigoplus$  tikken en vasthouden  $\triangleright$ gesproken bericht inspreken  $\blacktriangleright$  symbool loslaten.

De ingesproken tekst wordt door de spraakherkenning omgezet in tekst en kan als bericht worden verstuurd.

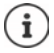

Gesproken berichten worden niet op uw smartphone opgeslagen.

## **Op ontvangen berichten antwoorden**

Wanneer een nieuw bericht binnenkomt, knippert de berichten-LED, ontvangt u een melding en het symbool  $\blacksquare$  wordt in het meldingenpaneel weergegeven.

- Tik op de melding . . . het bericht wordt geopend
- of
- **Berichten** ... De lijst met conversaties wordt weergegeven **b** op de conversatie met het nieuwe bericht tikken
- $\triangleright$  **Exercise Antwoord invoeren**  $\triangleright$  op  $\triangleright$  tikken

## **Berichten lezen en beheren**

### **Berichten lezen**

**Berichten** . . . De lijst met conversaties wordt weergegeven  $\blacktriangleright$  op een conversatie tikken ... alle berichten van deze conversatie worden chronologisch weergegeven

### **Berichten beheren**

 $\blacktriangleright$  Bericht aanraken en vasthouden ... aan de bovenste rand verschijnt een optiebalk  $\blacktriangleright$  optie selecteren . . .

Berichten delen:

**▶** Op • tikken ▶ Delen . . . de apps waarmee u het bericht kunt bewerken en doorsturen worden weergegeven, bijv. andere Messenger, E-Mail, Google Drive en dergelijke.

Bericht naar een contactpersoon of naar een andere ontvanger doorsturen:

**▶** Op • tikken ▶ Doorsturen ▶ ontvanger selecteren . . . met de tekst wordt een nieuwe conversatie gestart  $\blacktriangleright$  evt. tekst voltooien en met  $\blacktriangleright$  versturen

Berichttekst kopiëren:

 $\triangleright$  Op  $\blacksquare$  tikken ... de tekst wordt naar het tijdelijk geheugen gekopieerd. U kunt dit bij een andere tekstinvoer gebruiken.

Gekopieerde tekst invoegen:  $\triangleright$  positie in het invoerveld aanraken en vasthouden  $\triangleright$ **Plakken**

Meer informatie over het bericht en de afzender weergeven:

**▶** Op • tikken ▶ Details weergeven ... afhankelijk van het bericht wordt gedetailleerde informatie weergegeven

Foto's of video's uit een mms op uw smartphone opslaan:

 Op tikken . . . de foto wordt in het interne geheugen van uw smartphone in **Pictures/ Messages** opgeslagen

Bericht uit de conversatie verwijderen:

**▶ Op III** tikken ▶ met Verwijderen bevestigen

## **Zoeken in berichten**

**Berichten** op Q tikken **Executed** zoekwoord invoeren ... berichten waarin het zoekwoord voorkomt, worden weergegeven

## **Conversaties beheren**

**Berichten** ... de lijst met conversaties wordt weergegeven **b** een (of meerdere) conversatie(s) aanraken en vasthouden  $\dots$  alle geselecteerde conversaties worden met  $\bigvee$  gemarkeerd. Aan de bovenste rand wordt een optiebalk weergegeven  $\blacktriangleright$  gewenste optie selecteren . . .

## **Conversatie(s) wissen**

**▶ Op TTT** tikken ▶ met **Verwijderen** bevestigen

### **Conversatie archiveren**

Gearchiveerde conversaties zijn niet meer zichtbaar op het startscherm van de app. U kunt ze echter nog wel lezen.

 $\triangleright$  Op  $\sqrt{\bullet}$  tikken ... de geselecteerde conversaties worden gearchiveerd

Archief openen:  $\bullet$  op  $\bullet$  tikken  $\bullet$  Gearchiveerd ... de geselecteerde conversaties worden weergegeven

Conversatie(s) uit het archief ophalen: conversatie(s) aanraken en vasthouden  $\triangleright$  op tikken  $\blacksquare$  ... de conversatie(s) worden weer op de startpagina weergegeven

### **Conversaties blokkeren**

Als u van bepaalde contacten geen oproepen en berichten meer wilt ontvangen, kunt u deze blokkeren

**▶** Conversatie aanraken en vasthouden ▶ op **Q** tikken ▶ BLOKKEREN . . . oproepen en berichten van de geselecteerde contacten worden niet meer gesignaleerd

Contact weer vrijgeven:  $\bullet$  op  $\bullet$  tikken **b** Geblokkeerde contacten **b** op **X** naast het nummer tikken **BLOKKERING OPHEFFEN**

# **Instellingen**

Het volgende hoofdstuk bevat informatie over verschillende instellingen van het toestel, waaronder display, geluiden, energie-opties, beveiliging, mobiele telefonie en netwerk.

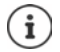

Door het automatisch bijwerken van het toestel of de afzonderlijke apps kunnen de beschreven menu's, functies en displays in uiterlijk en werking afwijken.

Houd er rekening mee, dat in de volgende paragraaf niet alle instellingen tot in het detail worden beschreven.

## **Toestel**

In de volgende hoofdstukken vindt u informatie over belangrijke instellingen voor diverse onderdelen van het toestel, zoals display, geluidssignalen en energiebeheer.

## **Taal**

Taal voor displaymeldingen wijzigen.

 **Instellingen Systeem Talen en invoer Talen** . . . alle beschikbare talen worden weergegeven in een lijst. De taal die momenteel is ingesteld, staat bovenaan.

Meer talen toevoegen:

**Een taal toevoegen** bedoor de lijst bladeren en taal selecteren beland selecteren . . . de taal wordt aan de lijst toegevoegd

Taal selecteren:

▶ Vermelding aanraken en vasthouden ▶ naar boven slepen en loslaten

Taal uit lijst verwijderen:

**▶** Op ••• tikken ▶ Verwijderen ▶ taal markeren die u wilt wissen ▶ op TIT tikken ▶ OK

## **Display**

In menu **Scherm** kunt u uitgebreide instellingen invoeren die directe invloed op het display van het toestel hebben.

U kunt hier ook instellingen invoeren voor het startscherm  $($  [pag.](#page-18-0) 19).

## **Helderheid**

Wijzig de helderheid van het scherm of pas deze aan de omgeving aan.

- Vanaf de statusbalk naar beneden vegen . . . de snelle instellingen worden geopend.
- of
- **Instellingen Scherm Helderheidsniveau**
- Stel het helderheidsniveau in met de schuifbalk:

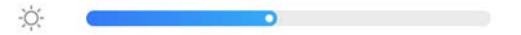

#### **Helderheidsniveau automatisch aanpassen aan beschikbaar omgevingslicht**

- $\triangleright$  Naast de schuifbalk op  $\frac{1}{2}$ tikken
- of
- **ID 20 Instellingen I** Scherm **I** Automatische helderheid **I** met schakelaar inschakelen/uitschakelen

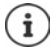

Ook als de helderheid is ingesteld op automatisch aanpassen, kunt u het helderheidsniveau aanpassen met de schuifbalk.

## **Nachtmodus**

Om uw ogen te beschermen tegen te fel licht, kunt u de displayverlichting tijdgestuurd dimmen.

### $\triangleright$   $\blacksquare$  **Instellingen**  $\triangleright$  Scherm  $\triangleright$  Nachtverlichting

Inschakelen:

- Schakelaar **Aan** inschakelen.
- Gewenste lichtintensiteit instellen met de schuifbalk **Kleurtemperatuur**.

Tijdgestuurd inschakelen:

- Schakelaar **Planning** inschakelen.
- **Planning** gewenste instelling selecteren **p** evt. begin- en eindtijd invoeren **p** functie inschakelen . . . de functie Nachtmodus wordt volgens uw instellingen ingeschakeld.

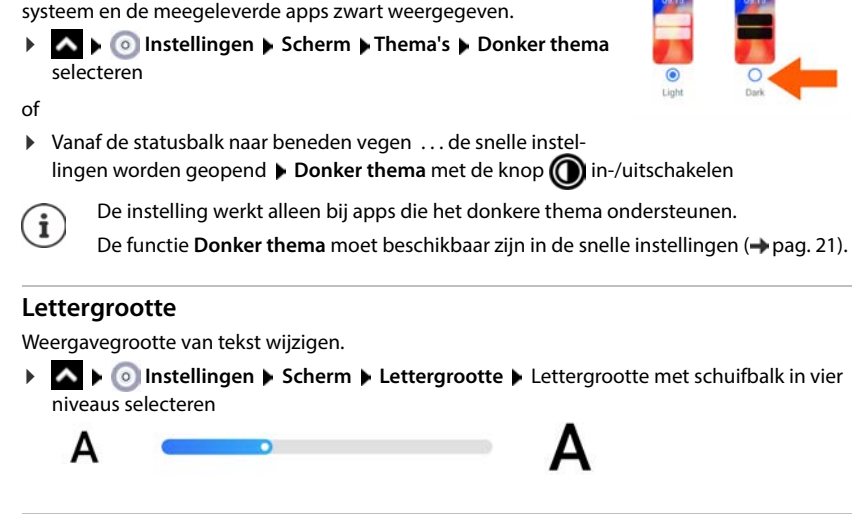

## **Displaystand**

**Donker thema**

Bij ingeschakelde functie wordt de achtergrondkleur van het

Stel in hoe de scherminhoud zich gedraagt wanneer het apparaat wordt gedraaid.

 **Instellingen Scherm Scherm automatisch draaien** inschakelen/uitschakelen

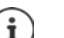

Deze optie kan ook worden ingeschakeld/uitgeschakeld in de hulpmiddelen voor toegankelijkheid en de snelle instellingen.

## <span id="page-66-0"></span>**Geluidssignalen en volume**

Geavanceerde audio-instellingen voor uw smartphone voert u in het menu **Geluid** in.

Voor speciale rustinstellingen staat de functie "Niet storen" ter beschikking (+ [pag.](#page-41-1) 42).

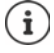

Audio-instellingen via de volumeknop invoeren:  $\rightarrow$  [pag. 26](#page-25-0)

## **Volume instellen**

Volume voor oproepsignaal, meldingen, muziek en overige media en wekker onafhankelijk van elkaar instellen.

**A**  $\triangleright$  **O** Instellingen  $\triangleright$  Geluid  $\triangleright$  Volume voor ringtone, media, oproepen en wekker met schuifbalk instellen

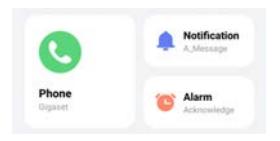

## **Trillen inschakelen**

**EN D** Instellingen D Geluid D Op optie Trillen voor gesprekken tikken en één van de drie mogelijkheden selecteren.

## **Ringtones**

### **Standaard ringtone wijzigen**

**A <b>I Instellingen Geluid** Categorie (telefoon, meldingen, alarmen) selecteren ringtone selecteren **OK**

#### **Nieuwe ringtones toevoegen**

Ringtone-apps:  $\bullet$  de ringtone-app uit de Google Play Store downloaden en installeren

Muziekbestand (mp3) van een computer overzetten:

- $\triangleright$  Sluit uw smartphone met de meegeleverde USB-kabel aan op een computer  $\rightarrow$  [pag. 48](#page-47-0)
- Muziekbestand (MP3) in het bestandsbeheer naar de map **Ringtones** of naar de SD-kaart kopiëren
- **ID INSTERNATION** Instellingen **I** Geluid **I** Categorie (telefoon, meldingen, alarmen) selecteren **I** helemaal naar beneden bladeren **Ringtone toevoegen e**ventueel in het menu **e**en andere map of de SD-kaart selecteren
	- Ringtone uitschakelen

of

▶ Op Geluidsrecorder tikken ▶ ringtone opnemen met de soundrecorder

## **Overige tonen inschakelen/uitschakelen**

Stel in of u bij het gebruik van de keuzetoetsen, bij iedere aanraking, bij ingeschakelde displayvergrendeling een geluid wilt horen of dat uw smartphone moet trillen.

**ID Instellingen Geluid Uitgebreid** gewenste optie met schakelaar inschakelen/uitschakelen.

## **Energiebeheer**

Voor een lange werking van uw smartphone biedt uw smartphone diverse mogelijkheden om de batterijcapaciteit optimaal te benutten.

## **Laadgrens batterij instellen**

U kunt de levensduur van uw batterij verlengen door de batterij niet telkens volledig op te laden. De optimale maximale laadcapaciteit ligt bij 80 tot 90%.

**ICO** Instellingen **Batterij** Optie Laadgrens batterij instellen met schakelaar inschakelen  $\blacktriangleright$  op **Charging limit value** tikken  $\blacktriangleright$  grenswaarde instellen

## **Laadniveau in procent weergeven**

Het laadniveau wordt in de statusbalk met het symbool **weergegeven.** 

Het laadniveau in het accusymbool in procent weergeven:

 **Instellingen Batterij** Functie **Batterijpercentage** met schakelaar inschakelen/uitschakelen

## **Batterijgebruik weergeven**

**ID A ID Instellingen Batterij** ... het actuele laadniveau wordt weergegeven

Meer informatie weergeven:

 **Batterijgebruik** . . . er wordt extra informatie over het laadniveau en het verbruik van diverse apps weergegeven.

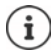

De informatie over het batterijgebruik is een indicatie en kan veranderen afhankelijk van het gebruik van uw smartphone.

## **Energiespaarstand gebruiken**

Bespaar energie totdat uw smartphone weer kan worden opgeladen.

In de energiespaarstand kunnen sommige functies van uw smartphone worden beperkt, bijv. achtergrondactiviteiten, optische effecten en andere functies die veel energie verbruiken.

Energiebesparingsmodus activeren/deactiveren:

 $\triangleright$  Veeg vanaf de statusbalk omlaag  $\triangleright$  op het symbool van de energiespaarstand  $\blacksquare$  tikken . . . de energiespaarstand wordt ingeschakeld/uitgeschakeld.

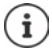

Bij ingeschakelde energiespaarstand wordt de functie **Donker thema** geactiveerd en naast het batterijsymbool in de statusbalk verschijnt een kleine vlam.

De energiespaarstand wordt automatisch afgesloten als uw smartphone wordt opgeladen.

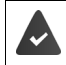

De functie **Batterijbesparing** moet beschikbaar zijn in de snelle instellingen  $\leftrightarrow$  [pag. 21\)](#page-20-0).

of

**A I Instellingen Batterij Batterijbesparing Functie Batterijbesparing aanzetten** met schakelaar inschakelen

#### **Energiebesparingsmodus op basis van laadniveau inschakelen/uitschakelen**

**A b**  $\circ$  Instellingen **b** Batterij **b** Batterijbesparing **b** Een planning instellen **b** Gebaseerd op percentage selecteren **b** laadniveau waarbij de energiespaarstand automatisch moet worden ingeschakeld, instellen met schuifbalk

#### **Energiebesparingsmodus bij voldoende laadniveau automatisch uitschakelen**

Als de functie ingeschakeld is, wordt de energiespaarstand automatisch uitgeschakeld als de batterij 90% geladen is.

 **1 Instellingen Batterij Batterijbesparing A** Optie Uitschakelen wanneer **volledig opgeladen** met schakelaar inschakelen/uitschakelen

## **Geheugen**

Uw smartphone maakt onderscheid tussen een permanent toestelgeheugen dat kan worden uitgebreid met een SD-kaart, en een werkgeheugen. Het permanente geheugen van uw smartphone dient voor het opslaan van gegevens, zoals muziek en foto's. Het werkgeheugen is een tijdelijk geheugen dat uw smartphone gebruikt voor het uitvoeren van apps en het volledige systeem.

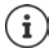

Uw smartphone herkent SD-kaarten met een opslagcapaciteit van 1 TB.

## **Geheugengebruik weergeven**

De beschikbare opslagruimte en het geheugengebruik van apps controleren.

**IDERTIA INCO Instellingen I**n Telefooninfo **i**n Opslagruimte ... de in totaal beschikbare en de op dat moment gebruikte opslagruimte worden weergegeven, evenals een lijst van de verdeling van de bezette opslagruimte volgens categorieën

Meer informatie weergeven:  $\blacktriangleright$  op een vermelding tikken

### **Beheer van apparaatgeheugen met SD-kaart**

**EX <b>I I I** Instellingen **I** Telefooninfo **i** Opslagruimte **i** boven in de vermelding DIT **TOESTEL** tikken en de SD-kaart selecteren . . . de in totaal beschikbare en de op dat moment gebruikte opslagruimte worden weergegeven, evenals een lijst met componenten die geheugen gebruiken

Meer informatie weergeven:  $\blacktriangleright$  op een vermelding tikken

SD-kaart uitwerpen:

**L**  $\bullet\bullet\bullet\bullet$  Uitwerpen ... de SD-kaart wordt uitgeschakeld. De kaart kan niet meer als geheugen worden gebruikt, gegevens op de SD-kaart staan niet meer ter beschikking.

SD-kaart opnieuw in bedrijf nemen:

**b** boven in vermelding DIT TOESTEL tikken en de SD-kaart selecteren **kooppelen** 

## **Opslagruimte vrijmaken**

- $\triangleright$  Niet gebruikte apps verwijderen ( $\rightarrow$  [pag. 33\)](#page-32-0)
- Wis opgeslagen foto's en video's en/of bewaar ze in de cloud, bijv. met Google Foto's
- Verwijder gedownloade muziek, films en andere media
- $\blacktriangleright$  Leeg de cache of wis de gegevens van afzonderlijke apps ( $\blacktriangleright$  [pag. 82\)](#page-81-0)

## **Beveiliging**

In de volgende paragrafen vindt u informatie over belangrijke beveiligingsinstellingen voor uw smartphone, waaronder privacy, apparaat- en simkaartvergrendeling en app-rechten.

## **Privacy**

In het menu **Privacy** vindt u diverse instellingen waarmee u uw persoonlijke gegevens kunt beschermen.

**▶ ▲ ▶ ③ Instellingen ▶ Privacy ...** 

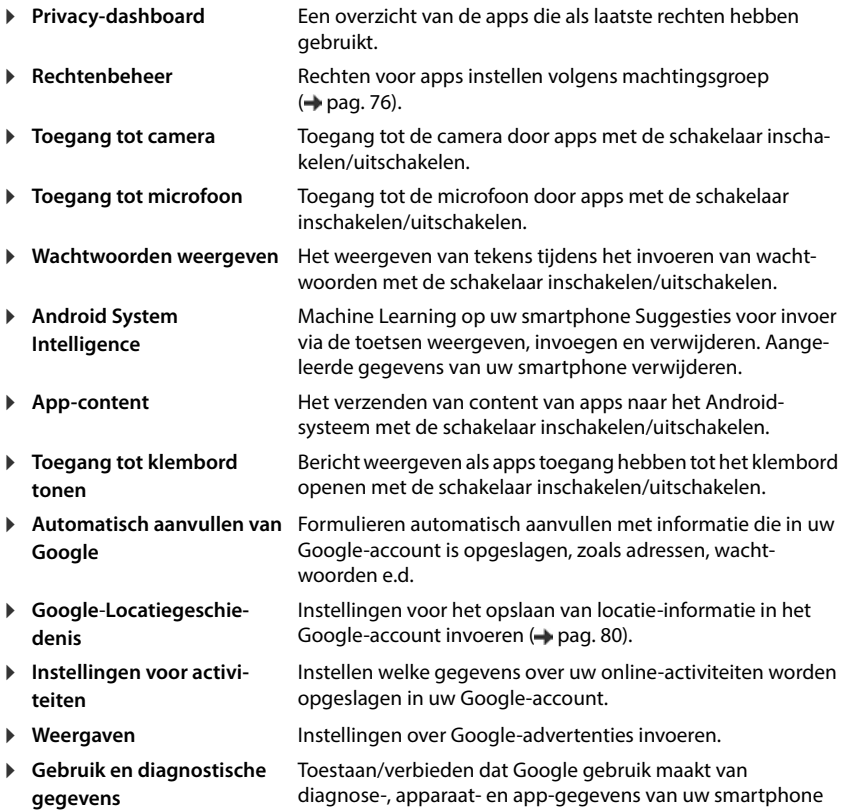

## <span id="page-71-0"></span>**Displayvergrendeling**

De displayvergrendeling beveiligt uw smartphone tegen onbevoegde bediening. Als u uw smartphone inschakelt of het display activeert, wordt u gevraagd uw smartphone te ontgrendelen.

De displayvergrendeling wordt na een ingestelde tijdsduur actief, waarna uw smartphone in de ruststand wordt gezet.

De displayvergrendeling wordt ingesteld met een ont-/vergrendelingspatroon, een pincode of een wachtwoord.

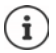

Het is eveneens mogelijk om een vingerafdruk of de gezichtsherkenning als displayvergrendeling te gebruiken ( $\rightarrow$  [pag. 38](#page-37-0)). In dit geval dient de ingestelde displayvergrendeling als vervangingsmethode.

## **Displayvergrendeling instellen**

 **Instellingen Beveiliging Biometrics & password Wachtwoord word vr.. Methode selecteren** 

. . .

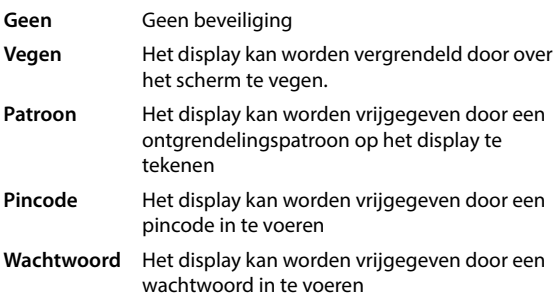

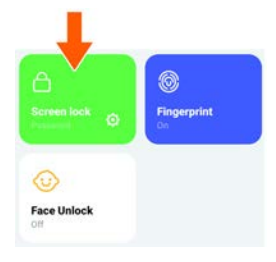

#### Voor **Patroon**:

 Maak een ontgrendelingspatroon door minimaal vier punten met elkaar te verbinden **Doorgaan Patroon** patroon herhalen **Bevestigen**

Voor **Pincode**:

**P I i Pindimaal vier cijfers invoeren <b>Doorgaan P III** Pincode herhalen **P** Bevestigen

Voor **Wachtwoord**:

**Eminimaal vier letters of cijfers invoeren <b>Doorgaan Emil Wachtwoord** herhalen **D Bevestigen**
## **Smartphone met Smart Lock automatisch vergrendelen**

Met behulp van Smart Lock kan uw smartphone onder bepaalde omstandigheden automatisch worden vergrendeld, bijv. wanneer u hem bij u draagt of wanneer het apparaat zich in uw huis bevindt.

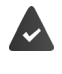

Er is een displayvergrendeling ingesteld.

Smart Lock moet als vertrouwde functie (Trust Agent) zijn vrijgegeven:

 **Instellingen Beveiliging Trust-agents**

Smart Lock configureren:

 **Instellingen Beveiliging Smart Lock**

Zie voor meer informatie over Smart Lock **+ [Google Help](https://support.google.com)** 

## **Displayvergrendeling opheffen door gezichtsherkenning**

Uw smartphone wordt ontgrendeld, zodra hij een bekend gezicht herkent. Hiervoor scant u uw eigen gezicht. Bij het inschakelen voert uw smartphone een gezichtsherkenning uit en wordt ontgrendeld zodra een gezicht wordt herkend.

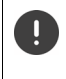

Gezichtsherkenning is minder veilig dan een pincode, een ontgrendelingspatroon of een wachtwoord. Iemand die op u lijkt, zou uw smartphone eventueel kunnen ontgrendelen.

### **Gezichtsherkenning configureren**

**EX <b>E** Instellingen **B** Beveiliging **Biometrics & password P** gezicht **F** ingestelde procedure voor schermvergrendeling gebruiken (**Patroon**, **Pincode**, **Wachtwoord**) . . . de wizard voor het configureren van de gezichtsontgrendeling wordt geopend  $\blacktriangleright$  volg de instructies op het scherm.

Gebruik vervolgens de schakelaars om te bepalen of uw smartphone moet worden ontgrendeld met gezichtsherkenning en of het vergrendelingsscherm moet worden overgeslagen.

### **Gezichtsherkenning inschakelen/uitschakelen**

**IDENTIFY INSTERNATION Beveiliging Biometrics & password p** gezicht **b** ingestelde methode voor schermvergrendeling gebruiken (**Patroon**, **Pincode**, **Wachtwoord**) **Gebruik gezicht om te ontgrendelen** met schakelaar inschakelen/uitschakelen.

#### **Gezichtsgegevens wissen**

 $\triangleright$  **<b>A**  $\triangleright$  **O** Instellingen  $\triangleright$  Beveiliging  $\triangleright$  Biometrics & password  $\triangleright$  gezicht  $\triangleright$  Gezichts**model wissen Verwijderen**

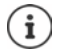

De gegevens voor de gezichtsherkenning worden alleen op uw smartphone opgeslagen. De gegevens zijn niet toegankelijk voor apps en worden niet op de servers van Google opgeslagen.

## <span id="page-73-0"></span>**Informatie bij nood op het vergrendelingsscherm toevoegen**

Informatie bij nood toevoegen aan het vergrendelingsscherm, bijv. informatie over uw bloedgroep, eventuele allergieën, geneesmiddelen die u gebruikt of contacten die in geval van nood geïnformeerd moeten worden.

Medische informatie invoeren:

 **Instellingen Veiligheid en noodgevallen INFORMATIE BIJ NOOD OPENEN** ▶ informatie die moet worden weergegeven

Contacten in geval van nood instellen

**Contact toevoegen** Contact selecteren

Informatie bij nood wissen:

**Alles wissen**

#### **Informatie bij nood weergeven**

▶ Bij vergrendeld scherm naar boven vegen ▶ op KIEZER NOODOPROEP tikken ▶ twee keer op **INFORMATIE BIJ NOOD** tikken

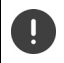

De informatie bij nood is voor iedereen zichtbaar die uw smartphone vasthoudt. Hiervoor hoeft uw smartphone niet ontgrendeld te zijn.

## **Vastzetten van het beeldscherm**

Als u uw smartphone aan iemand geeft, kunt u de bediening tot afzonderlijke apps beperken. Hiervoor zet u bepaalde weergaven van de app vast.

### **Vastzetten van het beeldscherm inschakelen/uitschakelen**

- $\triangleright$  **<b>A**  $\triangleright$  **O** Instellingen  $\triangleright$  Beveiliging  $\triangleright$  scherm vastzetten  $\triangleright$  Functie App vastzetten **gebruiken** met schakelaar inschakelen/uitschakelen
- Stel met de schakelaar in of voor het opheffen van het vastzetten van het beeldscherm de pincode, het ontgrendelingspatroon of het wachtwoord moet worden ingevoerd.

#### **Beeldscherm vastzetten**

Scherm openen dat moet worden vastgezet > < van de navigatiebalk langzaam van onder naar boven slepen . . . het app-overzicht wordt weergegeven  $\blacktriangleright$  app-pictogram boven in de app-afbeelding aanraken en vasthouden ▶ op **↓ Vastzetten** tikken . . . alleen deze app kan nog worden gebruikt.

## **Vastzetten van het beeldscherm opheffen**

van de navigatiebalk langzaam van onder naar boven slepen en vasthouden . . .

Vastzetten opheffen zonder blokkering: Het vastzetten wordt direct opgeheven.

Vastzetten opheffen met blokkering: Het rustscherm wordt weergegeven. Voor verdere bediening het display weer ontgrendelen.

## **Simkaartvergrendeling**

De simkaartvergrendeling voorkomt het onbevoegde gebruik van uw smartphone. Voor iedere vergrendelde simkaart moet bij het starten van het apparaat een pincode worden ingevoerd.

De vergrendeling met pincode is bij levering van het toestel uitgeschakeld. De pincode ontvangt u van uw mobiele aanbieder.

 **Instellingen Beveiliging Simkaartvergrendeling** wanneer twee simkaarten worden gebruikt, selecteert u in de kopregel de mobiele aanbieder van de simkaart

Simkaartvergrendeling activeren/deactiveren:

**▶** De schakelaar naast **Simkaart vergrendelen** inschakelen/uitschakelen ▶ **□** de huidige pincode invoeren **OK**

Pincode wijzigen:

**Pincode simkaart wijzigen > multige pincode invoeren <b>> OK** D multieuwe pincode invoeren (vier tekens) **OK**

## <span id="page-74-0"></span>**App-rechten**

Bij het downloaden van een app via Google Play stelt u in tot welke functies of gegevens deze app toegang krijgt, bijv. tot contacten of tot uw locatie.

U kunt rechten voor apps op uw smartphone controleren en wijzigen. Met het app-rechtenbeheer kunt u snel toegang krijgen tot alle rechten die aan apps op uw smartphone zijn toegekend.

## **Rechten bij de installatie van apps**

Voor sommige apps die van Play Store worden gedownload, is al bij de installatie toegang tot bepaalde gegevens vereist. Voor apps die voor Android 6.0 of hoger zijn ontwikkeld, kunt u de rechten (machtigingen) voor het eerste gebruik toestaan of weigeren.

## <span id="page-75-0"></span>**Rechten voor apps op de smartphone inschakelen/uitschakelen**

**A ID** Instellingen **Apps** alle apps weergeven

Rechten van een app instellen:

 Selecteer de app waarvoor de rechten moeten worden gewijzigd **Rechten** . . . alle voor de app relevante rechten worden weergegeven **b** gewenste rechten selecteren **b** Toestaan/ **Niet toestaan** selecteren

U kunt deze autorisatie voor sommige functie ook slechts beperken tot de tijd waarin u de app gebruikt:

Op de machtiging **Locatie** tikken **Tijdens gebruik van de app** selecteren.

Alle rechten gedetailleerd weergeven:

- **▶ Op tikken ▶ Alle rechten**
- Tikken op afzonderlijke rechten geeft een informatietekst weer

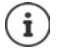

Wanneer u aan een app rechten toekent of deze intrekt, functioneert de app mogelijk niet meer naar behoren.

## **Rechten beheren**

Met het Rechtenbeheer kunt u controleren welke apps dezelfde rechten hebben. U kunt bijvoorbeeld controleren welke apps toegang hebben tot uw kalender of uw contacten. Bovendien kunt u rechtengroepen gebruiken om rechten voor apps in te stellen.

#### **Instellingen Privacy Rechtenbeheer**

Er wordt een lijst met rechtengroepen weergegeven, bijvoorbeeld oproepenlijst, kalender, contacten lichaamssensoren, . . .

De rechten van apps controleren:

 Tik op een rechtengroep . . . alle apps die deze machtiging mogen gebruiken, worden weergegeven; daaronder staan de apps die geen toegang hebben

Rechten wijzigen:

Op een app tikken **Toestaan**/**Weigeren** selecteren

## **Apparaatbeheer Android**

Wanneer u uw smartphone bent verloren, kunt u deze met behulp van het Apparaatbeheer van Android lokaliseren, laten overgaan, vergrendelen of gegevens wissen.

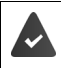

Uw smartphone moet zijn aangemeld bij een Google-account ( $\rightarrow$  [pag. 78\)](#page-77-0)

De locatiebepaling moet zijn geactiveerd  $($  [pag. 80](#page-79-0)).

Bewaking via het apparaatbeheer van Android activeren/deactiveren:

**IDER INSTEADER INSTEADER IN Google Vind mijn apparaat de functie met de schakelaar** inschakelen/uitschakelen

of

**IDER INSTED Instellingen Beveiliging Vind mijn apparaat** ade functie met de schakelaar inschakelen/uitschakelen

Uw smartphone vinden:

- Selecteer de dienst die u wilt gebruiken voor de locatie van het toestel, installeer indien nodig de app en log in met uw Google-account.
- Meld u aan bij de geselecteerde dienst met uw Google-account en controleer of uw smartphone wordt weergegeven.

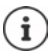

U kunt het apparaatbeheer van Android ook op mobiele apparaten installeren, bijv. op een andere smartphone of een tablet (downloaden van Google Play).

# **Accounts en locatiebepaling**

Deze paragraaf bevat onder andere informatie over het aanmaken, beheren en synchroniseren van gebruikersaccounts.

## <span id="page-77-0"></span>**Accounts**

Om persoonlijke gegevens, zoals contacten, foto's of een e-mailbox op meerdere apparaten te kunnen gebruiken, gebruikt u een of meerdere accounts. Via een account wordt de informatie gesynchroniseerd en aan alle aangemelde apparaten ter beschikking gesteld.

## **Accounttypen**

#### **Google-account**

U hebt een Google-account nodig voor Google-diensten zoals Gmail, Google+ of YouTube en voor het downloaden van apps van Google Play. Wanneer u zich aanmeldt bij uw Googleaccount, worden e-mails, contacten, agenda-items en andere gegevens van dit account automatisch met uw smartphone gesynchroniseerd. U kunt een nieuw account op uw smartphone aanmaken of uw smartphone bij het bestaande account aanmelden.

#### **E-mailaccount (IMAP of POP3)**

Wanneer u voor uw e-mailverkeer niet het Google-account wilt gebruiken, moet u uw smartphone bij uw mailserver aanmelden. De telefoon ondersteunt POP3-, en IMAP-mailservers.

Desondanks kunt u e-mail via de app **Gmail** ontvangen en verzenden.

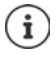

U hebt informatie nodig over de dienst die het account gebruikt, bijv. het serveradres, de ID en een wachtwoord. Uw smartphone moet via wifi verbinding met internet kunnen maken.

#### **Exchange-account**

U stelt een Exchange-account in voor het synchroniseren van contacten, agenda, taken en e-mail met Microsoft Outlook™.

## **Account toevoegen**

**IDENTIFY INSTEAD INSTEAD <b>Instellingen I**Machtwoorden en accounts **A** Account toevoegen **I** tik op het  $account type$  dat moet worden toegevoegd  $\blacktriangleright$  voer de accountgegevens in. Volg de aanwijzingen op het scherm

### **Account verwijderen**

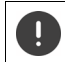

Als een account van uw smartphone wordt verwijderd, worden alle bijbehorende gegevens eveneens verwijderd, zoals e-mails, contacten en instellingen.

**1 Instellingen Wachtwoorden en accounts b** op het account tikken dat u wilt verwijderen **Account verwijderen**

## **Synchroniseren**

U kunt instellen hoe apps berichten, e-mails en andere actuele gegevens in uw Google-account synchroniseren.

Google-apps worden standaard met het Google-account gesynchroniseerd. U kunt de automatische synchronisatie voor afzonderlijke Google-apps activeren of deactiveren.

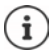

Apps die niet van Google zijn, kunnen niet via een Google-account worden gesynchroniseerd. Zoek evt. voor deze apps in het bijbehorende instellingenmenu een optie voor synchronisatie.

## <span id="page-78-0"></span>**Automatische synchronisatie inschakelen/uitschakelen**

Synchronisatie voor het Google-account instellen:

**EX IDED** Instellingen **D** Wachtwoorden en accounts **D** Optie Gegevens automatisch **synchroniseren** inschakelen/uitschakelen

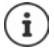

Door de automatische synchronisatie te deactiveren, kunt u de levensduur van de batterij verlengen. U kunt de automatische synchronisatie weer activeren, als u deze na het opladen van de batterij wilt voortzetten.

Synchronisatie voor afzonderlijke apps instellen:

**INSTERNATION** Instellingen **I** Wachtwoorden en accounts **I** Account selecteren **I Accountsynchronisatie** . . . een lijst met Google-apps en het tijdstip van de laatste synchronisatie wordt weergegeven  $\blacktriangleright$  de synchronisatie van een app telkens met de schakelaar inschakelen/uitschakelen

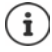

Synchronisatie voor individuele apps kan alleen worden ingesteld als de functie Automatisch synchroniseren is geactiveerd.

## **Account handmatig synchroniseren**

Bij de handmatige synchronisatie worden de gegevens van alle Google-apps bijgewerkt als de automatische synchronisatie is uitgeschakeld. Als automatische synchronisatie is ingeschakeld, worden alleen de apps gesynchroniseerd waarvan de automatische synchronisatie niet is uitgeschakeld.

**Instellingen Wachtwoorden en accounts** Account selecteren **Accountsynchronisatie**  $\rightarrow$  op  $\rightarrow \rightarrow$  tikken  $\rightarrow$  Nu synchroniseren

## <span id="page-79-0"></span>**Locatiebepaling**

Apps met rechten voor **Locatiebepaling** kunnen aan de hand van de locatie-informatie van het apparaat locatiegerelateerde diensten aanbieden, bijv. check-in-opties of verkeersinformatie of restaurants in de omgeving.

## <span id="page-79-1"></span>**Locatiebepaling inschakelen/uitschakelen**

 Veeg vanaf de statusbalk met twee vingers omlaag . . . de snelle instellingen worden weergegeven  $\blacktriangleright$  op het symbool  $\Theta$  tikken

of

 **Instellingen Locatie** Functie met schakelaar inschakelen/uitschakelen

U kunt op de pagina gedetailleerde instellingen invoeren voor de toegang tot Google of bepaalde apps toegang verlenen tot uw locatie.

## **Locatiebepaling door apps controleren**

Controleer welke apps nu toegang tot uw locatie hebben of het laatst gebruik hebben gemaakt van de locatiebepaling.

**IDENTIFY COLUTE INSTEAD INSTEAD <b>Instellingen J** Locatie . . . onder **Recente toegang** worden de apps weergegeven die het laatst gebruik hebben gemaakt van de locatie van het apparaat.

Locatietoegang door apps beperken tot hun gebruikstijd  $\rightarrow$  [pag.](#page-74-0) 75

### **Locatiegeschiedenis beheren**

Bij een geactiveerde locatiegeschiedenis kan Google de locatie van uw smartphone ook achterhalen wanneer er geen Google-account actief is. Informatie over de locatiegeschiedenis wordt in uw Google-account opgeslagen voor alle apparaten die bij het account horen.

 **Instellingen Locatie Locatieservices Google**-**Locatiegeschiedenis**

of

#### **Instellingen Privacy Google**-**Locatiegeschiedenis**

De pagina is het uitgangspunt voor alle activiteiten die betrekking hebben op de locatiegeschiedenis. U kunt bijv. de locatiegeschiedenis van afzonderlijke of alle apparaten uitschakelen, de door u bezochte locaties van een bepaalde periode inzien, informatie over de bezochte locaties weergeven of alle informatie met betrekking tot de locatiegeschiedenis wissen.

Informatie over locatiegeschiedenis → [Google Help](https://support.google.com)

## **Locatieservice voor noodgevallen inschakelen**

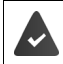

De locatieservice voor noodgevallen moet in uw land zijn toegestaan en door uw mobiele provider worden ondersteund.

Als de locatieservice voor noodgevallen ELS (Emergency Location Service) ingeschakeld is, verstuurt uw smartphone bij een noodgeval uw locatie automatisch naar de hulpdiensten. De locatiebepaling wordt geactiveerd zodra u een alarmnummer belt of een sms-bericht naar een alarmnummer verstuurt (bijv. 112).

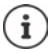

Als de locatieservice voor noodgevallen uitgeschakeld is, verstuurt uw mobiele provider tijdens een noodoproep of een sms-bericht mogelijk toch de locatie van uw smartphone. Neem voor meer informatie contact op met uw provider.

 **Instellingen Locatie Locatieservices Locatieservice voor noodgevallen** Functie met schakelaar inschakelen/uitschakelen

Informatie bij nood op het vergrendelingsscherm weergeven  $\rightarrow$  [pag.](#page-73-0) 74

# **Apps**

Deze paragraaf bevat onder andere informatie over het beheren van apps.

Zie voor uitgebreide informatie over de omgang met apps  $\rightarrow$  [pag.](#page-31-0) 32

## <span id="page-80-0"></span>**Standaardapp**

Wanneer u meerdere apps met gelijke functies hebt, kunt u selecteren welke app standaard voor een handeling moet worden gebruikt. Wanneer u bijv. van Google Play een andere agenda of een andere app voor telefonie hebt gedownload, kunt u deze apps als standaard instellen.

### **Standaardapp voor een actie selecteren**

Als er voor een handeling meerdere apps ter beschikking staan en er is geen standaardapp ingesteld, dan wordt u gevraagd een app te selecteren.

- Tik op de app die u wilt gebruiken.
- Selecteer of deze app **Eén keer** of **Altijd** voor de actie moet worden gebruikt.

Wanneer u **Altijd** selecteert, wordt de app als standaardapp voor alle handelingen van deze soort ingesteld.

## **Instelling als standaardapp resetten**

**IDERTY Instellingen Apps Alle apps weergeven** selecteer de app waarvoor voor een actie eerder Altijd is geselecteerd ▶ Standaard openen ▶ Standaardwaarden wissen

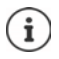

Wanneer u de handeling aansluitend opnieuw opstart, wordt u opnieuw gevraagd welke app moet worden gebruikt.

## **Standaardapp voor veelgebruikte functies instellen**

Voor sommige functies kunt u altijd een standaardapp selecteren zonder een bijbehorende actie uit te voeren:

**APP OF Instellingen Apps Standaard apps** ... er worden verschillende functies weergegeven  $\blacktriangleright$  functie selecteren . . . als er meerdere apps voor deze functie zijn, dan worden deze weergegeven bapp selecteren

## **Instellingen van een app wijzigen**

Huidige app-instellingen controleren en indien nodig wijzigen

**IDEN INSTED Instellingen Apps** alle apps weergeven **a** app selecteren

Welke instellingen beschikbaar zijn, hangt van de desbetreffende app af.

#### **Openen**

App openen.

#### **Verwijderen / Uitschakelen**

App van uw smartphone verwijderen/app buiten bedrijf stellen  $\rightarrow$  [pag. 33](#page-32-0)

#### **Nu stoppen**

Stopt de app inclusief alle achtergrondprocessen. Dit is bijvoorbeeld nuttig wanneer een app niet meer reageert of op de achtergrond draait en te veel systeemcapaciteit (bijv. opslagruimte) verbruikt. De app kan in het app-menu weer worden gestart.

#### **Meldingen**

Stel in hoe met meldingen van de app moet worden omgegaan  $($  [pag. 29\)](#page-28-0)

#### **Rechten**

Apps of systeemresources waartoe de app toegang heeft  $\rightarrow$  [pag. 76\)](#page-75-0)

#### **Opslag en cache**

Opslagruimte die de app in het interne geheugen inneemt.

Opslagruimte vrijmaken: **Opslag wissen**

Tijdelijk geheugen van de app vrijmaken: **Cache wissen**

#### **Mobiele data en wifi**

Hoeveelheid gegevens die de app via het mobiele netwerk of wifi down- of uploadt  $\leftrightarrow$  [pag. 89\)](#page-88-0).

#### **Schermtijd**

Tijd waarin de app binnen een bepaalde periode is gebruikt.

#### **Batterij**

Batterijgebruik sinds de laatste keer dat het apparaat volledig is opgeladen ( $\rightarrow$  [pag. 68\)](#page-67-0).

#### **Standaard openen**

Stel in hoe de app met koppelingen moet omgaan.

#### **Systeeminstellingen aanpassen**

Definiëren of de app wijzigingen in de systeeminstellingen mag aanbrengen.

#### **Weergeven vóór andere apps**

Instellen of de app mag worden weergegeven over de app die u op dat moment gebruikt als een bepaalde gebeurtenis optreedt (bijv. een inkomende oproep).

#### **Systeeminstellingen aanpassen**

Definiëren of de app wijzigingen in de systeeminstellingen mag aanbrengen.

#### **App-details**

Geeft informatie over de app uit Google Play weer.

## **Algemene app-instellingen**

Controleer en wijzig de machtigingen en standaardwaarden voor apps.

 **Instellingen Apps**

#### **Standaard apps**

Wanneer meerdere apps met gelijke functie ter beschikking staan, selecteert u welke app standaard moet worden gebruikt (+ [pag. 81\)](#page-80-0).

#### **Schermtijd**

Geeft de totale gebruikstijd van uw smartphone weer, inclusief de gebruiksduur van de afzonderlijke apps. U kunt ook laten weergeven hoeveel meldingen u heeft ontvangen of hoe vaak uw smartphone is ontgrendeld.

U kunt timers instellen voor het dagelijkse gebruik van afzonderlijke apps. Nadat de timer is afgelopen, wordt de app voor de rest van de dag geblokkeerd.

#### **Niet-gebruikte apps**

Geeft de niet gebruikte apps weer.

#### **Speciale app-toegang**

Bevat gedetailleerde informatie over de toegangsmogelijkheden van apps op gegevens en systeemresources.

## **App-instellingen resetten**

Alle uitgevoerde wijzigingen van een app-instelling resetten.

 **Instellingen Apps** alle apps weergeven op tikken **App-voorkeuren resetten**

## **Netwerk en internet**

Deze paragraaf bevat onder andere informatie over mobiele netwerken, wifi, dataverbruik, Bluetooth, NFC, VPN en tethering.

Uw smartphone kan via Bluetooth en NFC verbinding maken met mobiele netwerken, wifinetwerken en andere apparaten.

## **Mobiele netwerken**

Om met uw smartphone via mobiele netwerken te bellen, hebt u een simkaart van een mobiele aanbieder nodig. Welke diensten onder welke voorwaarden ter beschikking worden gesteld, kunt u bij uw mobiele aanbieder opvragen.

U kunt twee simkaarten in uw smartphone plaatsen, d.w.z. twee mobiele netwerken naast elkaar gebruiken.

## <span id="page-83-0"></span>**Mobiele dataverbinding inschakelen/uitschakelen**

Definiëren of gegevens ook via de mobiele dataverbinding mogen worden verstuurd als er geen wifi-netwerk aanwezig is.

 Veeg vanaf de statusbalk met twee vingers omlaag . . . de snelle instellingen worden weergegeven  $\blacktriangleright$  op het symbool  $\blacklozenge \blacktriangleright$  tikken

of

 **Instellingen Mobiel netwerk Mobiele data** met schakelaar inschakelen/ uitschakelen

#### **Instellingen aanpassen**

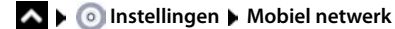

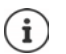

Wanneer twee simkaarten in uw smartphone zijn geplaatst, wordt op de pagina een tabblad voor elke simkaart gemaakt  $\blacktriangleright$  selecteer evt. het juiste tabblad.

#### **Roaming**

Sta toe dat uw smartphone gegevens via het mobiele netwerk van andere aanbieders stuurt, als u zich in een gebied bevindt waarin het netwerk van uw aanbieder niet beschikbaar is.

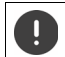

Afhankelijk van uw abonnement bij uw mobiele aanbieder kan dataroaming tot extra kosten leiden.

#### **Datagebruik van app**

Geeft het dataverbruik weer en de verdeling ervan over de afzonderlijke apps.

#### **Datawaarschuwing en -limiet**

Stel in bij welke datalimiet een waarschuwing wordt weergegeven ( $\rightarrow$  [pag. 89\)](#page-88-1).

#### **Bellen via 4G**

Verbeter de spraakkwaliteit en de overige communicatie.

#### **Voorkeursnetwerktype**

Selecteer de gewenste netwerkstandaard, bijv. 2G, 3G, 4G, 5G. De smartphone gebruikt standaard het best bereikbare netwerk.

#### **Wifi-oproepen** (afhankelijk van de provider)

Oproepen via wifi voeren

#### **Netwerk automatisch selecteren**

Standaard wordt het mobiele netwerk automatisch geselecteerd.

Netwerk zelf selecteren:  $\blacktriangleright$  functie uitschakelen  $\blacktriangleright$  provider selecteren uit de lijst met beschikbare providers.

#### **Netwerk selecteren**

Selecteer het mobiele netwerk handmatig.

#### **Namen van toegangspunten**

Aan de hand van deze instellingen kan uw mobiele aanbieder de juiste IP-adressen voor uw smartphone doorsturen en een veilige verbinding voor uw smartphone tot stand brengen.

#### **Twee simkaarten gebruiken**

 **Instellingen Simkaarten** . . . herkende simkaarten in sleuf 1 en 2 worden weergegeven

Simkaart buiten bedrijf nemen/in bedrijf stellen:  $\blacktriangleright$  Schakelaar inschakelen/uitschakelen

Informatie weergeven:

 Tik op een invoer . . . de naam van de simkaart, de kleur die voor de kaart wordt gebruikt, de mobiele aanbieder en het telefoonnummer worden weergegeven. U kunt de naam en de weergavekleur wijzigen.

Voor de volgende functies de voorkeurs-simkaart instellen:

• **Mobiele data**

Voor de mobiele gegevensoverdracht kan slechts één simkaart worden gebruikt.

• **Gesprekken toestaan**

U kunt een simkaart voor alle uitgaande oproepen instellen of voor elke oproep laten vragen welke simkaart moet worden gebruikt.

• **Sms'jes**

Voor het verzenden van sms-berichten kan één simkaart worden ingesteld.

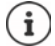

Wanneer u een nieuwe simkaart plaatst of een aanwezige kaart vervangt, moet u de toewijzing evt. opnieuw uitvoeren.

## **Wifi**

Maak met uw smartphone een verbinding met een wifi-netwerk en gebruik de verbinding voor het verzenden van gegevens of voor het surfen op internet.

Als uw smartphone zich in de omgeving van een geregistreerd wifi-netwerk bevindt en de wififunctie is ingeschakeld, wordt automatisch een verbinding tot stand gebracht.

### **Wifi-functie in-/uitschakelen**

 Veeg vanaf de statusbalk met twee vingers omlaag . . . de snelle instellingen worden weergegeven  $\blacktriangleright$  tik op het wifi-symbool

of

 **Instellingen Wifi Wifi gebruiken** met schakelaar inschakelen/uitschakelen

Wanneer wifi is ingeschakeld, wordt in de statusbalk het symbool  $\mathcal{P}$ en de naam van het verbonden wifi-netwerk weergegeven. Het symbool geeft de signaalsterkte in vier stappen weer.

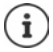

Deactiveer de wifi-functie wanneer u deze niet gebruikt om de levensduur van de batterij te verlengen. Wifi wordt in de vliegtuigmodus gedeactiveerd.

### **Verbinding met een wifi-netwerk maken**

**IDER INSTERT IN STATE IN STATE OF INSTEAD IN STATE IN STATE IN STATE IN STATE IN STATE IN STATE IN STATE IN STATE IN STATE IN STATE IN STATE IN STATE IN STATE IN STATE IN STATE IN STATE IN STATE IN STATE IN STATE IN STATE** 

Netwerken die met een wachtwoord zijn beveiligd, hebben een slot naast hun symbool. Netwerken zonder slotsymbool zijn openbare hotspots.

 $\triangleright$  Tik op het gewenste wifi-netwerk  $\triangleright$   $\blacksquare$  voer het wachtwoord van het netwerk in  $\triangleright$ **Verbinden** . . . wanneer verbinding tot stand is gebracht, wordt onder de netwerknaam **Verbonden** weergegeven

Wifi-netwerken die voor uw smartphone zijn geregistreerd, worden aan het einde van de lijst onder **Opgeslagen netwerken** weergegeven, ook als ze momenteel buiten bereik zijn en er geen verbinding bestaat.

Opgeslagen wifi-netwerken weergeven: **Opgeslagen netwerken**

### **Andere wifi-netwerken toevoegen**

Wifi-netwerken die hun naam (de SSID) niet doorgeven of niet binnen bereik zijn, worden niet in de wifi-lijst weergegeven. Ze kunnen desondanks met een naam en wachtwoord worden opgeslagen. Bevindt het wifi-netwerk zich binnen bereik, dan wordt er verbinding gemaakt.

**INSTERNA INSTEADER INSTEADER IN STRAND IN METAL INSTEADER IN INSTEADER IN INSTEADER IN INSTEADER IN INSTEADER IN INSTEADER IN INSTEADER IN INSTEADER IN INSTEADER IN INSTEADER IN INSTEADER IN INSTEADER IN INSTEADER IN INST toevoegen ▶ - III** netwerknaam (SSID) en beveiligingsgegevens invoeren ▶ Opslaan . . . het netwerk wordt in de lijst **Opgeslagen netwerken** opgenomen

#### **Wifi-netwerk verwijderen**

Als uw smartphone niet automatisch verbinding moet maken met een opgeslagen wifinetwerk, dan kunt u dit netwerk uit de met lijst opgeslagen netwerken verwijderen.

**IDE INSTERNATION INSTEAD IN WIFI Degeslagen netwerken p** op het opgeslagen netwerk tikken dat moet worden verwijderd **Vergeten**

### **Wifi-toegang delen**

U kunt uw wifi-toegang delen met vrienden.

**EX D Instellingen D** Wifi Dop het wifi-netwerk tikken dat u wilt delen D Delen D identiteit bevestigen met vingerafdruk of ingestelde methode voor het ontgrendelen van het beeldscherm gebruiken . . . het wachtwoord wordt als leesbare tekst en als QR-code weergegeven

U kunt deze code door uw vrienden laten scannen of fotograferen zodat ze zich kunnen aanmelden in uw wifi-netwerk.

### **Wifi-gegevens bekijken**

**IDERTIAN Instellingen Wifi I** op de netwerknaam van het verbonden wifi-netwerk tikken . . . informatie over de verbinding wordt weergegeven, zoals verbindingsstatus, signaalsterkte, overdrachtssnelheid

Netwerkinstellingen wijzigen: ▶ op / tikken

### **Configuratie van de verbinding**

De netwerkinstellingen aan de eisen van het wifi-netwerk aanpassen waarmee een verbinding moet worden gemaakt.

**IF**  $\bullet$  **Instellingen I** Wifi **I** op de naam van het netwerk tikken **I** op **A** tikken **I** naast **Geavanceerde opties** op de pijl omlaag tikken . . .

#### **Omgang met betaalde netwerken**

Als uw netwerk van een datalimiet is voorzien, kunt u het wifi-netwerk als 'niet gratis' definiëren. U heeft dan een betere controle over het dataverbruik bij downloads en andere apps.

**• Op Netwerkgebruik** tikken  $\blacktriangleright$  de optie **Behandelen als "niet gratis"** selecteren.

#### **Proxy**

Wanneer de verbinding met een wifi-netwerk via een proxy wordt gemaakt: Proxy-gegevens handmatig invoeren:

**• onder Proxy** de optie **Handmatig** selecteren **Figure 1** aegevens invoeren **F** Opslaan

Automatische proxy-configuratie:

**▶** onder Proxy de optie Autom. Proxyconfiguratie selecteren ▶ **EEE** URL van een PAC-bestand invoeren **Opslaan**

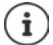

Aan de hand van een proxy-auto-config-bestand (PAC-bestand) kan een webbrowser automatisch de juiste proxyserver voor een gewenste URL vinden.

#### **DHCP**

Wanneer er in het wifi-netwerk geen actieve DHCP-server is:

**Deciment P-instellingen** de optie Statisch selecteren **Decimental gegevens voor de netwerkconfigu**ratie invoeren **Opslaan**

#### **Geavanceerde wifi-instellingen**

**IDENTIFY INSTEAD INSTEAD IN STRANGE IN STRANGE IN STRANGE IN STRANGE IN STRANGE IN STRANGE IN STRANGE IN STRANGE IN STRANGE IN STRANGE IN STRANGE IN STRANGE IN STRANGE IN STRANGE IN STRANGE IN STRANGE IN STRANGE IN STRANG** 

Wifi automatisch inschakelen als het zich in de buurt van opgeslagen netwerken bevindt. Hiervoor moet de locatiebepaling ingeschakeld zijn.

**Wifi automatisch inschakelen** via de schakelaar inschakelen/uitschakelen

Openbaar netwerk weergeven.

**Meldingen van open netwerk** via de schakelaar inschakelen/uitschakelen

Digitale certificaten dienen voor de identificatie van uw smartphone voor de wifi-toegang. Indien niet alle verplichte certificaten aanwezig zijn, kunt u meer certificaten installeren.

**Certificaten installeren F** selecteer een bron voor het certificaat

Verbinding tot stand brengen tussen uw smartphone en andere met Wi-Fi Direct compatibele apparaten.

 **Wifi Direct** . . . WiFi Direct compatibele apparaten of groepen in de omgeving worden weergegeven  $\blacktriangleright$  selecteer het gewenste apparaat of de gewenste groep

## <span id="page-88-0"></span>**Dataverbruik**

Het dataverbruik is een mix aan gegevens die uw smartphone tijdens een bepaalde periode via de mobiele gegevensverbinding of wifi down- of uploadt. Bij de meeste tarieven betekent dit een beperking van de hoeveelheid gegevens. Om geen extra kosten te veroorzaken, kunt u het dataverbruik van uw smartphone controleren en evt. beperken.

### **Dataverbruik controleren**

U kunt het dataverbruik voor het mobiele netwerk en wifi afzonderlijk controleren.

#### **Mobiel netwerk**

Het dataverbruik in het mobiele netwerk wordt voor een bepaalde periode in een balk weergegeven, waarbij rekening wordt gehouden met het limiet voor mobiel dataverbruik.

 **Instellingen Mobiel netwerk Datagebruik van app** . . . er wordt aanvullende informatie weergegeven, bijv. welke apps data hebben verbruikt.

Andere periode weergeven:

 $\triangleright$  Op de pijl naast de weergegeven periode tikken  $\triangleright$  periode selecteren

#### **Wifi**

**IDER INSTERNATION <b>Instellingen** • Wifi • Wifi-datagebruik ... U ziet de hoeveelheid data die tijdens de ingestelde periode via wifi is verstuurd. Daaronder staan de apps vermeld die data via wifi hebben verstuurd, inclusief het datavolume.

Andere periode weergeven:

 $\triangleright$  Op de pijl naast de weergegeven periode tikken  $\triangleright$  periode selecteren

### <span id="page-88-1"></span>**Limiet en waarschuwing voor mobiel dataverbruik instellen**

#### **Dataverbruikscyclus definiëren**

Het dataverbruik wordt per maand geregistreerd; standaard vanaf de eerste van elke maand. Als de factureringscyclus van uw mobiele provider hiervan afwijkt, kunt u een andere dag als startpunt selecteren.

**IDEA INSTEDSIGNATION Instellingen I**Mobiel netwerk **I**D atawaarschuwing en -limiet **I**D Gebruikscy**clus app-data**  $\triangleright$  Dag selecteren met het cijferwiel  $\triangleright$  Instellen

### **Datawaarschuwing instellen**

Stel de maximale hoeveelheid gegevens die uw provider ter beschikking stelt in als datalimiet. Zodra het ingestelde limiet voor dataverbruik wordt bereikt, wordt het mobiele dataverbruik automatisch uitgeschakeld. U ontvangt een melding.

- **1**  $\bullet$  **Instellingen Mobiel netwerk Datawaarschuwing en -limiet Functie Datawaarschuwing instellen** met schakelaar inschakelen **OK**
- ▶ Op Datalimiet tikken ▶ evt. wisselen tussen megabyte en gigabyte ▶ **■** waarde wijzigen **Instellen** . . . de limiet wordt in de grafiek **Datagebruik van app** overgenomen.

#### Dataverbruik weer activeren:

Functie **Datalimiet instellen** met schakelaar uitschakelen **OK**

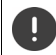

Er kunnen nu kosten ontstaan voor de gegevensoverdracht.

#### **Waarschuwing voor gegevensoverdracht instellen**

Voer een waarde voor de hoeveelheid verbruikte gegevens in waarbij u een melding wenst te ontvangen.

- **EX <b>ID Instellingen Mobiel netwerk Datawaarschuwing en -limiet** Functie **Datawaarschuwing instellen** met schakelaar inschakelen
- **▶ Op Datawaarschuwing tikken ▶ <b>IIII** waarde veranderen ▶ evt. wisselen tussen megabyte en gigabyte **Instellen** . . . als de waarde van het datavolume wordt bereikt, ontvangt u een melding.

## **Gegevensbesparingsmodus inschakelen/uitschakelen**

Bij ingeschakelde gegevensbesparingsmodus wordt het mobiele dataverbruik gereduceerd. De meeste apps en diensten kunnen achtergrondgegevens alleen nog via wifi oproepen.

 Veeg vanaf de statusbalk met twee vingers omlaag . . . de snelle instellingen worden weergegeven  $\bullet$  op  $\bigodot$  tikken ( $\bigodot$  = ingeschakeld)

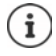

De beperking van de achtergrondgegevens kan de prestatie van de app negatief beïnvloeden. U ontvangt bijv. geen meldingen meer tot de app de volgende keer wordt geopend.

## **Overige maatregelen voor het reduceren van het dataverbruik**

#### **Automatische synchronisatie uitschakelen**

Als de automatische synchronisatie is geactiveerd, worden de gegevens van apps automatisch bijgewerkt, bijv. contacten of afspraken.

Automatische synchronisatie uitschakelen:  $\rightarrow$  [pag.](#page-78-0) 79

#### **Roaming uitschakelen**

Als het netwerk van uw provider niet beschikbaar is, kan uw smartphone met behulp van roaming de netwerken van andere mobiele aanbieders gebruiken.

**IDER Instellingen Mobiel netwerk I** Optie met schakelaar naast **Roaming** inschakelen/uitschakelen

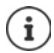

Roaming kan extra kosten veroorzaken, maar is op bepaalde locaties de enige mogelijkheid om een internetverbinding tot stand te brengen.

## **Bluetooth**

Met uw smartphone een verbinding met een Bluetooth-apparaat tot stand brengen.

Wanneer u de eerste keer een Bluetooth-apparaat gebruikt, moet het eerst middels een pairingprocedure aan uw smartphone worden gekoppeld. Hiermee is een veilige verbinding tussen de twee apparaten mogelijk. Vervolgens wordt de verbinding automatisch gemaakt.

### **Bluetooth inschakelen/uitschakelen**

▶ Vanaf de statusbalk naar beneden vegen . . . de snelle instellingen worden weergegeven ▶ op het Bluetooth-symbool  $\frac{1}{2}$  tikken

of

 **Instellingen Bluetooth Bluetooth gebruiken** met schakelaar inschakelen/ uitschakelen

Als Bluetooth is ingeschakeld, wordt in de statusbalk het symbool  $\mathcal X$  weergegeven.

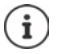

Uw smartphone is voor alle apparaten met Bluetooth-functie in de omgeving zichtbaar.

Deactiveer de Bluetooth-functie wanneer u deze niet gebruikt om de levensduur van de batterij te verlengen. Bluetooth wordt in de vliegtuigmodus gedeactiveerd.

## <span id="page-91-0"></span>**Pairing uitvoeren**

Voordat u uw smartphone met een Bluetooth-apparaat kunt verbinden, moet u eerst een pairing tussen de twee apparaten uitvoeren. Nadat een dergelijke pairing is voltooid, behouden de apparaten deze status totdat u de pairing opheft.

 **Instellingen Bluetooth Nieuw apparaat koppelen** . . . de beschikbare Bluetooth-apparaten in de omgeving worden weergegeven  $\blacktriangleright$  tik op de naam van het gewenste Bluetooth-apparaat  $\blacktriangleright$  volg de aanwijzingen op het scherm om de pairing af te ronden ... bij een succesvolle pairing wordt het apparaat in de lijst **Eerder verbonden** opgenomen

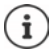

De weergegeven code invoeren als u hierom gevraagd wordt. Als er geen code wordt gevraagd, probeer dan de gangbare pincodes 0000 of 1234 of lees de documentatie van het Bluetooth-apparaat.

### **Naam van de aangesloten Bluetooth-apparaten wijzigen of de pairing opheffen**

**IN DETERM** Instellingen **Bluetooth** naast het aangesloten apparaat op **O** tikken

Naam wijzigen:  $\blacktriangleright \blacktriangleright \blacksquare$  Naam voor het toestel invoeren  $\blacktriangleright$  Naam wijzigen

Pairing opheffen: **Vergeten**

#### **Functies voor gekoppelde apparaten vrijgeven**

Bluetooth-apparaten toegang tot uw contacten of uw simkaart geven of via uw smartphone toegang verlenen tot internet.

**Instellingen Bluetooth** naast het aangesloten apparaat op **O** tikken **Internettoegang** / **Contacten delen** / **Sim-toegang** met schakelaar inschakelen/uitschakelen

### **Bluetooth-naam van uw smartphone wijzigen**

Uw smartphone is voor andere Bluetooth-apparaten onder de naam Gigaset GX4 zichtbaar. U kunt de naam wijzigen.

**A ID** Instellingen **Bluetooth Apparaatnaam E** inieuwe naam voor uw smartphone invoeren **Maam wijzigen** 

### **Informatie over gegevensoverdracht weergeven**

 **Instellingen Bluetooth Ontvangen bestanden** . . . de via Bluetooth ontvangen gegevens worden weergegeven

## **Vliegtuigmodus**

In de vliegtuigmodus worden wifi, mobiele netwerken en Bluetooth gedeactiveerd.

- Vanaf de statusbalk naar beneden vegen . . . de snelle instellingen worden weergegeven op het symbool van de vliegtuigmodus  $\blacktriangle$  tikken
- of
- **Instellingen Netwerk en internet Vliegtuigmodus** de vliegtuigmodus met de schakelaar inschakelen/uitschakelen

Wanneer de vliegtuigmodus is geactiveerd, wordt in de statusbalk het symbool  $\blacktriangle$  weergegeven.

## **Virtuele privénetwerken (VPN)**

Via een virtueel privénetwerk (VPN) verbindt u uw smartphone met uw eigen of een zakelijk netwerk. Wanneer u onderweg bent en toegang tot een wifi-netwerk hebt, kunt u de VPNverbinding gebruiken om veilig te surfen, gratis via uw vaste nummer te bellen of om uw mailbox of gegevens van het bedrijfsnetwerk te openen.

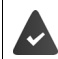

In het privé- of bedrijfsnetwerk is een VPN-server ingesteld.

Op uw smartphone is bij levering een VPN-client geïnstalleerd. Voor het maken van een VPNverbinding hebt u de configuratiegegevens van het VPN nodig.

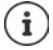

Mogelijk hebt u voor het VPN waarmee u de smartphone wilt verbinden, een andere VPN-client nodig. In Google Play Store worden diverse VPN-apps aangeboden. Als u een VPN-app hebt geïnstalleerd, vindt de configuratie via de app plaats.

### **VPN toevoegen**

**INCO** Instellingen **D** Netwerk en internet **D** VPN **D** op  $\frac{1}{\sqrt{2}}$  tikken **D** configuratiegegevens invoeren **Opslaan**

## **Verbinding met een VPN maken**

**▶ △ ▶ ● Instellingen ▶ Netwerk en internet ▶ VPN ... de ingestelde VPN's worden** weergegeven ▶ VPN selecteren ▶ **EED Gebruikersnaam** en Wachtwoord invoeren ▶ **Verbinding maken**

Als uw smartphone met een VPN is verbonden, wordt in de statusbalk het symbool  $\mathbf{O}_{\mathbf{T}}$  weergegeven.

## **VPN-verbinding verbreken**

**INCO** Instellingen **Metwerk en internet <b>WPN** naast het VPN dat u wilt verbreken op tikken VPN met schakelaar uitschakelen

### **VPN wissen**

 **Instellingen Netwerk en internet VPN** . . . de ingestelde VPN's worden weergegeven ▶ naast het VPN dat moet worden gewist op **12t** tikken ▶ Vergeten

### **VPN-instellingen bewerken**

**IDEA INFORMATE:** Instellingen **I**Netwerk en internet **INFORMATE:** Inaast het VPN dat moet worden gewijzigd op tikken VPN-instellingen bewerken **Opslaan**

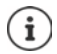

Als u een VPN-app gebruikt, wordt deze geopend en kunt u de gewenste wijzigingen doorvoeren.

### **Permanent actief VPN inschakelen/uitschakelen**

Bij sommige VPN's blijft uw smartphone permanent verbonden wanneer de VPN-verbinding niet inactief is. Dit kan nuttig zijn als u zich tussen twee onveilige openbare wifi-netwerken bevindt.

**IDEA IDEA Instellingen Netwerk en internet VPN naast het VPN** dat moet worden gewijzigd op **the tikken <b>Always-on VPN** met schakelaar inschakelen/uitschakelen **A Opslaan**

U ontvangt een melding dat een permanent actief VPN is ingeschakeld en wanneer de verbinding tot een permanent actief VPN wordt onderbroken.

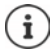

Als u een VPN via een app hebt ingesteld, wordt de optie **Always-on VPN** niet weergegeven.

## **Tethering met Wifi-hotspot, Bluetooth, USB of Ethernet**

Met een mobiele wifi-hotspot, Bluetooth-tethering of USB-tethering kunt u de gegevensverbinding van de smartphone op andere apparaten vrijgeven. U gebruikt bijvoorbeeld een verbinding van uw smartphone om met uw notebook op internet te surfen.

Er kunnen kosten ontstaan, wanneer u hotspot- of tethering-verbindingen gebruikt. Neem voor meer informatie contact op met uw mobiele aanbieder.

Hotspots en tethering kunnen de batterij sterk belasten.

- Sluit tijdens het gebruik van een hotspot en tethering uw smartphone aan op de stroomvoorziening.
- Deactiveer hotspot en tethering als u deze niet meer gebruikt.

### **Wifi-hotspot inschakelen of uitschakelen**

Uw smartphone als wifi-hotspot instellen.

*R* **IDED** Instellingen **b** Hotspot en tethering **b** Wifi-hotspot **b** functie Wifi-hotspot **gebruiken** met de schakelaar inschakelen/uitschakelen

Als de hotspot is geactiveerd, wordt het symbool  $\bigcirc$  op de statusbalk weergegeven.

#### **Instellingen van de wifi-hotspot aanpassen**

U kunt de netwerknaam, veiligheid, wachtwoord, frequentie voor het toegangspunt wijzigen.

**IDER INSTERNATION** Instellingen **b** Hotspot en tethering **b** Wifi-hotspot **b** de gewenste optie selecteren en aanpassen

#### **Een apparaat met de wifi-hotspot verbinden**

Om de verbinding tot stand te brengen, heeft u de naam en het wachtwoord nodig van de hotspot. De naam wordt onder **Naam hotspot** weergegeven. Wachtwoord weergeven:

**A IDED** Instellingen **Hotspot en tethering Wifi-hotspot D** op Wachtwoord hotspot tikken . . . het wachtwoord wordt weergegeven

Op andere apparaten verbinding met de hotspot maken:

Deen de lijst met wifi-netwerken binnen bereik ▶ selecteer het netwerk met de netwerknaam van de hotspot  $\blacktriangleright$  voer het wachtwoord van de hotspot in  $\blacktriangleright$  maak verbinding.

### **Bluetooth-tethering instellen en gebruiken**

Deel een internetverbinding via Bluetooth met andere apparaten.

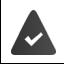

De mobiele gegevensverbinding is geactiveerd  $\rightarrow$  [pag. 84](#page-83-0)

- Voer een pairing uit tussen uw smartphone en het apparaat waarmee u de internetverbinding wilt delen  $\leftarrow$  [pag. 92](#page-91-0))
- Stel het andere apparaat zo in, dat dit een netwerkverbinding via Bluetooth maakt. Lees hiervoor de gebruikshandleiding van het andere apparaat.

Internetverbinding van de telefoon via Bluetooth-tethering vrijgeven/vrijgave beëindigen:

**1 Instellingen Hotspot en tethering Functie Bluetooth-tethering** met schakelaar inschakelen/uitschakelen . . . U kunt nu met het andere toestel een verbinding met internet tot stand brengen

## **USB-tethering instellen en gebruiken**

Deel een internetverbinding via een USB-kabel met een ander apparaat.

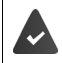

De mobiele gegevensverbinding is geactiveerd  $\rightarrow$  [pag. 84](#page-83-0)

 $\triangleright$  De smartphone met een USB-kabel op een ander apparaat aansluiten  $\triangleright$  melding over de USB-verbinding openen **USB-tethering** selecteren

#### USB-tethering activeren/deactiveren:

**IDER INSTERNATION Instellingen Hotspot en tethering** Functie USB-tethering met schakelaar inschakelen/uitschakelen . . . U kunt nu met het andere toestel een verbinding met internet tot stand brengen

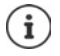

USB-tethering wordt uitgeschakeld als u de USB-kabel loskoppelt.

USB-tethering is niet beschikbaar op Mac-computers.

### **Ethernet-tethering instellen en gebruiken**

Internetverbinding via een USB-Ethernet-adapter delen met de RJ45-aansluitkabel van een ander toestel.

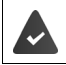

De mobiele gegevensverbinding is geactiveerd  $\rightarrow$  [pag. 84](#page-83-0)

 $\triangleright$  De smartphone met een USB-Ethernet-adapter op een ander apparaat aansluiten  $\triangleright$ melding over de USB-verbinding openen **Ethernet-tethering** selecteren

Ethernet-tethering inschakelen/uitschakelen:

**1 1 1 1 1 1 1 1 Instellingen b Hotspot en tethering p Functie <b>Ethernet-tethering** met schakelaar inschakelen/uitschakelen . . . U kunt nu met het andere toestel een verbinding met internet tot stand brengen

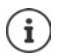

**Ethernet-tethering** wordt uitgeschakeld als u de USB-Ethernet-adapter loskoppelt. **Ethernet-tethering** is niet beschikbaar op Mac-computers.

# **Systeem**

De volgende paragrafen bevatten informatie over onder andere het bijwerken van het systeem, het back-uppen en herstellen van het systeem en het resetten van uw smartphone.

## **Datum en tijd**

 **Instellingen Systeem Datum en tijd** . . .

#### **Automatisch instellen**

Datum en tijd automatisch via een tijdserver laten instellen:

- ▶ Op **Tijd automatisch instellen** tikken ▶ gewenste optie selecteren (netwerk of GPS)
- of:  $\blacktriangleright$  uitschakelen en datum en tiid handmatig instellen

#### **Handmatig instellen**

- **Datum Datum in de kalender selecteren <b>Bevestigen**
- **▶ Tijd** ▶ Tijd selecteren ▶ Bevestigen

#### **Tijdzone instellen**

De tijdzone wordt standaard automatisch ingesteld. Tijdzone selecteren:

▶ Schakelaar naast **Tijdzone automatisch instellen** uitschakelen ▶ op **Tijdzone selecteren** tikken  $\blacktriangleright$  regio en tijdzone in de lijst selecteren

#### **Tijdzone aan de hand van de locatie instellen**

De tijdzone kan automatisch worden ingesteld op basis van de huidige locatie:

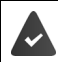

GPS is ingeschakeld  $\rightarrow$  [pag. 80](#page-79-1)

Schakelaar naast **Locatie gebruiken om tijdzone in te stellen** inschakelen

#### **Tijd- en datumweergave instellen**

Tijd- en datumformaat voor het ingestelde land gebruiken ( $\rightarrow$  [pag.](#page-64-0) 65).

Schakelaar naast **Standaardinstelling voor land gebruiken** inschakelen

#### of

Tijd in 24-uurs weergave (bijv. 18:30) / 12-uurs weergave (6:30 a.m.) weergeven:

De schakelaar naast **24-uurs klok gebruiken** inschakelen/uitschakelen

## **Systeemupdates**

Uw smartphone controleert standaard automatisch op nieuwe systeemupdates (Androidversies). U kunt deze procedure ook handmatig starten.

## **Android-versie controleren**

**1 1 1 1 1 1 1 1 Instellingen Felefooninfo** ...de huidige versie wordt onder **Android-versie** weergegeven

### **Systeemupdates downloaden**

U ontvangt standaard een melding wanneer er een nieuwe systeemupdate beschikbaar is voor uw smartphone.

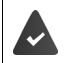

Het laadniveau van uw smartphone moet minimaal 20% zijn.

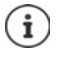

Controleer daarom vóór de installatie de laadstatus van uw smartphone (+ [pag. 68\)](#page-67-1). De systeemupdate kan bovendien een hoog dataverbruik veroorzaken. Sluit uw smartphone indien nodig aan op de stroomvoorziening en breng een wifi-verbinding tot stand.

#### **Systeemupdate na ontvangst van een melding uitvoeren**

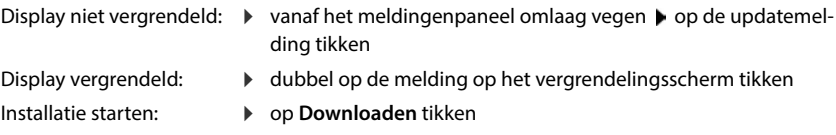

#### **Systeemupdate zonder ontvangst van een melding uitvoeren**

 **Instellingen Systeem Wireless-update Controleren op updates** . . . het systeem wordt gecontroleerd

Als er een nieuwere versie beschikbaar is:  $\triangleright$  op **Downloaden** tikken

Zodra de nieuwe versie gedownload is, ontvangt u een melding.

Systeemupdates uitvoeren

#### **Instellingen voor systeemupdates**

Voor het uitvoeren van systeemupdates kunt u de volgende instellingen invoeren:

 $\triangleright$  **<b>A**  $\triangleright$  **O** Instellingen  $\triangleright$  Systeem  $\triangleright$  Wireless-update  $\triangleright$  op  $\cdot$  tikken  $\triangleright$  Instellingen

U kunt de volgende instellingen invoeren:

- Hoe vaak moet worden gezocht naar een nieuwe versie.
- Systeemupdates mogen alleen worden uitgevoerd als uw smartphone met een wifinetwerk is verbonden.
- Systeemupdates mogen automatisch worden gedownload.

Op deze pagina heeft u toegang tot de Privacyrichtlijn en de Verklaring van toestemming.

## **Back-up maken van systeem en systeem herstellen**

### **Back-up maken van gegevens en instellingen**

Maak via de Android Backup Service een back-up van de met een of meerdere Google-accounts gekoppelde gegevens. Als u uw smartphone omruilt of gegevens moet wissen, kunt u de gegevens herstellen van elk Google-account waarvan u eerder een back-up hebt gemaakt

Van de volgende gegevens wordt een back-up gemaakt:

- Instellingen Google Kalender
- Wifi-netwerken en -wachtwoorden
- Achtergronden van het startscherm
- Instellingen Gmail
- Via Google Play geïnstalleerde apps (waarvan in Play Store-app een back-up is gemaakt)
- Scherminstellingen, d.w.z. helderheid en ruststand
- Spraak- en invoerinstellingen
- Datum/tijd
- Instellingen van gegevens van apps van derden, die per app verschillend zijn

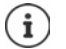

De Android Backup Service wordt niet door alle apps gebruikt. Bij bepaalde apps wordt daarom mogelijk niet van alle gegevens een back-up gemaakt en hersteld.

**1 o** Instellingen **J** Systeem **J** Back-up **J** Functie Google One-backup met schakelaar inschakelen/uitschakelen

### **Netwerkinstellingen resetten**

Reset de gegevens van wifi, mobiel netwerk en Bluetooth.

 **A Instellingen ■** Systeem **■** Opties voor resetten ■ Netwerkinstellingen **resetten Netwerkinstellingen resetten**

#### **App-instellingen resetten**

Instellingen voor apps zoals uitschakelen, meldingen, standaard instellingen resetten. Alle appgegevens blijven behouden.

**ID** Instellingen **Systeem Opties voor resetten App-voorkeuren resetten Apps resetten**

## **Smart Touch**

Smart Touch is een intelligente wizard waarmee functies van alle apps kunnen worden weergegeven. De functies worden aangestuurd met de Smart Touch Ball.

Smart Touch inschakelen:

 **Instellingen Smart Touch Smart Touch** met schakelaar inschakelen

Smart Touch configureren:

- **Instellingen Smart Touch Gebarenmodus** of **Menumodus** selecteren.
- Gebarenmodus: de persoonlijke functies worden door 1 keer aanklikken, 2 keer aanklikken of ingedrukt houden van de Smart Touch Ball gestart
- Menumodus:  $\qquad \qquad \blacktriangleright$  de persoonlijke functies worden via 5 vrij te programmeren knoppen gestart.

Instelling bij geselecteerde optie **Gebarenmodus**:

 Gewenste functie voor de acties **1 keer klikken**, **2 keer klikken** en **Ingedrukt houden** selecteren.

Instelling bij geselecteerde optie **Menumodus**:

 $\triangleright$  De vijf vrij programmeerbare knoppen worden weergegeven  $\triangleright$  knop aantikken  $\triangleright$ Gewenste functies uit de lijst selecteren.

of

▶ Op App klikken ▶ gewenste app uit de lijst selecteren.

Instelling voor de weergave van de Smart Touch Ball:

Optie **Automatisch verbergen na drie seconden geen gebruik** inschakelen/uitschakelen.

# **Storingen oplossen**

Ook uw smartphone kan wel eens niet zo werken zoals het hoort.

De volgende paragrafen bevatten informatie over het oplossen van storingen.

## <span id="page-100-0"></span>**Smartphone opnieuw starten**

Als apps of andere functies niet meer goed werken of het scherm van uw smartphone niet meer reageert, start u uw smartphone opnieuw op.

 **Toets In-/uitschakelen** minimaal 10 seconden indrukken . . . uw smartphone wordt opnieuw gestart

## **Standaardinstellingen van de smartphone herstellen**

Als de fout niet op een andere manier kan worden verholpen, kunt u uw smartphone terugzetten naar de fabrieksinstellingen. Uw smartphone moet hierna opnieuw worden ingesteld.

Ţ

Als u de fabrieksinstellingen terugzet, wordt het interne geheugen met al uw persoonlijke gegevens gewist. Gedownloade apps, muziek en foto's worden verwijderd en de aanmelding bij uw Google-account wordt opgeheven.

**Instellingen Systeem Opties voor resetten** Alle gegevens wissen **(fabrieksinstellingen terugzetten) Alle gegevens wissen**

Uw smartphone start opnieuw. Stel vervolgens uw smartphone opnieuw in  $($   $\rightarrow$  [pag.](#page-11-0) 12).

## **Vragen en antwoorden (FAQ)**

Deze paragraaf bevat antwoorden op veelvoorkomende vragen over uw smartphone en beschrijft manieren om problemen op te lossen.

Als geen van de beschreven oplossingen het probleem oplost, neem dan contact op met een Gigaset Service Center.

#### **Waarom kan ik mijn smartphone niet inschakelen?**

De batterij van uw smartphone is niet geplaatst. Plaats de batterij in het toestel ( $\rightarrow$  [pag.](#page-11-0) 12).

De batterij van uw smartphone is niet voldoende opgeladen of is diep ontladen. Als het laadniveau van de batterij onder een minimumniveau zakt, schakelt uw smartphone automatisch uit. Laad de batterij weer op.

#### **Waarom is de batterij zo snel leeg of kan ze niet worden opgeladen?**

Laad de batterij minimaal 2 uur op. Houd er rekening mee dat de batterij pas haar volledige capaciteit bereikt na meerdere keren te zijn opgeladen.

#### **Waarom past mijn simkaart niet in de sleuven?**

Uw smartphone ondersteunt nano-simkaarten. Als uw simkaart een ander formaat heeft (bijv. micro-sim), neem dan contact op met uw provider en laat uw simkaart vervangen door een nano-sim.

#### **Waarom wordt er geen goed of geen mobiel signaal weergegeven in de statusbalk?**

Als u zich op een locatie met slechte netwerkdekking bevindt, kan er geen goed mobiel signaal tot stand worden gebracht. Als er geen mobiel signaal wordt gevonden, is er mogelijk geen netwerkdekking, is de simkaart niet correct geplaatst of beschikt u niet over een actief contract voor mobiele telefonie. Ga naar een locatie met betere netwerkdekking, controleer of de simkaart goed in uw smartphone zit of neem contact op met uw mobiele telefoonaanbieder.

#### **Waarom reageert het touchscreen niet meer als ik erop tik?**

Het besturingssysteem van uw smartphone kan gecrasht zijn. Start uw smartphone opnieuw op  $\leftrightarrow$  [pag.](#page-100-0) 101).

#### **Waarom kan ik mijn gesprekspartner alleen zacht of hakkelend verstaan?**

Als u uw gesprekspartner te zacht hoort, verhoogt u het volume met de toets Volume+. Als de persoon met wie u praat niet duidelijk te verstaan is, kan dit te wijten zijn aan een slecht GSMsignaal aan uw kant of aan de kant van uw gesprekspartner. Controleer het signaal van de mobiele telefoon in de statusbalk en ga zo nodig naar een locatie met een betere netwerkdekking.

#### **Hoe vind ik een bepaalde instelling van mijn smartphone?**

Uw smartphone beschikt over een handige zoekfunctie:

**INSTERNATION** Instellingen **D** Zoekbegrip boven in de zoekbalk invoeren

#### **Hoe kan ik de helderheid van het display aanpassen?**

Open de snelle instellingen en pas de helderheid aan.

U kunt de helderheid ook aanpassen via de instellingen:

#### *I* **Instellingen <b>J** Scherm **J** Helderheidsniveau

Meer informatie vindt u in het betreffende hoofdstuk (+ [pag.](#page-65-0) 66)

#### **Hoe kan ik de ringtone, meldingssignalen of de trilfunctie instellen?**

U kunt de verschillende geluidssignalen van uw smartphone aanpassen via de instellingen:

**ID Instellingen Geluid •** Categorie (telefoon, meldingen, alarmen) selecteren • ringtone selecteren **OK**

Meer informatie vindt u in het betreffende hoofdstuk ( $\rightarrow$  [pag.](#page-66-0) 67)

#### **Waarom worden foto's en video's niet opgeslagen?**

Het toestelgeheugen van uw smartphone is mogelijk vol. Controleer de nog beschikbare geheugenruimte ( $\rightarrow$  [pag.](#page-9-0) 70) of breid het geheugen uit met een geheugenkaart ( $\rightarrow$  pag. 10).

#### **Hoe kan ik meer apps op mijn smartphone installeren?**

Met de app **Play Store** kunt u meer apps op uw smartphone installeren. Om **Play Store** te kunnen gebruiken, heeft u een Google-account nodig.

#### **Waarmee moet ik rekening houden als ik mijn smartphone wil verkopen of weggooien?**

Op uw smartphone kunnen persoonlijke gegevens zoals foto's en wachtwoorden zijn opgeslagen. Verwijder alle persoonlijke gegevens van uw smartphone voordat u deze aan iemand doorgeeft of weggooit. Reset hiervoor uw smartphone naar de fabrieksinstellingen ( $\rightarrow$  [pag.](#page-69-0) 70).

# **Bijlage**

## **Klantenservice**

Reserveonderdelen en accessoires voor uw producten kunt u verkrijgen onder [www.gigaset.com](https://www.gigaset.com).

Help kunt u aanvragen onder [www.gigaset.com/service](https://www.gigaset.com/service) of telefonisch:

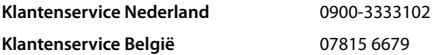

De lokale/nationale tarieven zijn van toepassing. Voor gesprekken via mobiele netwerken kunnen afwijkende tarieven gelden.

## **Garantie**

Communications Nederland B.V. verleent de consument een garantie van 24 maanden voor dit toestel, te rekenen vanaf de datum van aankoop. Als bewijs hiervoor geldt de aankoopfactuur. Binnen de garantietermijn zal Gigaset Communications Nederland B.V. alle gebreken die het gevolg zijn van materiaal- en/of productiefouten kosteloos repareren ofwel het defecte toestel vervangen. In dit geval kan contact worden opgenomen met de Gigaset Communications Nederland B.V. Klantenservice, alwaar de reparatie dient te worden aangemeld.

Bij de Klantenservice worden een zogenaamd RMA-nummer (Return Material Authorisation) en verzendinstructies verstrekt. Wanneer de consument wordt verzocht het product aan Gigaset Communications Nederland B.V. ter reparatie aan te bieden, zullen de verzendkosten voor eigen rekening zijn.

Op de meegeleverde oplaadbare batterijen/ accu's wordt maximaal zes maanden garantie verleend. De garantie vervalt indien:

- Reparaties, vervanging of uitbreidingen aan het toestel zijn verricht door anderen dan Gigaset Communications Nederland B.V. zonder haar schriftelijke toestemming;
- Het toestel naar het oordeel van Gigaset Communications Nederland B.V. is verwaarloosd dan wel onvoorzichtig en/ of ondeskundig is gebruikt, behandeld en/ of onderhouden, en/of er sprake is van normale slijtage:
- Er sprake is van onjuiste toepassing van deze gebruiksaanwijzing;
- Typenummers en/of serienummers en/ of garantiestickers zijn beschadigd, verwijderd en/of veranderd;
- Wijzigingen in garantiekaart en/of aankoopfactuur zijn aangebracht;
- Door verkeerd inleggen en/of lekkage van vervangbare accu's (oplaadbare batterijen) en/of door gebruik van niet voorgeschreven accu's (oplaadbare batterijen) defecten zijn ontstaan;
- Defecten zijn ontstaan door het niet volgens voorschriften aansluiten en/of installeren van de (goedgekeurde) zaken;
- Defecten zijn ontstaan ten gevolge van afwijkende omgevingscondities, voor zover dergelijke condities zijn aangegeven;
- Defecten zijn ontstaan door overige van buitenaf komende oorzaken;
- De verzegeling, voorzover aanwezig, is verbroken.

De garantietermijn wordt niet verlengd of vernieuwd door uitvoering van garantiewerkzaamheden, met dien verstande dat de garantie op uitgevoerde werkzaamheden drie maanden bedraagt.

Als dit product niet door een geautoriseerde dealer in Nederland is verkocht, wordt geen kostenloze service op de onderdelen en/of reparatie gegeven.

Wettelijke aanspraken van de consument, waaronder tevens begrepen wettelijke aanspraken jegens de verkoper, worden door deze garantie noch uitgesloten, noch beperkt.

Deze garantie wordt verleend door:

Gigaset Communications Nederland B.V.

## **Garantiecertificaat voor België**

Ongeacht zijn aanspraken ten opzichte van de dealer, kan de gebruiker (klant) aanspraak maken op een garantie onder de onderstaande voorwaarden:

- Wanneer het nieuwe apparaat en bijbehorende componenten binnen 24 maanden na aankoop defecten vertonen als gevolg van productie- en/of materiaalfouten, zal Gigaset Communications naar eigen keuze het apparaat kosteloos repareren of vervangen door een ander apparaat volgens de laatste stand van de techniek. In geval van delen die aan slijtage onderhevig zijn (zoals batterijen, keypads, behuizing), geldt deze garantiebepaling voor een periode van zes maanden na aankoopdatum.
- Deze garantie is niet van toepassing voor zover het defect aan het apparaat het gevolg is van onoordeelkundig gebruik en/of het niet in acht nemen van de informatie zoals vermeld in de gebruiksaanwijzingen.
- Deze garantie geldt niet voor diensten die zijn uitgevoerd door geautoriseerde dealers of de klant zelf (zoals installatie, configuratie, software-downloads). Gebruiksaanwijzingen en eventueel op aparte informatiedragers meegeleverde software zijn eveneens van deze garantie uitgesloten.
- Als garantiebewijs geldt de aankoopbon met de aankoopdatum. Aanspraken die onder deze garantie vallen, dienen binnen twee maanden nadat het defect vastgesteld is geldend te worden gemaakt.
- Vervangen apparaten resp. bijbehorende componenten die in het kader van de vervanging aan Gigaset Communications zijn teruggestuurd, worden eigendom van Gigaset Communications.
- Deze garantie geldt voor nieuwe apparaten die gekocht zijn in de Europese Unie. De garantie voor toestellen aangekocht in België wordt verleend door Gigaset Communications Nederland BV.
- Verdergaande of. andere aanspraken dan vermeld in deze garantie zijn uitgesloten, behoudens voor zover aansprakelijkheid berust op bepalingen van dwingend recht, zoals de wettelijke regeling inzake productaansprakelijkheid.
- De duur van de garantie wordt niet verlengd door diensten die in het kader van de garantie tijdens de duur van de garantie worden verleend.
- Voor zover het niet om een garantiegeval gaat, behoudt Gigaset Communications zich het recht voor, de klant voor het vervangen of repareren kosten in rekening te brengen.
- De bovenvermelde bepalingen beogen geen verandering in de bewijslast ten nadele van de klant.

Neem, om gebruik te maken van deze garantie, telefonisch contact op met Gigaset Communications. Het telefoonnummer vindt u van deze gebruikshandleiding.

#### **Disclaimer**

Het display bestaat uit beeldpunten (pixels). Iedere pixel bestaat uit drie subpixels (rood, groen, blauw). Het kan voorkomen dat een subpixel uitvalt of een kleurafwijking vertoont.

Garantie wordt alleen verleend indien het maximale aantal pixelfouten wordt overschreden.

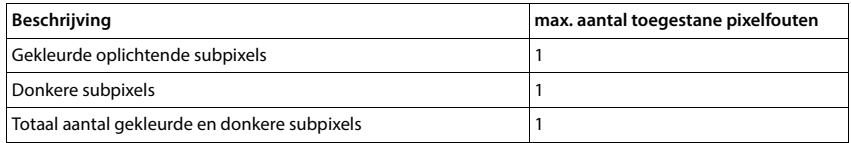

Gebruikssporen op het display en de behuizing zijn van de garantie uitgesloten.

Bepaalde inhoud en diensten waartoe toegang kan worden verkregen via dit apparaat, zijn als eigendom van derden beschermd via auteursrecht, patenten, handelsmerken en/of andere wetten ter bescherming van intellectueel eigendom. Dergelijke inhoud en diensten worden uitsluitend voor niet-commercieel privégebruik ter beschikking gesteld. U mag inhoud en diensten niet op een wijze gebruiken die door de eigenaar van bepaalde inhoud of aanbieder van een dienst niet is toegestaan.

Onverminderd de geldigheid van de voorafgaande bepalingen, en met uitzondering van wat door de eigenaar van de inhoud of aanbieder van een dienst uitdrukkelijk is vastgelegd, is verandering, kopiëren, doorgifte, uploaden, openbaarmaking, overdracht, vertaling, verkoop, opstellen van afgeleide werken, verspreiding of verdeling van de op dit apparaat beschreven inhoud of diensten in welke vorm en op welk medium dan ook, verboden.

# **Opmerking van de fabrikant**

## **Goedkeuring**

Dit apparaat is bedoeld voor gebruik in alle lidstaten van de EU en in Zwitserland.

Voor gebruik buiten de Europese Economische Ruimte (EER), uitgezonderd Zwitserland, is nationale goedkeuring vereist.

Het toestel is compatibel met landspecifieke bijzonderheden.

Hiermee verklaart Gigaset Communications GmbH dat het type radioapparatuur Gigaset GX4 (E940-2797-00) voldoet aan Richtlijn 2014/53/EU.

De volledige tekst van de EU-conformiteitsverklaring is beschikbaar onder het volgende internetadres: [www.gigaset.com/docs.](https://www.gigaset.com/docs)

Deze verklaring is mogelijk ook beschikbaar in de "Internationale verklaringen van overeenstemming" of "Europese verklaringen van overeenstemming".

Raadpleeg daarom al deze bestanden.

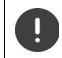

De bandbreedte 5150 - 5350 MHz is in Groot-Brittannië en in de navolgende landen beperkt tot alleen gesloten ruimten.

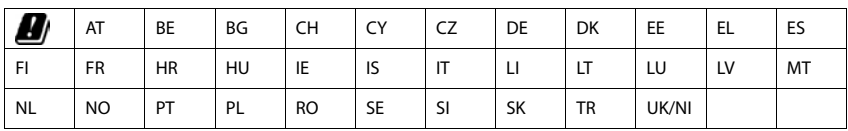

## **Afval en milieubescherming**

## **Correcte afvoer van dit product**

(Richtlijn inzake afgedankte elektrische en elektronische apparatuur (AEEA))

(Van toepassing in landen met systemen voor gescheiden afvalverwerking)

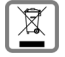

Deze aanduiding op het product, accessoires of in de literatuur duidt erop dat het product en de bijbehorende elektronische accessoires (bijv. lader, koptelefoon, USB-kabel) niet met het huishoudelijk afval mogen worden afgevoerd.

Recycle op verantwoorde wijze om mogelijke milieu- en gezondheidsschade door ongecontroleerde afvalverwerking te vermijden en duurzaam hergebruik van grondstoffen te stimuleren.

Particuliere gebruikers dienen contact op te nemen met de verkoper waarbij het apparaat is gekocht, of met de verantwoordelijke autoriteiten voor informatie over waar de onderdelen kunnen worden afgegeven voor een milieuvriendelijke afvoer.

Zakelijke gebruikers dienen contact op te nemen met de leverancier en de algemene voorwaarden van het koopcontract te raadplegen.

Dit product en de elektronische accessoires mogen niet samen met ander bedrijfsafval worden afgevoerd. Deze "EEE" is compatibel met de RoHS-richtlijn.

Verwijder alle persoonlijke gegevens van uw smartphone voordat u hem wegdoet.

### **Correcte afvoer van de batterijen in dit product**

(Van toepassing in landen met systemen voor gescheiden afvalverwerking)

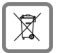

Deze aanduiding op de batterij, in de handleiding of op de verpakking duidt erop dat de batterij in dit product niet mag worden afgevoerd via het huishoudelijk afval.

Wanneer de batterijen niet correct worden afgevoerd, kunnen de stoffen in de batterijen gevaar opleveren voor de menselijke gezondheid en het milieu.

Ter bescherming van natuurlijke hulpbronnen en stimulering van milieuvriendelijk hergebruik van materialen, dient u batterijen te scheiden van andere afvalsoorten. U kunt de batterijen gratis inleveren bij uw plaatselijke inzamelpunt voor oude batterijen.

## **Over de straling**

#### **Informatie over de SAR-certificering (specific absorption rate, specifiek absorptiegehalte)**

DIT APPARAAT VOLDOET AAN DE INTERNATIONALE RICHTLIJNEN VOOR BLOOTSTELLING AAN RADIOGOLVEN.

Deze mobiele telefoon is zo ontwikkeld dat deze de internationaal aanbevolen limieten voor blootstelling aan radiogolven niet overschrijdt.

Deze richtlijnen zijn vastgesteld door een onafhankelijke wetenschappelijke organisatie (ICNIRP) en omvatten een ruime veiligheidsmarge om de veiligheid van alle personen te garanderen, ongeacht hun leeftijd en gezondheidstoestand. Voor de richtlijnen voor blootstelling aan radiogolven wordt een meeteenheid gebruikt, de SAR (specific absorption rate).

De SAR-limieten voor mobiele apparaten zijn:

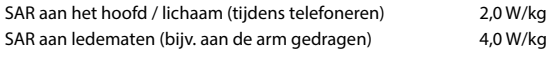

De hoogste SAR-waarden onder de ICNIRP-richtlijnen voor dit model zijn:

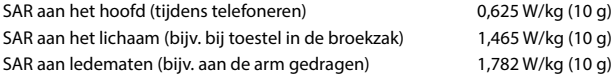

SAR-waarden voor het dragen op het lichaam zijn gemeten op een afstand van 5 mm. Om te voldoen aan de RF-blootstellingsrichtlijnen voor het dragen op het lichaam, moet het apparaat minstens deze afstand van het lichaam zijn verwijderd.

## **Technische gegevens**

## **Algemene technische gegevens**

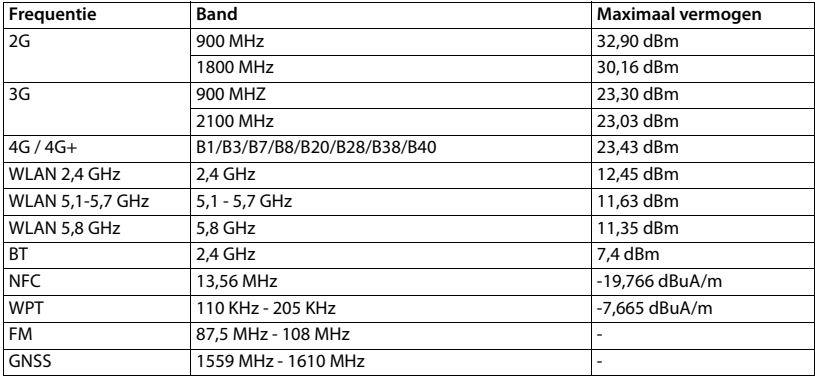

## **Accessoires**

Gebruik alleen door Gigaset goedgekeurde opladers, accu's en kabels. Niet goedgekeurde accessoires kunnen het apparaat beschadigen.

## **Batterij**

Technologie: Li-Polymer Capaciteit: 5000 mAh Productnummer: V30145-K1310-X480
# <span id="page-108-0"></span>**Open Source Software**

# **Algemeen**

Uw Gigaset-toestel bevat onder andere opensourcesoftware, waarvoor bepaalde licentievoorwaarden van toepassing zijn. De toekenning van de gebruiksrechten met betrekking tot de Open Source Software, die verder gaat dan het gebruik van dit apparaat in de door Gigaset Communications GmbH geleverde vorm, is geregeld in de onderhavige licentievoorwaarden van de Open Source Software

Meer informatie vindt u onder:

#### **Instellingen Over de telefoon Juridische informatie**

Met betrekking tot de licentiegevers van de Open Source Software bevatten de betreffende licentieteksten regelmatig vrijstellingen van aansprakelijkheid. Uitsluiting van aansprakelijkheid geldt bijvoorbeeld voor GPL-versie 2:

"This program is distributed in the hope that it will be useful, but WITHOUT ANY WARRANTY; without even the implied warranty of MERCHANTABILITY or FITNESS FOR A PARTICULAR PURPOSE. See the GNU General Public License for more details."

#### en voor LGPL-versie 2.1:

"This library is distributed in the hope that it will be useful, but WITHOUT ANY WARRANTY; without even the implied warranty of MERCHANTABILITY or FITNESS FOR A PARTICULAR PURPOSE. See the GNU Lesser General Public License for more details."

Dit doet geen afbreuk aan de aansprakelijkheid van Gigaset Communications GmbH.

# **Opmerkingen met betrekking tot licenties en auteursrechten**

Het Gigaset-apparaat bevat Open Source Software, die onderhevig is aan de GNU General Public License (GPL) dan wel de GNU Library / Lesser General Public License (LGPL). De bijbehorende broncode kan onder

#### [www.gigaset.com/opensource](https://www.gigaset.com/opensource)

van internet worden gedownload. U kunt de betreffende broncode ook binnen drie jaar na aankoop tegen kostprijs opvragen bij Gigaset Communications GmbH. Gebruik hiervoor de onder

[w](https://www.gigaset.com/service)ww.gigaset.com/service

aangegeven contactmogelijkheden.

Uw Gigaset-toestel bevat Open Source Software, die onder de Common Public License valt. De bijbehorende broncode kan onder

[w](https://www.gigaset.com/opensource)ww.gigaset.com/opensource

van internet worden gedownload. U kunt de betreffende broncode ook opvragen bij Gigaset Communications GmbH. Gebruik hiervoor de onder

[w](https://www.gigaset.com/service)ww.gigaset.com/service

aangegeven contactmogelijkheden.

# **Trefwoordenregister**

#### **Numeriek**

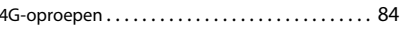

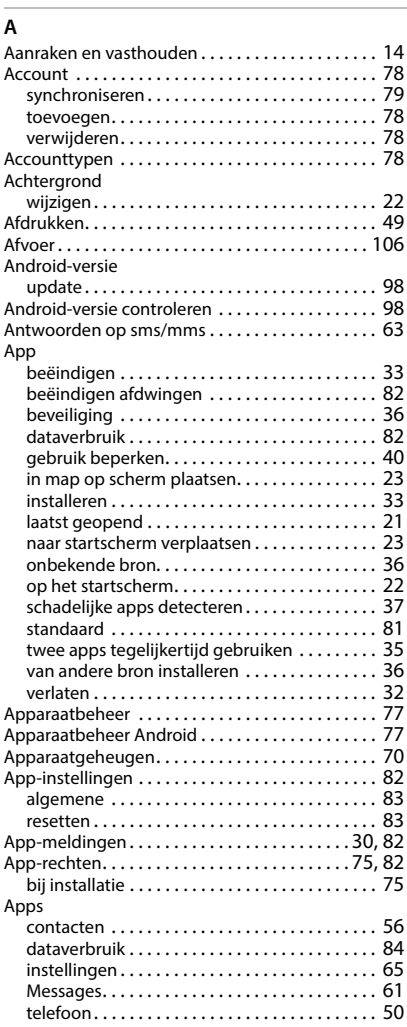

#### **B**

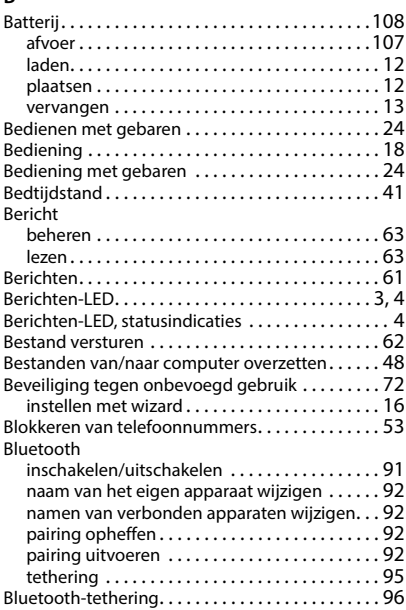

#### **C**

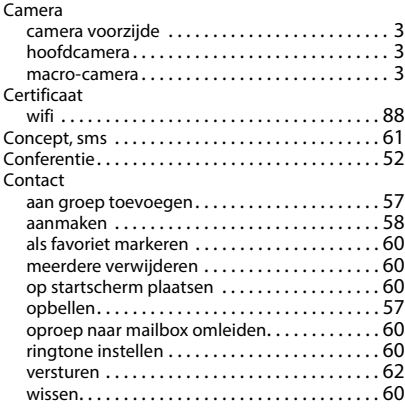

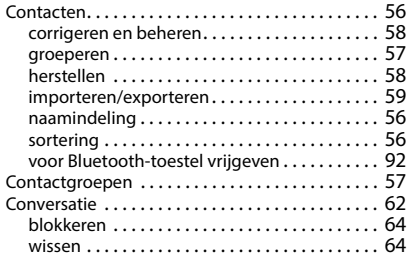

# **D**

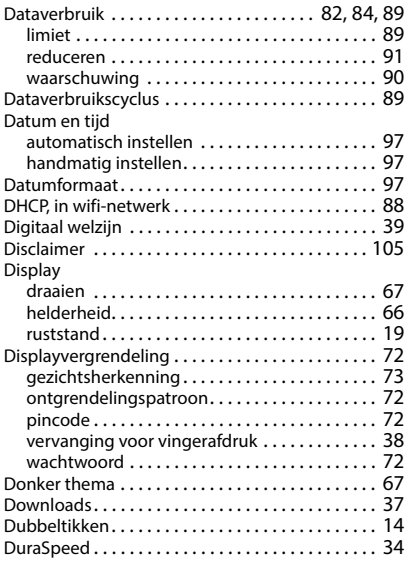

# **E**

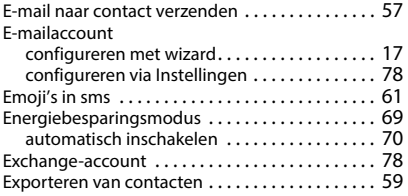

#### **F**

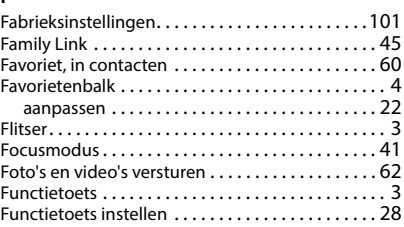

### **G**

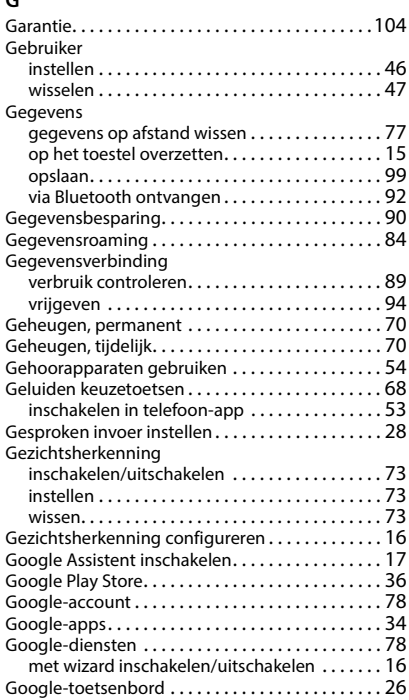

#### **H**

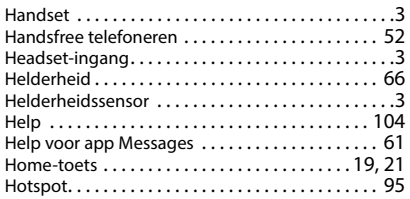

#### **I**

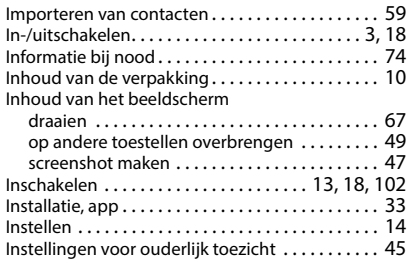

## **K**

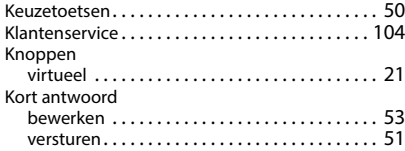

## **L**

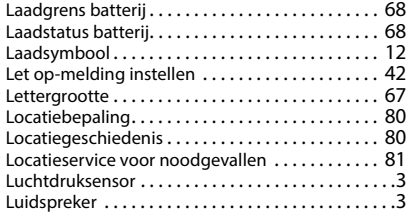

#### **M**

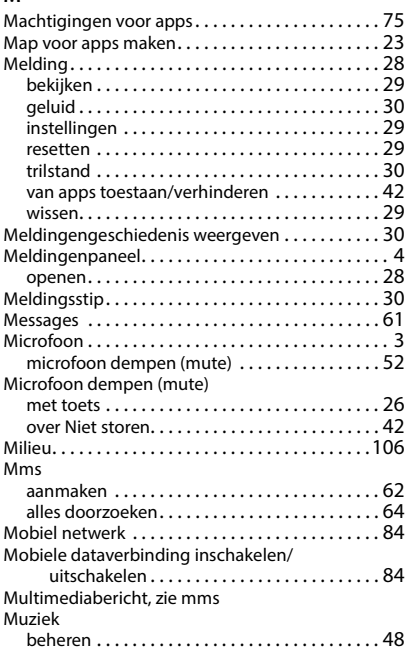

## **N**

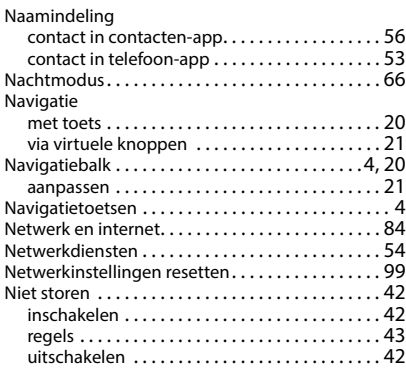

# **O**

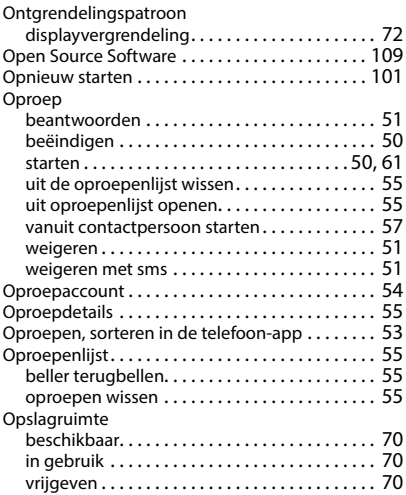

## **P**

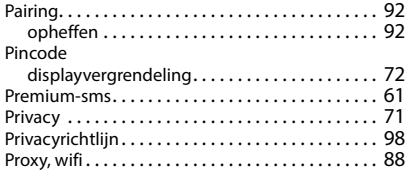

# **R**

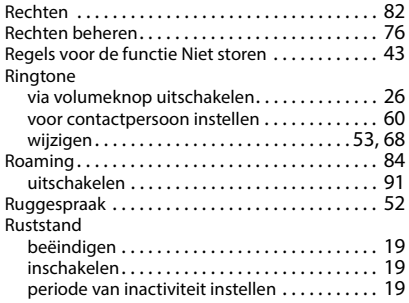

# **S**

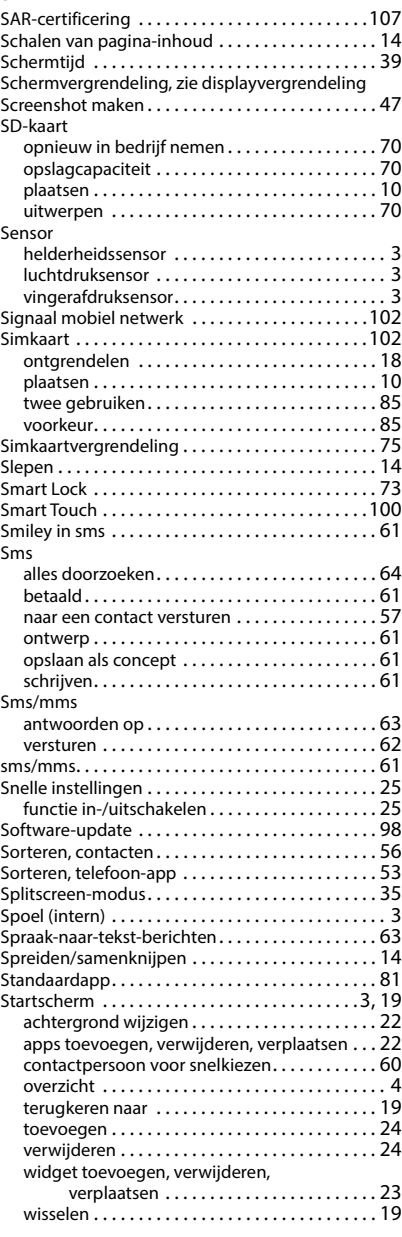

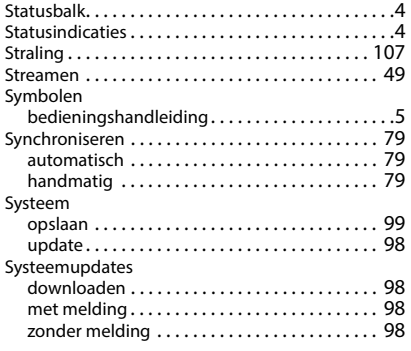

#### **T**

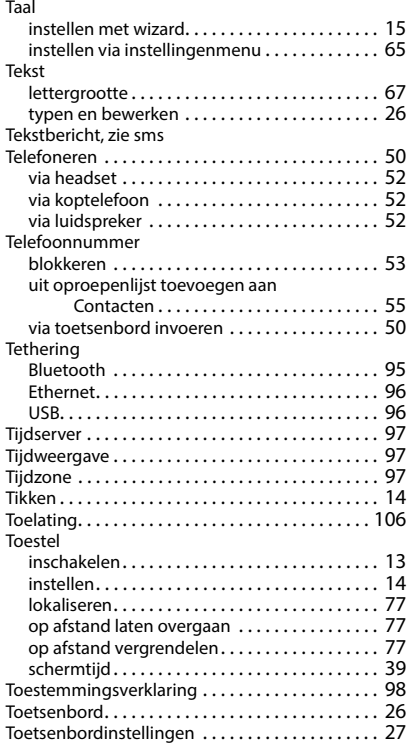

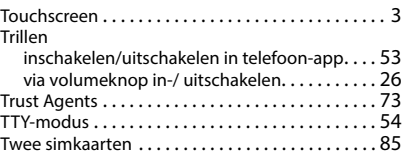

# $\overline{u}$

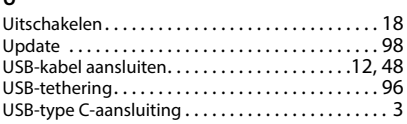

#### **V**

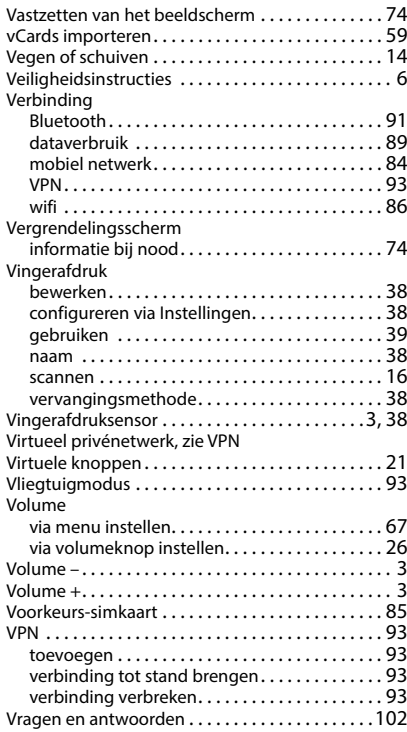

#### **W**

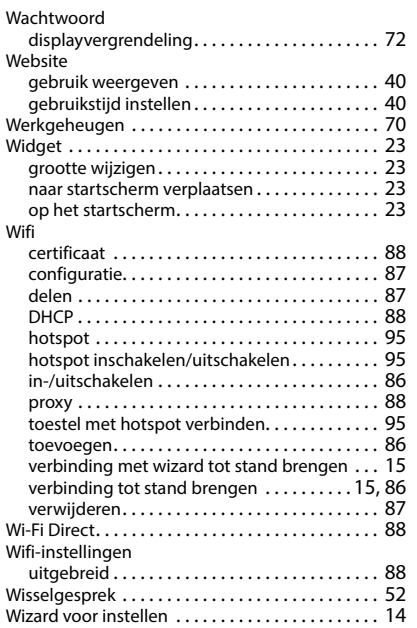

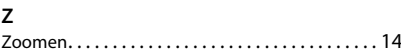

Alle rechten voorbehouden. Wijzigingen voorbehouden.

#### Issued by

Gigaset Communications GmbH Frankenstraße 2, D-46395 Bocholt

#### © Gigaset Communications GmbH 2023

Subject to availability. All rights reserved. Rights of modification reserved. [www.gigaset.com](http://www.gigaset.com)

Google, Android, and Google Chrome are trademarks of Google LLC.